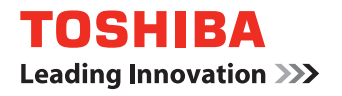

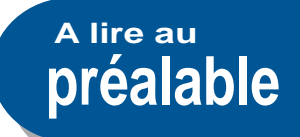

# **SYSTÈMES NUMÉRIQUES MULTIFONCTIONS Guide de Prise en main rapide**

**e** STUDIO256SE **E**-STUDIO306SE **P**STUDIO356SE **E**-STUDIO456SE

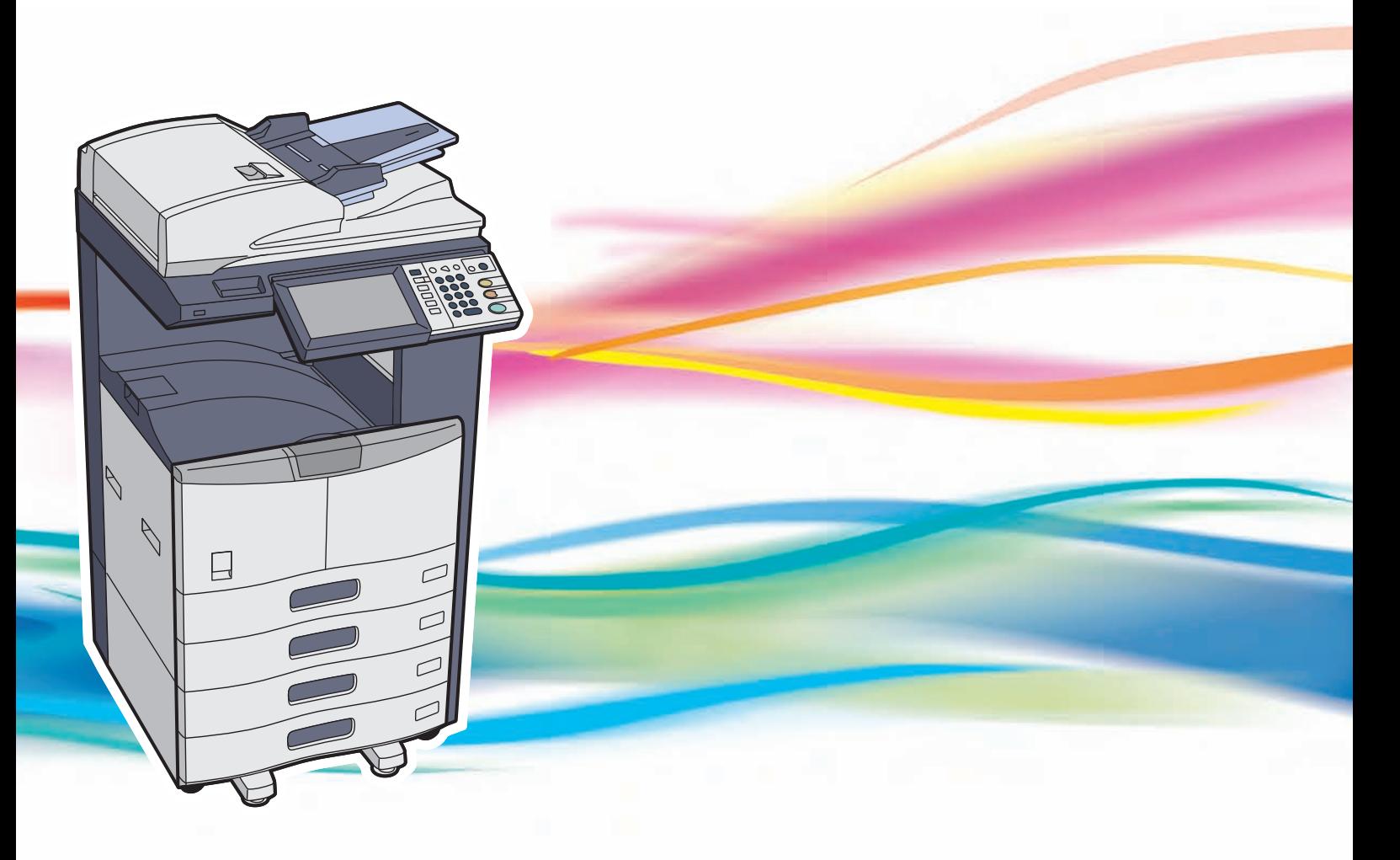

# Liste des manuels

Parmi ces manuels, certains sont imprimés, d'autres enregistrés au format PDF sur le CD-ROM de la documentation utilisateur. Lors du processus de copie, les précautions et les opérations élémentaires sont décrites. Veillez à lire "Informations de sécurité" avant d'utiliser le système. Dans les fichiers PDF, les fonctions de copie détaillées et d'autres paramètres sont décrits. Sélectionnez et consultez celui qui répond le mieux à vos besoins.

## **Manuels imprimés**

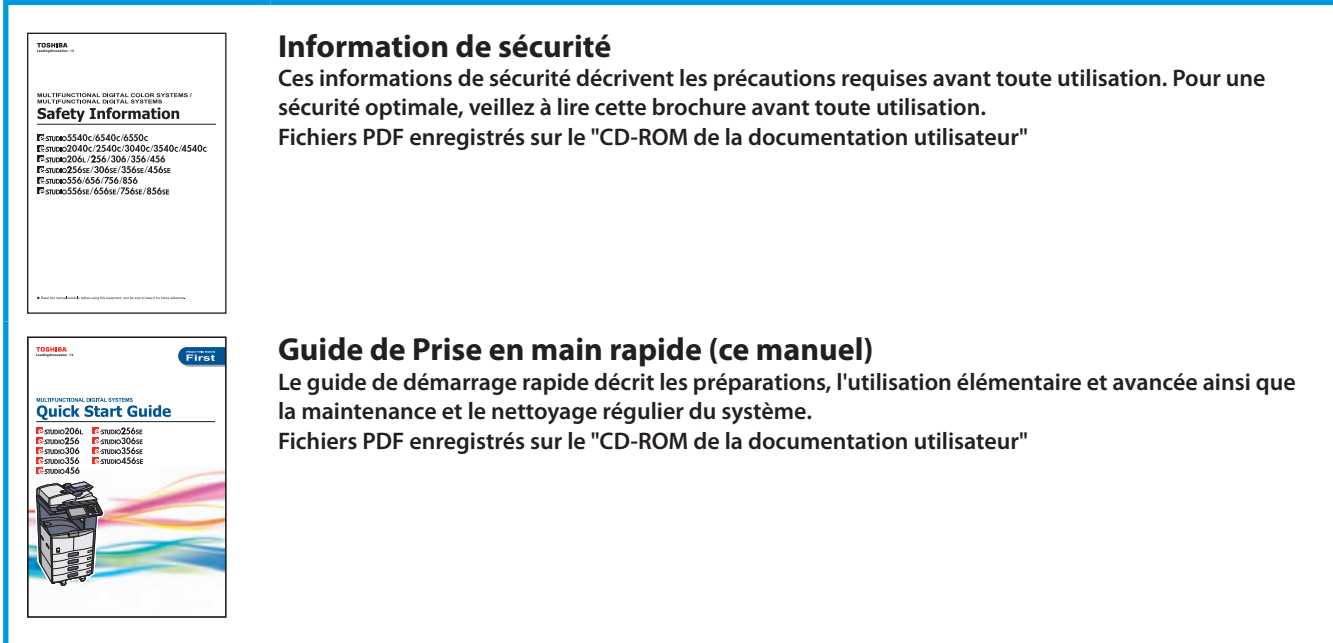

## Comment utiliser le CD de la documentation utilisateur

### **Windows:**

- 1. Insérez le CD de la documentation utilisateur dans le lecteur de CD-ROM de votre ordinateur.
	- Le navigateur démarre automatiquement et le menu s'affiche.

## Remarque

Si le menu ne s'affiche pas, ouvrez le CD de la documentation utilisateur à partir de l'explorateur et double-cliquez sur "index.html".

2. Dans le menu, cliquez sur la page de garde ou sur le titre du manuel utilisateur que vous souhaitez afficher. Sa version PDF s'affiche.

## **Macintosh:**

- 1. Insérez le CD de la documentation utilisateur dans le lecteur de CD-ROM de votre ordinateur.
- 2. Ouvrez le dossier [Manuel e-STUDIO] du CD de la documentation utilisateur ainsi que le dossier [PDF].
- 3. Double-cliquez sur le fichier du manuel utilisateur que vous souhaitez afficher. Sa version PDF s'affiche.

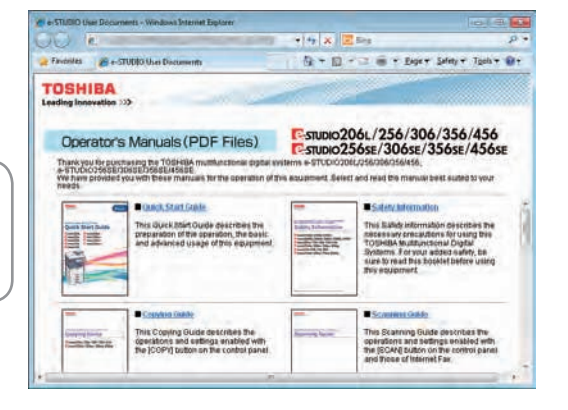

## **Guide de la copie**

**Ce guide décrit les fonctions et paramètres accessibles grâce à la touche [COPIE] du tableau de bord.**

## **Guide du Scan**

**Ce guide décrit les fonctions et paramètres accessibles via la touche [SCAN] du tableau de bord, ainsi que ceux de la fonction de Fax Internet.**

## **Guide du e-Filing**

**Ce guide du e-Filing décrit les opérations et les paramètres activés par le biais de la touche [e-FILING] du tableau de bord et de l'utilitaire Web e-Filing. L'utilitaire Web e-Filing permet d'utiliser l'e-Filing dans le navigateur de votre ordinateur.**

## **Guide d'administration**

**Ce guide décrit les fonctions et paramètres accessibles grâce aux touches [FONCTIONS UTILISATEURS] et [COMPTEUR] du tableau de bord.**

## **Guide d'installation des logiciels**

**Ce guide présente les procédures d'installation des pilotes d'impression et des utilitaires.**

## **Guide de l'Impression**

**Ce guide explique comment paramétrer les pilotes d'impression requis pour l'impression et décrit les différentes procédures d'impression.**

### **Guide de TopAccess**

**Ce guide explique comment paramétrer et gérer le système à distance par le biais d'un utilitaire Web, "TopAccess". Cet utilitaire Web "TopAccess" permet de gérer le système à l'aide du navigateur de votre ordinateur.**

## **Précautions générales**

**Ce guide décrit la manière d'appréhender les problèmes tels que les incidents papier, et la manière de réagir aux messages qui s'affichent sur l'écran tactile.**

#### **Guide du Fax en réseau**

**Ce guide décrit les actions du Pilote de fax en réseau. Le pilote de fax en réseau permet de transmettre des documents électroniques (fax ou fax Internet) depuis votre ordinateur.**

## **Guide de gestion en mode Haute sécurité**

**Ce guide décrit le paramétrage et les conditions d'utilisation du système en mode Haute sécurité.**

## **Manuel utilisateur relatif aux options**

**Les options suivantes qui sont vendues séparément sont fournies avec les manuels utilisateur correspondants.**

- **• GD-1250/GD-1260/GD-1270 Manuel'utilisateur pour l'unité fax**
- **• GN-1060 Manuel utilisateur pour module Wi-Fi**
- **• GN-2020 Manuel utilisateur pour module Bluetooth**
- **• GP-1070 Manuel utilisateur pour kit d'effacement des données**
- **• KP-2004 Manuel utilisateur pour dispositif d'identification e-BRIDGE**
- **• KP-2005 Manuel utilisateur pour e-BRIDGE ID Gate**

### **Consultation des manuels au format PDF (Portable Document Format)**

Pour afficher et imprimer ces manuels au format PDF, vous devez disposer d'Adobe Reader ou d'Adobe Acrobat Reader sur votre ordinateur. Pour installer l'un ou l'autre de ces logiciels, rendez-vous sur le site Web d'Adobe Systems Incorporated.

# Pour lire ce manuel

## **Symboles utilisés dans ce manuel**

Dans ce manuel, certains points importants sont signalés au moyen des symboles ci-dessous. Lisez ce manuel avant d'utiliser le système.

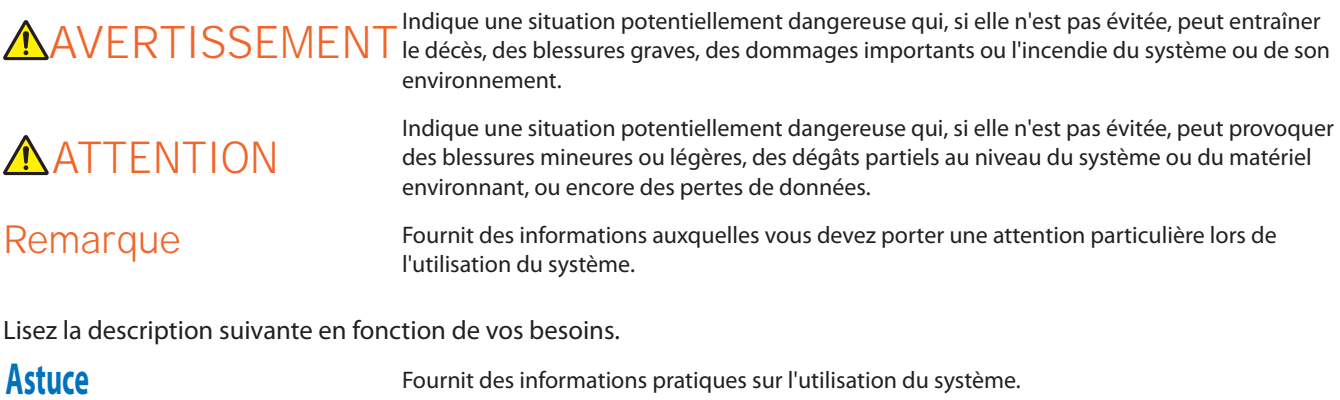

EQ

## **Description de l'orientation de l'original/du papier**

Le papier ou les originaux au format A4 et B5 / LT peuvent être positionnés selon l'orientation portrait ou paysage. Dans ce manuel, la mention "-R" ajoutée aux noms de formats indique que le papier ou les originaux sont positionnés selon l'orientation paysage.

Exemple : original au format A4 / LT sur la vitre d'exposition

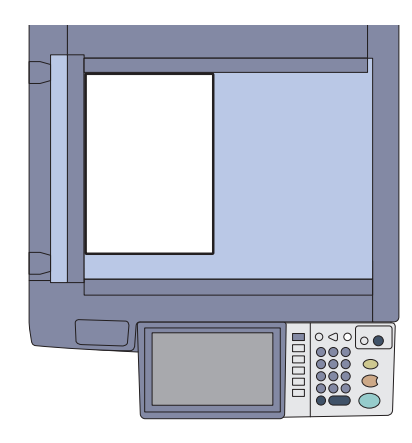

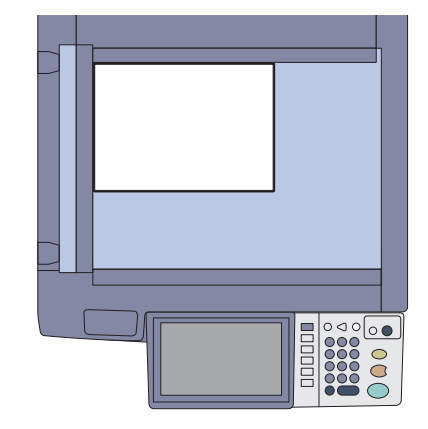

**Orientation portrait : A4 / LT Orientation paysage : A4-R / LT-R**

Notez que pour les formats A3 et B4 / LD et LG, la mention "-R" n'est jamais ajoutée car ces formats ne peuvent être positionnés que selon l'orientation paysage.

## **Captures d'écran et procédures de fonctionnement**

- • Les captures d'écran et les procédures de fonctionnement décrites dans ce manuel correspondent à Windows 7. Les informations des captures d'écran sont susceptibles de varier selon l'utilisation de l'équipement (par exemple, selon le statut des options installées, la version du système d'exploitation et les applications).
- • Les écrans d'illustration utilisés dans ce manuel correspondent à un papier de format A/B. Si vous utilisez du papier de format LT, l'écran ou l'ordre des boutons présenté dans les illustrations peut être différent de celui de votre équipement.

## TABLE DES MATIERES

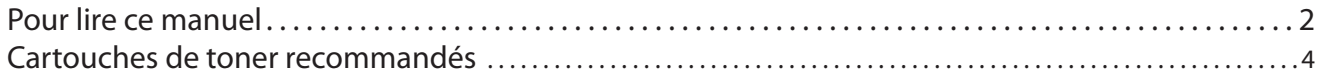

## **Chapitre 1 PREPARATION**

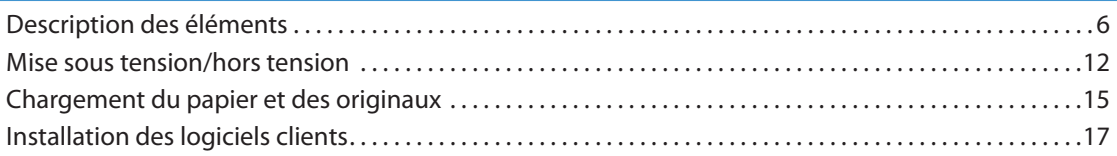

## **Chapitre 2 OPERATIONS ELEMENTAIRES**

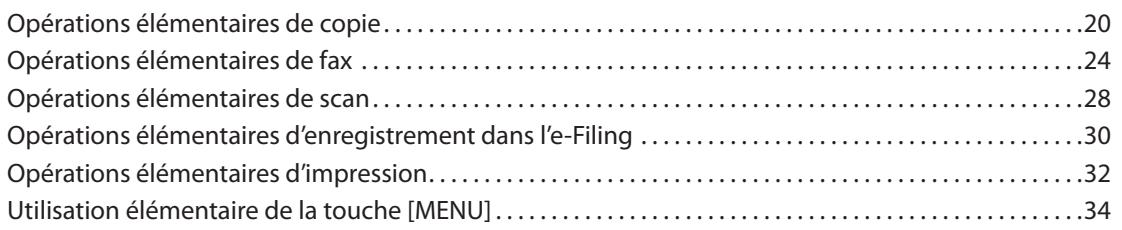

## **Chapitre 3 MAINTENANCE**

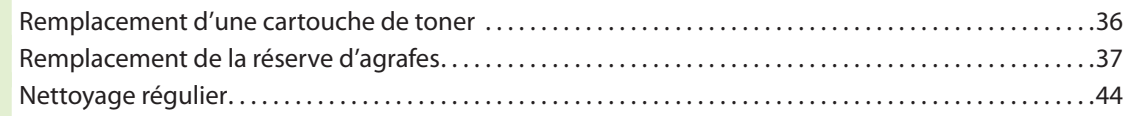

## **Chapitre 4 DEPANNAGE**

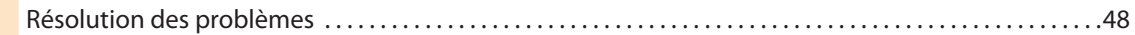

## **Chapitre 5 FONCTIONS AVANCEES**

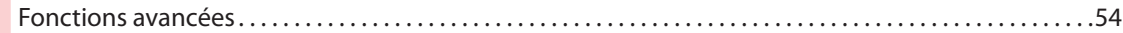

## **Chapitre 6 INFORMATIONS SUR LE SYSTEME**

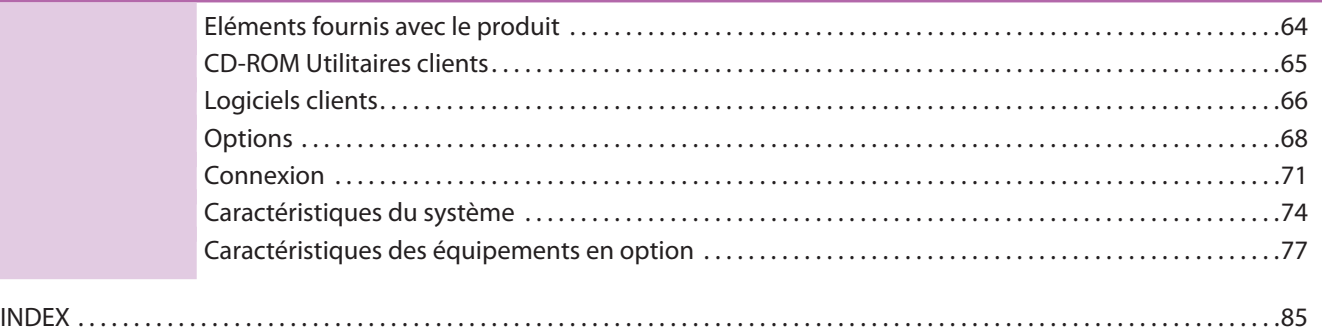

# Cartouches de toner recommandées

Afin d'obtenir une impression optimale, il est recommandé d'utiliser exclusivement des cartouches de toner de marque TOSHIBA. Si vous utilisez une cartouche de toner recommandée par TOSHIBA, vous pouvez vous servir des trois fonctions suivantes que propose ce système :

**• Fonction de détection des cartouches :**

Cette fonction vérifie si la cartouche de toner est correctement installée et elle vous avise si ce n'est pas le cas.

#### **• Fonction de détection de la fin du toner**

Cette fonction vous avertit lorsque la cartouche de toner est presque vide. Votre distributeur agréé est lui aussi prévenu automatiquement par le biais de la fonction de maintenance à distance.

**• Fonction d'optimisation de la qualité de l'image**

Cette fonction contrôle la qualité de l'image en fonction des caractéristiques du toner à utiliser et elle vous permet d'imprimer des images de qualité optimale.

Si vous utilisez une cartouche de toner qui n'est pas recommandée, le système risque de ne pas être capable de détecter son installation. Par conséquent, même si la cartouche de toner est correctement installée, le message d'erreur "TONER NON RECONNU" s'affiche sur l'écran tactile et l'impression peut ne pas s'exécuter. Vous risquez également de ne pas pouvoir utiliser les fonctions d'optimisation de la qualité de l'image et de vérification du toner restant, ni celle de service à distance qui avertit automatiquement votre distributeur agréé.

Si vous utilisez une cartouche de toner qui n'est pas recommandée, cette cartouche n'est pas reconnue par le système. Si cette situation est problématique, contactez votre distributeur. Remarque : les fonctions de détection de fin du toner et d'optimisation de la qualité de l'image ne seront pas accessibles.

## Marques

- • Le nom officiel de Windows XP est Système d'exploitation Microsoft Windows XP.
- • Le nom officiel de Windows Vista est Système d'exploitation Microsoft Windows Vista.
- • Le nom officiel de Windows 7 est Système d'exploitation Microsoft Windows 7.
- • Le nom officiel de Windows Server 2003 est Système d'exploitation Microsoft Windows Server 2003.
- • Le nom officiel de Windows Server 2008 est Système d'exploitation Microsoft Windows Server 2008.
- • MS, Microsoft, Windows, Windows NT et les autres produits et marques de Microsoft sont des marques de Microsoft Corporation aux Etats-Unis et dans d'autres pays.
- • Apple, AppleTalk, Macintosh, Mac, Mac OS, Safari, et TrueType sont des marques d'Apple Inc. aux Etats-Unis et dans d'autres pays.
- • Abobe, Acrobat, Reader et PostScript sont des marques de Abobe Systems Incorporated aux Etats-Unis et/ou dans d'autres pays.
- • Mozilla, Firefox et le logo Firefox sont des marques de Mozilla Foundation aux Etats-Unis et dans d'autres pays.
- • IBM, AT et AIX sont des marques d'International Business Machines Corporation.
- • NOVELL, NetWare et NDS sont des marques de Novell, Inc. aux Etats-Unis.
- TopAccess est une marque de Toshiba Tec Corporation.
- • Les autres noms de produit et de société cités dans ce manuel ou affichés dans ce logiciel peuvent être des marques appartenant à leurs sociétés respectives.

# Chapitre 1 PREPARATION

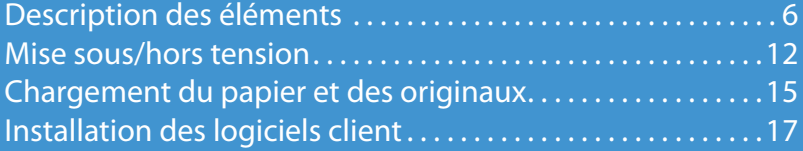

## Description des éléments

Cette section décrit les noms et les actions effectuées par le système, le tableau de bord et l'écran tactile.

## Face avant/Côté droit

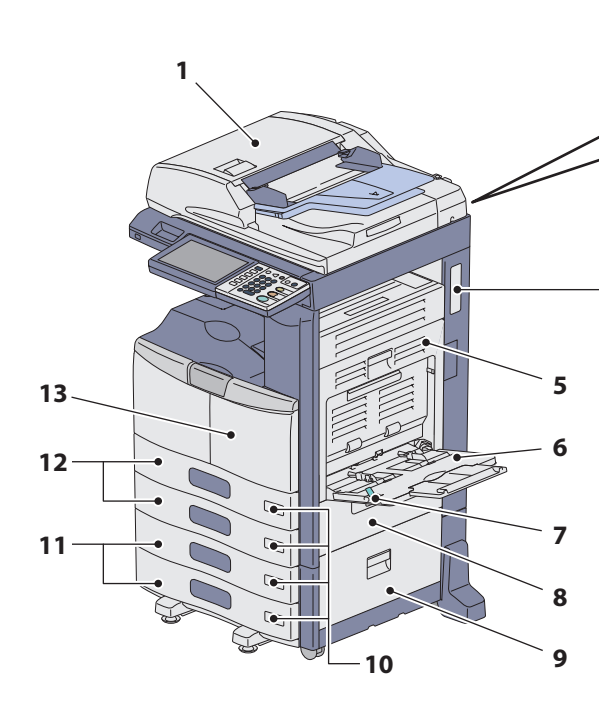

#### **1. Chargeur retourneur automatique de documents (en option, MR-3021/MR-3022)**

La pile d'originaux est numérisée feuille par feuille. Les deux faces des originaux peuvent être numérisées. Il est possible de charger jusqu'à 100 feuilles (80 g/m<sup>2</sup> ou 20 lb. Bond) en une seule fois. Le nombre maximal de feuilles accepté varie suivant la nature des originaux.

### **2. Etui du manuel utilisateur (face arrière) (en option, KK-1660)**

Placez le manuel utilisateur dans cet étui.

#### **3. Port USB (4 fiches)**

Ce port permet de connecter le système à votre ordinateur à l'aide d'un câble USB du commerce.

### **4. Connecteur d'interface réseau**

Ce connecteur permet de relier le système à un réseau.

#### **5. Unité recto verso**

Cette unité permet d'effectuer des copies sur les deux faces du papier. Vous pouvez l'ouvrir en cas d'incident papier.

#### **6. Bypass**

Ce plateau permet d'imprimer sur des types de support spéciaux, tels que les films OHP, etc. & P.23 "Copie via le bypass" dans ce manuel

#### **7. Levier de maintien du papier**

Utilisez ce levier pour repérer le papier sur le bypass.

# **3 4 2**

**Back side**

### **8. Capot de l'alimentation papier**

Ouvrez ce capot pour dégager le papier dans la zone d'alimentation de la cassette.

## **9. Capot de l'alimentation papier (en option)**

Ouvrez ce capot pour dégager le papier coincé dans le meuble cassette PFP (en option) ou le magasin grande capacité (en option).

### **10. Indicateur du format de papier**

Permet de consulter le format de papier défini dans la cassette.

**11. Meuble cassette PFP (en option, KD-1025) et cassette supplémentaire (en option, MY-1033) ou magasin grande capacité (en option, KD-1026)** Utilisez le meuble cassette PFP pour ajouter une cassette.

La cassette supplémentaire (en option) peut être installée sur ce périphérique.

Il est possible de charger jusqu'à 2 000 feuilles (80 g/m<sup>2</sup> ou 20 lb. Bond) de papier normal dans le magasin grande capacité.

#### **12. Cassette**

Elle peut contenir jusqu'à 550 feuilles de papier ordinaire. & P.15 "Chargement du papier" de ce manuel

### **13. Capot frontal**

Ouvrez ce capot pour remplacer la cartouche de toner et nettoyer le chargeur.

## Côté gauche / interne

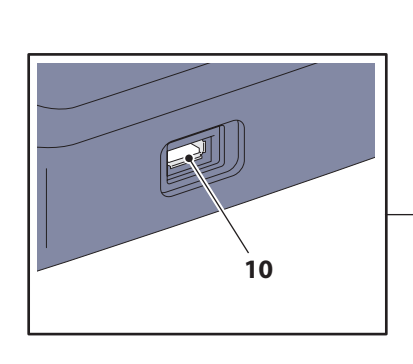

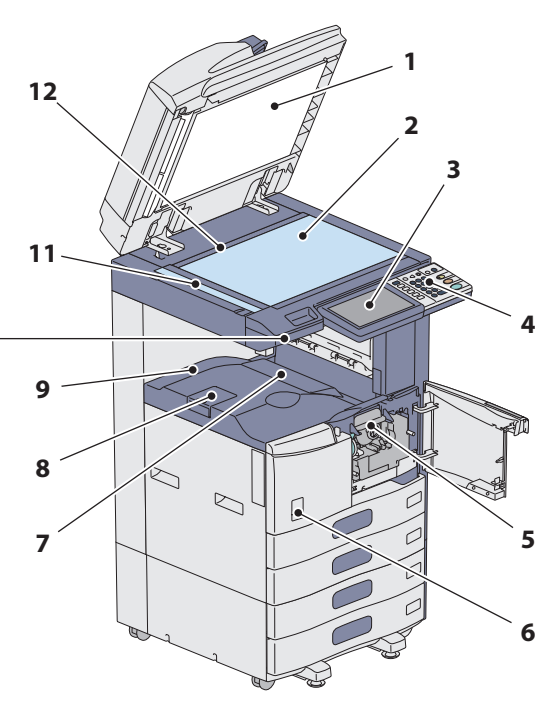

#### **1. Cache-exposition**

Permet de caler l'original contre la fenêtre d'exposition pour le numériser.

& P.44 "Nettoyage régulier" de ce manuel

#### **2. Vitre d'exposition**

Cette vitre permet de copier des originaux en trois dimensions, des originaux de type livre, des types de papier spéciaux tels que les transparents ou le papier calque, ainsi que des feuilles de papier ordinaire.

#### **3. Ecran tactile**

Cet élément permet de paramétrer et d'utiliser diverses fonctions telles que la copie, le scan et le fax. Il affiche également des messages, notamment lors d'incidents papier ou en cas d'épuisement du papier. **E P.10 "Ecran tactile" de ce manuel** 

#### **4. Tableau de bord**

Cet écran permet de paramétrer et d'utiliser diverses fonctions telles que la copie et le fax. E P.8 "Ecran tactile" de ce manuel

#### **5. Cartouche de toner**

Lorsque le toner vient à manquer, le message s'affiche sur le tableau de bord. Suivez la procédure ci-dessous pour remplacer la cartouche. & P.36 "Remplacement de la cartouche de toner" de ce

manuel

#### **6. Interrupteur d'alimentation électrique principal** Cet interrupteur permet de mettre le système sous tension ou hors tension.

& P.12 "Mise sous tension/hors tension" de ce manuel

#### **7. Bac de support de sortie**

Ce bac aligne le papier imprimé. & *Précautions générales* (PDF) : "Chapitre 1 : RESOLUTION DES PROBLEMES MATERIELS" - "Retrait et installation du bac de sortie de support"

#### **8. Butoir de sortie du papier**

Cet élément permet d'empêcher le papier imprimé de tomber. Utilisez-le lorsque vous effectuez des copies ou des impressions sur du papier grand format (par exemple, A3 ou B4/LD ou LG).

#### **9. Bac de sortie**

Le papier imprimé sort dans ce bac.

#### **10. Port USB**

Ce connecteur permet d'imprimer des fichiers stockés sur un périphérique USB ou d'enregistrer des données numérisées sur ce même type de périphérique.

#### **11. Zone de scan**

Les données des originaux issus du chargeur retourneur automatique de documents (en option) sont numérisées dans cette zone.

& P.44 "Nettoyage régulier" dans ce manuel

#### **12. Repère**

Utilisez ce repère pour vérifier le format d'un original placé sur la vitre d'exposition.

## **Astuce**

Les éléments signalés (en option) sont vendus séparément. Des informations supplémentaires sont contenues dans les pages autres que 6 et 7. EQ P.68 "Options" de ce manuel.

**7**

## Tableau de bord

Pour effectuer diverses opérations et régler les différents paramètres directement depuis le système, utilisez les touches du tableau de bord.

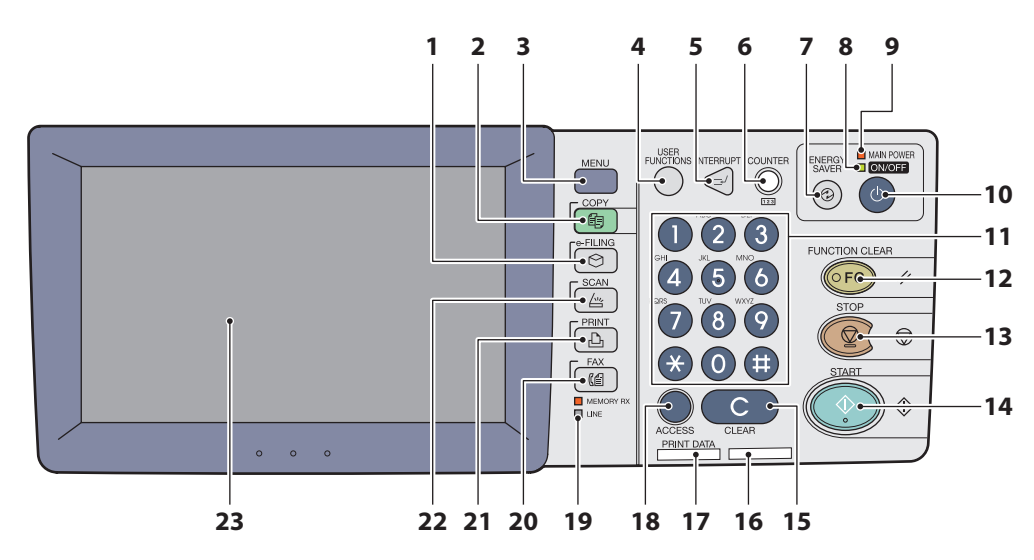

#### **1. Touche [e-FILING]**

Appuyez sur cette touche pour accéder aux données image sauvegardées.

#### **2. Touche [COPIE]**

Appuyez sur cette touche pour accéder à la fonction de copie.

#### **3. Touche [MENU]**

Appuyez sur cette touche pour afficher les modèles fréquemment utilisés.

### **4. Touche [FONCTIONS UTILISATEURS]**

Appuyez sur cette touche pour paramétrer le format ou le type des supports à charger dans les cassettes, pour enregistrer des paramètres de copie, de scan et de fax ou pour modifier des paramètres par défaut. & *Guide d'administration MFP* (PDF) : "chapitre 1 : PARAMETRES (UTILISATEUR)" & *Guide d'administration MFP* (PDF) : "chapitre 2 : PARAMETRES (ADMIN)"

### **5. Touche [INTERRUPTION]**

Appuyez sur cette touche pour interrompre momentanément un travail d'impression et lancer un travail de copie. Appuyez de nouveau sur cette touche pour poursuivre le travail interrompu.

#### **6. Touche [COMPTEUR]**

Appuyez sur cette touche pour afficher les compteurs. & *Guide d'administration MFP* (PDF) : "chapitre 3 : GESTION DES COMPTEURS (MENU COMPTEUR)"

#### **7. Touche [ECO. ENERGIE]**

Appuyez sur cette touche pour faire entrer le système en mode d'économie d'énergie.

#### **8. Voyant ON/OFF**

Ce voyant vert s'allume lorsque la touche [POWER] est enclenchée.

#### **9. Voyant MAIN POWER**

Ce voyant rouge s'allume lorsque l'interrupteur d'alimentation électrique principal est enchenché.

#### **10. Touche [POWER]**

Cet interrupteur permet de mettre le système sous tension ou hors tension (arrêt).

#### **11. Pavé numérique**

Utilisez ces touches pour la saisie des chiffres, notamment pour spécifier le nombre de copies, des numéros de téléphone ou des mots de passe.

### **12. Touche [FUNCTION CLEAR]**

Appuyez sur cette touche pour annuler toutes les fonctions sélectionnées et rétablir les paramètres par défaut. La touche clignote si une opération de copie, scan, fax, etc. est exécutée à la suite d'un changement des paramètres par défaut sur le tableau de bord.

### **13. Touche [STOP]**

Appuyez sur cette touche pour arrêter une opération de scan ou de copie en cours.

#### **14. Touche [DEMARRER]**

Appuyez sur cette touche pour lancer les opérations de copie, de scan et de fax.

#### **15. Touche [EFFAC.]**

Appuyez sur cette touche pour corriger les erreurs de saisie des chiffres, par exemple le nombre de copies.

#### **16. Tableau de bord:voyant d'alarme**

Ce voyant rouge s'allume lorsqu'une erreur se produit et que des actions sont requises.

#### **17. Voyant PRINT DATA**

Ce voyant vert signale la réception de données (données d'impression, par exemple).

#### **18. Touche [ACCES]**

Appuyez sur cette touche lorsqu'un code départemental ou des informations d'identification utilisateur ont été définis. Si vous appuyez sur cette touche après la copie, etc., l'utilisateur suivant devra saisir le code départemental ou des informations d'identification. **EQ** P.71 "Connexion" dans ce manuel

**8**

## **19. Voyant MEMORY RX / LINE**

Ces voyants signalent l'état de la réception de données de fax et des communications par fax. Le système peut être utilisé même lorsque ces voyants sont allumés.

#### **20. Touche [FAX]**

Appuyez sur cette touche pour utiliser les fonctions de fax et de fax Internet.

#### **21. Touche [IMPRIMER]**

Appuyez sur cette touche pour accéder aux fonctions d'impression du système (l'impression privée, par exemple).

## **Réglage de l'angle du tableau de bord**

Il est possible d'incliner le tableau de bord de 7 à 84 degrés par rapport à la position horizontale.

#### **22. Touche [SCAN]**

Utilisez cette touche pour accéder à la fonction de scan.

## **23. Ecran tactile**

Utilisez cet écran pour paramétrer les fonctions de copie, de scan et de fax. Il affiche également des messages, notamment lors d'incidents papier ou en cas d'épuisement du papier.

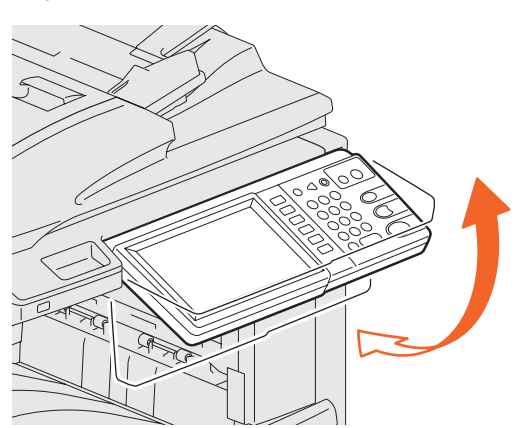

## **ATTENTION**

**Veillez à ne pas vous coincer les doigts entre le système et le tableau de bord lorsque vous modifiez l'angle de ce dernier.**  Vous risqueriez de vous blesser.

## Ecran tactile

Lors de la mise sous tension du système, le menu principal des fonctions de copie apparaît sur l'écran tactile. Des messages et illustrations s'affichent également sur cet écran, indiquant l'état du copieur.

Il est possible de spécifier l'affichage d'un autre menu lors de sa mise sous tension du système, par exemple, le menu de la fonction de fax. Contactez votre technicien ou votre distributeur pour plus d'informations.

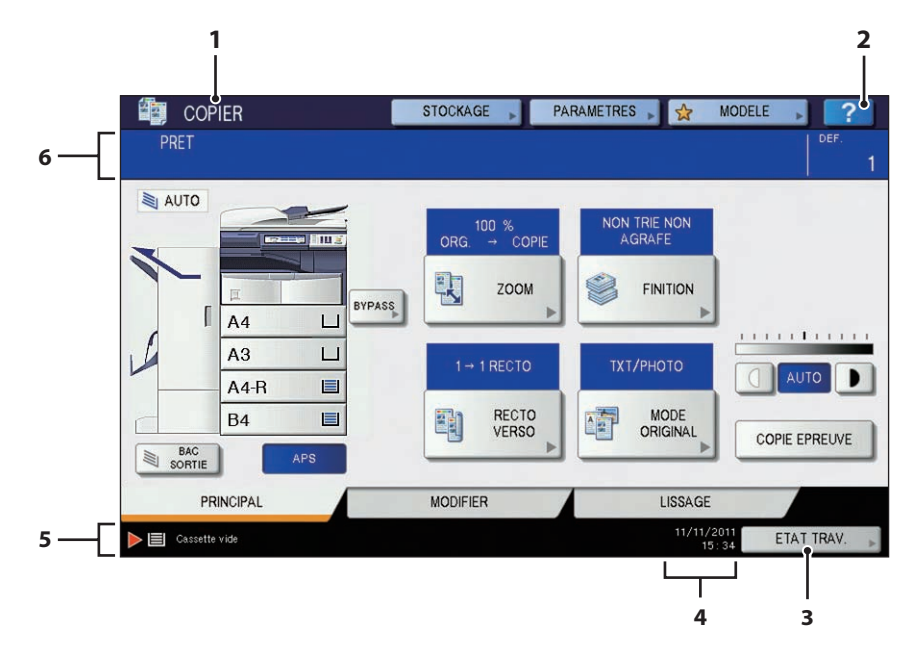

### **1. Affichage des fonctions**

Affiche le nom de la fonction en cours d'utilisation (copie ou fax, par exemple).

### **2. [?] Touche (aide)**

Permet d'afficher l'explication de chaque fonction ou les touches de l'écran tactile.

& P.51 "Utilisation des fonctions de l'aide" de ce manuel

## **3. Touche [ETAT TRAV.]**

Cette touche indique l'état de traitement de la copie, du fax, du scan ou des travaux d'impression, et elle vous permet de voir l'historique des performances.

## **Le message s'affiche**

Les informations suivantes apparaissent sur l'écran tactile :

- • Etat du système
- • Instructions du mode de fonctionnement
- • Messages d'avertissement
- • Zooms
- • Nombre de jeux de copie
- Format papier et quantité de papier restante dans une cassette sélectionnée
- • Date et heure

## **Touches tactiles**

Une légère pression sur ces touches permet de définir diverses fonctions.

## **Réglage du contraste de l'écran tactile**

Le contraste de l'écran tactile peut être réglé dans le menu FONCTIONS UTILISATEURS. accessible par le biais de la touche [FONC. UTIL.] du tableau de bord.

& *Guide d'administration MFP* (PDF) : "chapitre 1 : PARAMETRES (ADMIN)" - "Configuration des fonctions générales"

### **4. Date et heure**

La date et l'heure actuelles sont affichées.

**5. Ecran tactile:zone d'affichage des alertes** Cette zone affiche les messages d'alerte, par exemple pour indiquer que les cartouches de toner doivent être remplacées.

#### **6. Zone d'affichage des messages** La description de chaque opération ou l'état actuel sont affichés sous forme de messages.

## Clavier tactile

Le menu suivant s'affiche lorsque la saisie d'une lettre est obligatoire pour la numérisation ou l'e-Filing, etc. Utilisez les touches sur l'écran tactile pour la saisie des lettres. A la fin de votre saisie, appuyez sur [OK]. Le menu est modifié.

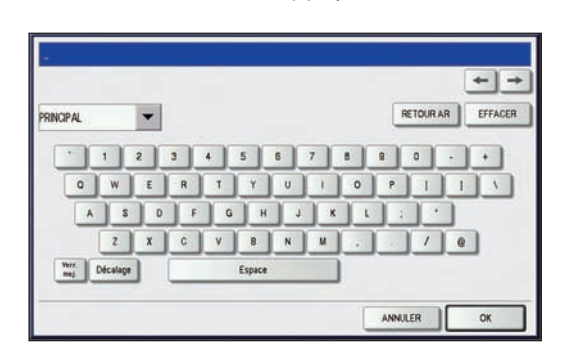

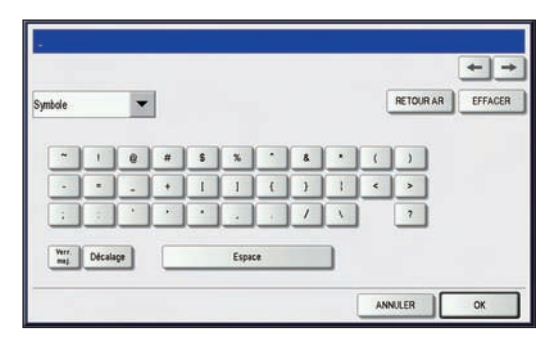

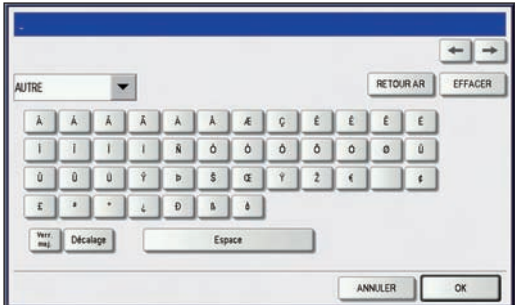

Explication de certaines touches :

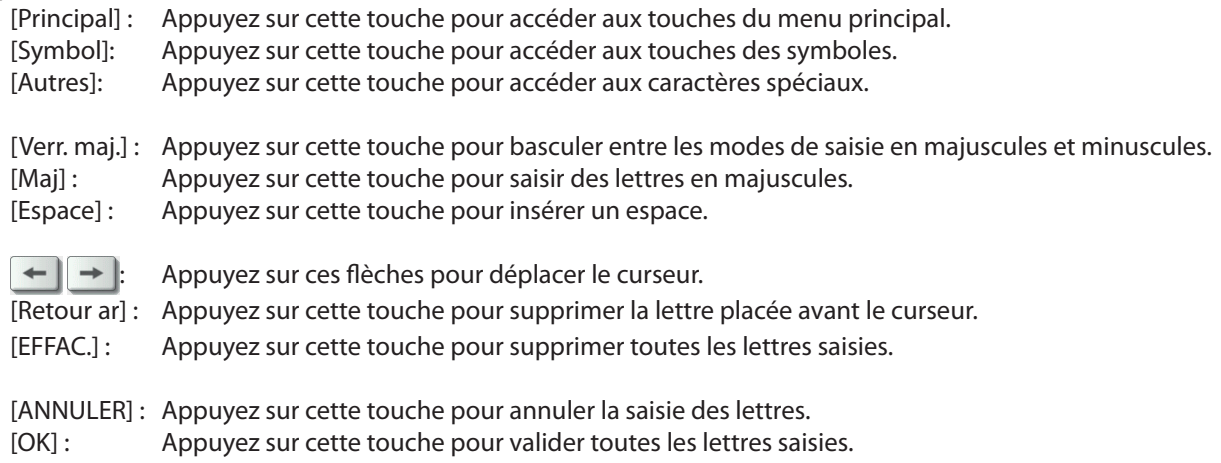

# Mise sous tension/hors tension

Cette section décrit comment mettre le système sous tension/hors tension et comment utiliser le mode économie d'énergie. La procédure de mise sous tension du système varie selon que le voyant MAIN POWER (rouge) du tableau de bord est allumé ou non.

## Mise sous tension

**Lorsque le voyant MAIN POWER (rouge) du tableau de bord ne s'allume pas :**

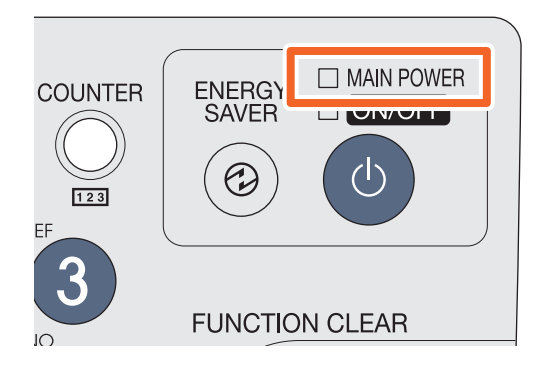

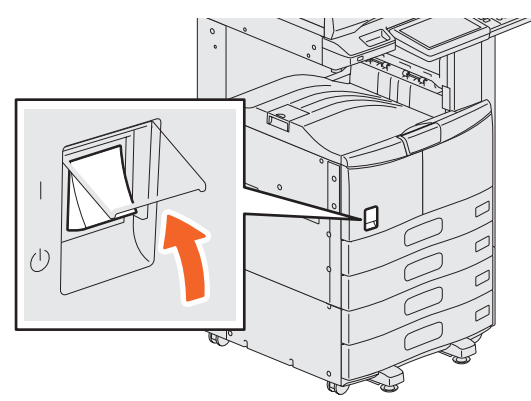

**Ouvrez le capot de l'interrupteur d'alimentation électrique principal et mettez sous tension à partir de cet emplacement.**

## **Lorsque le voyant MAIN POWER (rouge) du tableau de bord s'allume :**

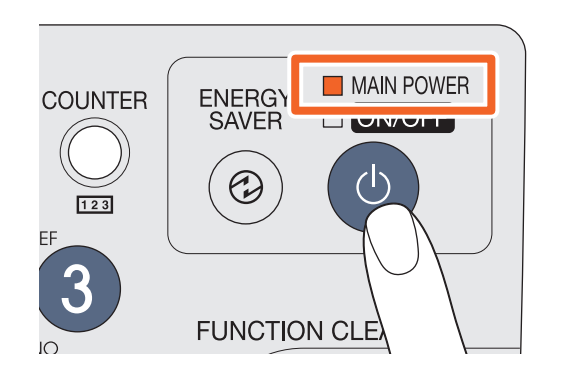

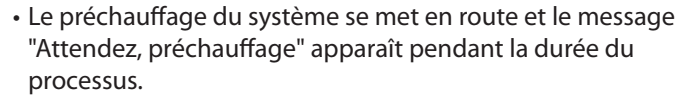

• La fonction de démarrage automatique de la copie est disponible pendant le préchauffage du copieur. Pour plus d'informations, reportez-vous au guide suivant : & *Guide de la copie* (PDF) : "chapitre 2 : COMMENT REALISER DES COPIES" - "Réaliser des copies"

**Appuyez sur la touche [POWER].**

Le système est prêt pour la copie au bout de 20 secondes environ et il affiche le message "PRET". Pour mettre le système hors tension, veillez à utiliser la touche [POWER] du tableau de bord. N'arrêtez pas le système à l'aide de l'interrupteur d'alimentation électrique principal. Pour plus d'informations, reportez-vous à la section suivante : & P.13 "Mise hors tension du système (Arrêt)" dans ce manuel

### **Lorsque le message "DONNEES EFFACEES" apparaît**

Ce message apparaît lorsque le kit d'effacement des données (en option) est installé. Il s'affiche à la mise sous tension du système et après son utilisation. Ce message ne vous empêche pas d'utiliser le système.

## **Astuce**

Lorsque le système est contrôlé par la fonction de gestion des utilisateurs ou par code départementaux, saisissez d'abord le code départemental ou les informations d'identification. Pour plus d'informations, reportez-vous à la section suivante : &P.71 "Connexion" dans ce manuel

## Mise hors tension (arrêt)

Pour mettre le système hors tension, veillez à suivre la procédure ci-dessous. et vérifiez les trois points ci-après.

- • La liste de travaux d'impression doit être vide.
- Aucun voyant PRINT DATA ou MEMORY RX / LINE ne doit clignoter.
- Si le système est mis hors tension alors que l'un de ces voyants clignote, les travaux en cours, par exemple la réception d'un fax, seront annulés.
- • Aucun ordinateur ne doit accéder au système via le réseau, par exemple via TopAccess.

## Remarques

- • Lorsque le voyant ON/OFF (vert) du tableau de bord s'allume ou clignote, n'appuyez pas sur l'interrupteur d'alimentation électrique principal pour arrêter le système. Cela pourrait entraîner la perte des données stockées ou endommager le disque dur.
- • Si un travail est en cours de traitement lors de l'activation de la touche [POWER] du tableau de bord, le message "Le job en cours de traitement sera supprimé. Souhaitez-vous arrêter le système ?" apparaît.

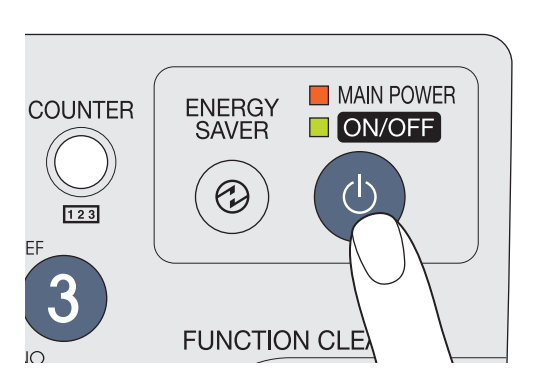

"Arrêt en cours." s'affiche quelques instant, puis l'alimentation est interrompue.

**Appuyez sur la touche [POWER] jusqu'à ce que vous entendiez un "signal sonore".**

## **Lorsque le système n'est pas utilisé pour une longue période :**

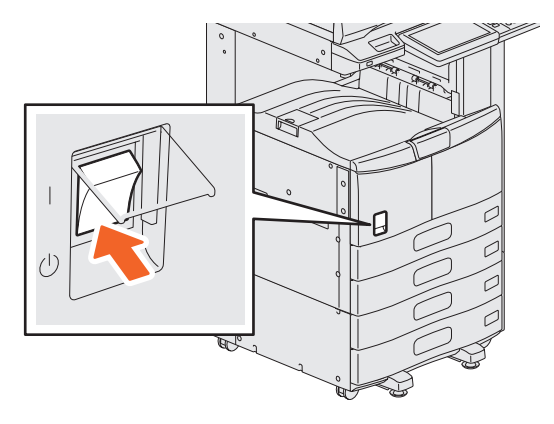

**Appuyez sur la touche [POWER] du tableau de bord pour arrêter le système, vérifiez que le voyant ON/ OFF (vert) cesse de clignoter et est éteint, puis mettez le système hors tension à l'aide de l'interrupteur d'alimentation électrique principal.**

Le voyant MAIN POWER (rouge) s'éteint une fois l'interrupteur principal en position arrêt.

## Economie d'énergie lorsque le système n'est pas utilisé – modes d'économie d'énergie –

Ce système prend en charge trois modes d'économie d'énergie : le mode d'économie d'énergie automatique, le mode veille et le mode super veille. Le tableau ci-dessous présente les procédures permettant de changer de mode manuellement et les conditions dans lesquelles le système entre dans un mode ou en sort.

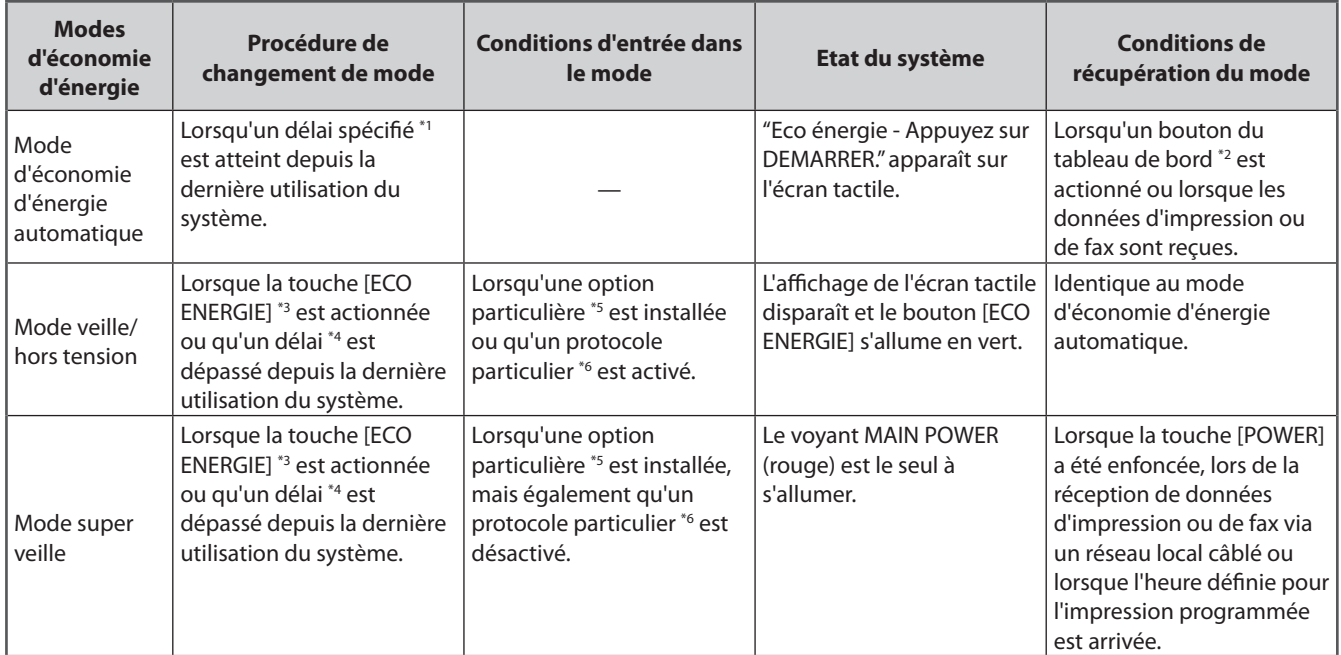

\*1 La valeur par défaut définie en usine est d'une minute.

N'importe quelle touche [DEMARRER], [ECO ENERGIE], [COPIE], [e-FILING], [SCAN], [IMPRIMER] et [FAX].

\*3 Appuyez sur la touche [ECO ENERGIE] du tableau de bord.

\*4 La valeur par défaut définie en usine est 1 minute (la valeur par défaut définie en usine pour la version européenne est 10 minutes).

\*5 N'importe quel module Wi-Fi ou Bluetooth et e-BRIDGE ID Gate.

\*6 N'importe quel protocole IPX, AppleTalk ou autre. Lorsque la fonction IPsec est activée ou que la vitesse Ethernet est définie sur [AUTO (-1000 Mo)] ou [1000 BASE PLEIN], le système passe en mode veille. Pour plus d'informations, reportez-vous au guide suivant : & *Guide de TopAccess* (PDF) : "chapitre 8 : page de l'onglet [Administration]" - "Liste d'éléments [Configuration]"

Pour modifier le délai d'entrée dans chaque mode défini, reportez-vous au guide suivant :

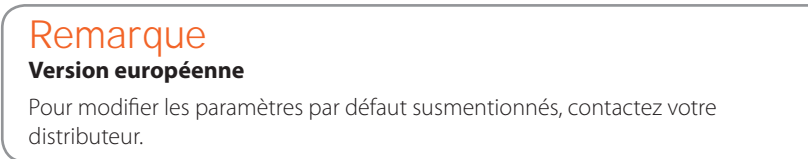

& *Guide d'administration MFP* (PDF) : "chapitre 2 : PARAMETRES (ADMIN)" - "Configuration des fonctions générales" Lorsque le délai défini pour le passage en mode d'économie d'énergie automatique est identique au mode veille ou super veille, l'équipement passe en mode veille ou super veille après le délai défini.

# Chargement du papier et des originaux

Cette section décrit comment placer du papier et des originaux. Un mauvais placement entraîne une inclinaison des images ou des incidents papier. Suivez la procédure ci-dessous pour utiliser cette fonction.

## **Chargement du papier**

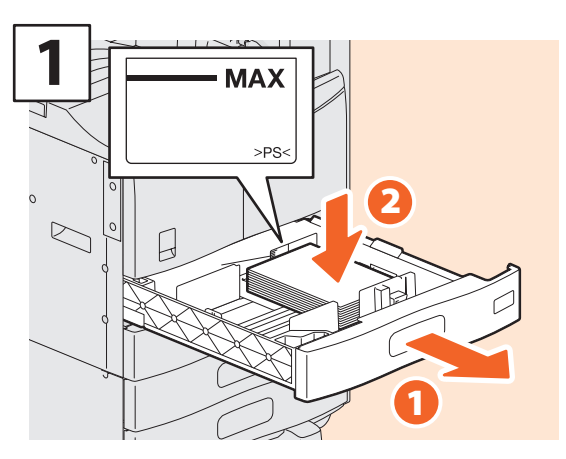

**Retirez la cassette et placez le papier face vers le haut.**

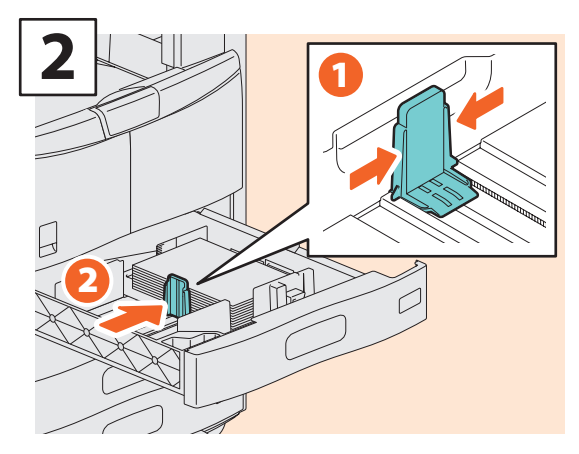

**Positionnez le guide de longueur en fonction du format du papier.**

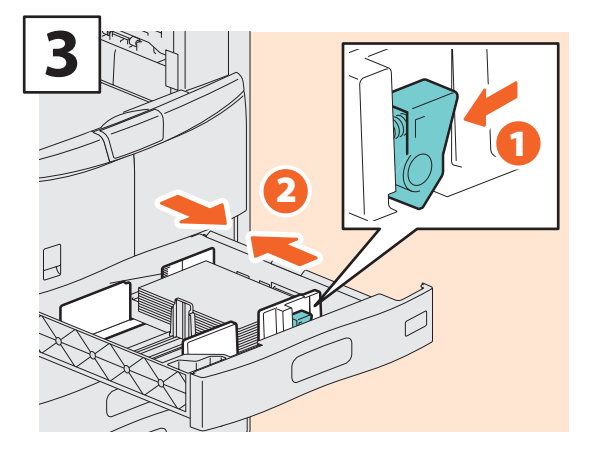

**Positionnez les guides latéraux en fonction du format du papier.**

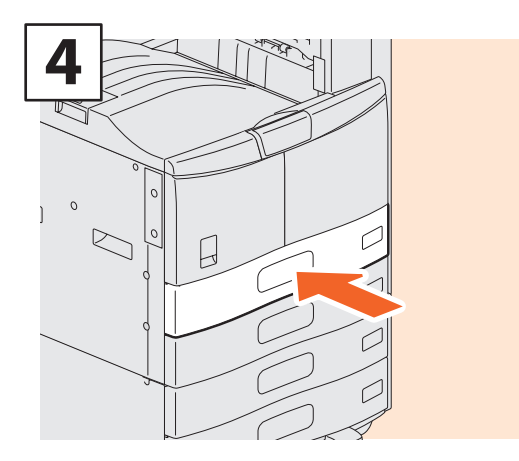

**Refermez la cassette.**

## ATTENTION

**Veillez à ne pas vous coincer les doigts lorsque vous remettez la cassette en place.**

Vous risqueriez de vous blesser.

## Remarque

Veillez à ce que la pile de papier ne dépasse pas l'indicateur de hauteur maximale situé sur les guides latéraux.

## **Astuce**

- Pour des informations sur le papier adapté au système, consultez la page suivante :
- & P.74 "Caractéristiques du système" de ce manuel • Vous pouvez placer du papier dans le meuble cassette PFP (en option) et la cassette supplémentaire (en option) en suivant la procédure décrite ci-dessus. Pour charger du papier dans le magasin grande capacité (en option), reportez-vous au guide suivant :

& *Guide de la copie* (PDF) : "chapitre 1 : AVANT D'UTILISER LE SYSTEME" - "Chargement du papier"

## **Positionnement des originaux**

## **Vitre d'exposition**

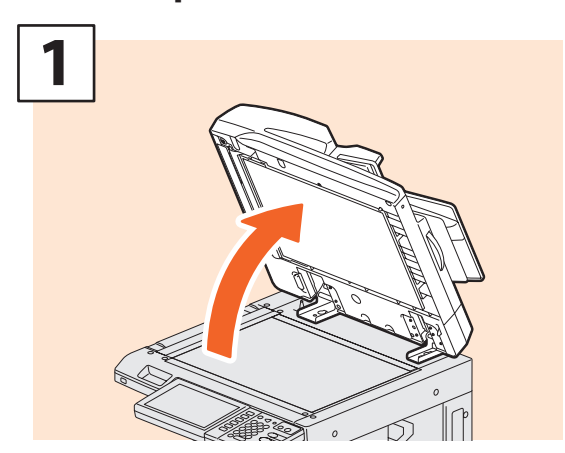

**Soulevez le cache-exposition (en option) ou le chargeur retourneur automatique de documents (en option).**

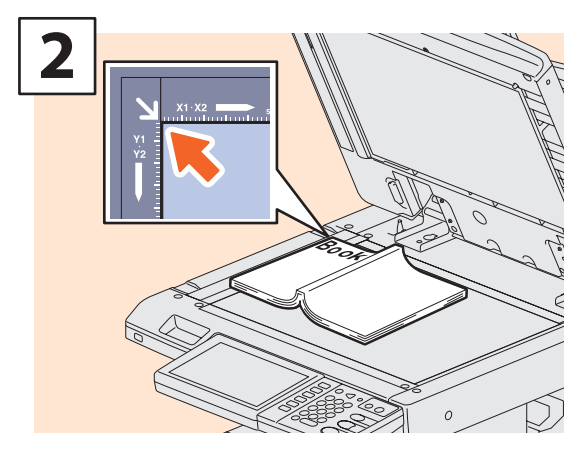

**Placez l'original face vers le bas, puis calez-le dans l'angle supérieur gauche de la fenêtre d'exposition.**

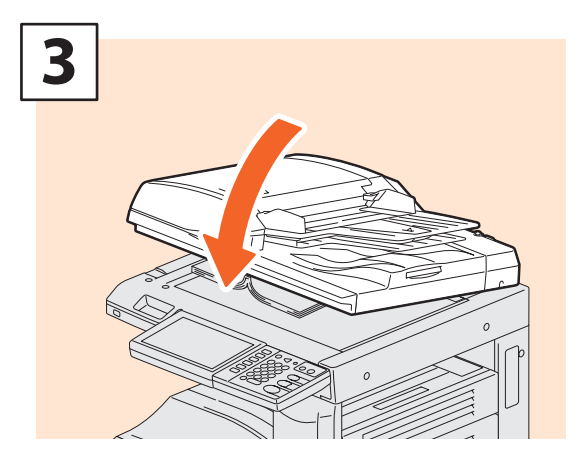

**Abaissez doucement le cache-exposition (en option) ou le chargeur retourneur automatique de documents (en option).**

## ATTENTION

**Ne placez pas d'objets lourds (4 kg ou plus) sur la vitre et n'appuyez pas dessus avec force.**

Vous risqueriez de la briser et de vous blesser.

## **Chargeur retourneur automatique de documents (en option)**

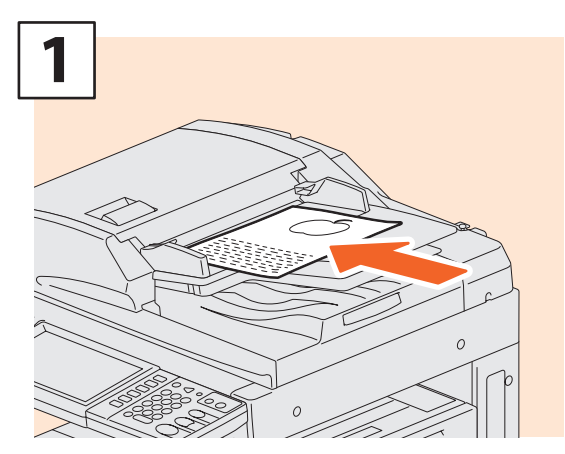

**Placez les originaux face vers le haut sur le plateau d'alimentation des originaux.**

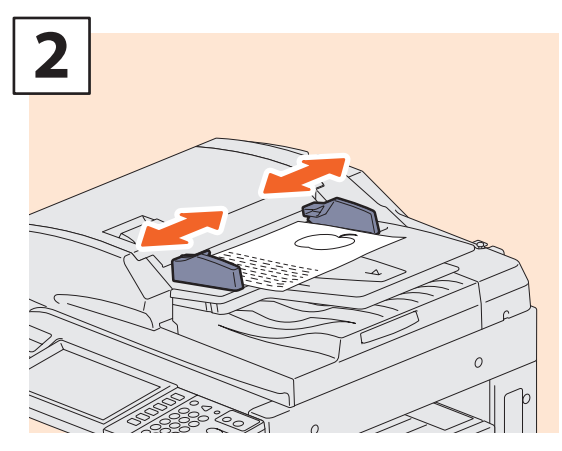

**Ajustez les guides latéraux à la longueur de l'original.**

## **Astuce**

Lorsque vous placez des originaux de plusieurs formats sur le chargeur retourneur automatique de documents (en option), réglez ses guides latéraux sur l'original le plus large, puis alignez le recto des orginaux contre le guide.

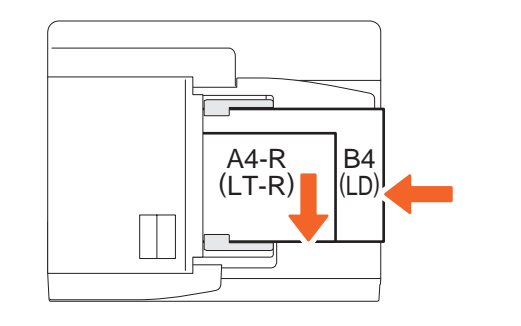

# Installation des logiciels clients

Ci-après, la procédure d'installation du logiciel client, notamment du pilote d'impression à partir du CD-ROM Utilitaires clients fournis avec le système.

## Installation recommandée

Le logiciel client recommandé (par exemple le pilote d'impression) peut être installé en une seule fois.

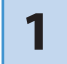

**Mettez le système sous tension et vérifiez que "PRET" apparaît sur l'écran tactile.** & **P.12 "Mise sous tension/hors tension" de ce manuel**

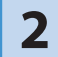

**2 Insérez le CD-ROM Utilitaires Clients dans le lecteur CD-ROM d'un ordinateur Windows.**

## **Astuce**

Pour installer le logiciel client, connectez-vous à Windows à l'aide d'un compte d'utilisateur permettant d'effectuer des installations en tant qu'"Administrateur".

**3 Sélectionnez [J'accepte les termes du contrat de licence.] puis cliquez sur [Suivant].**

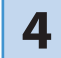

**6**

**4 Cliquez sur [Recommandé].**

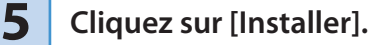

**Une liste des imprimantes découvertes s'affiche.** 1 **Sélectionnez l'équipement dans la liste et** 2 **cliquez sur [OK].**

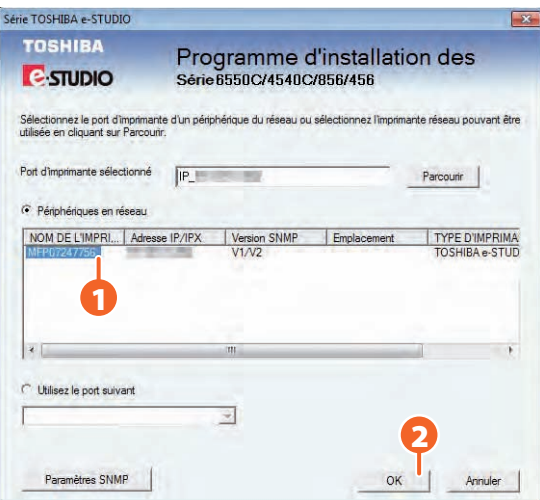

**7 A la fin de l'installation, cliquez sur [Terminer].**

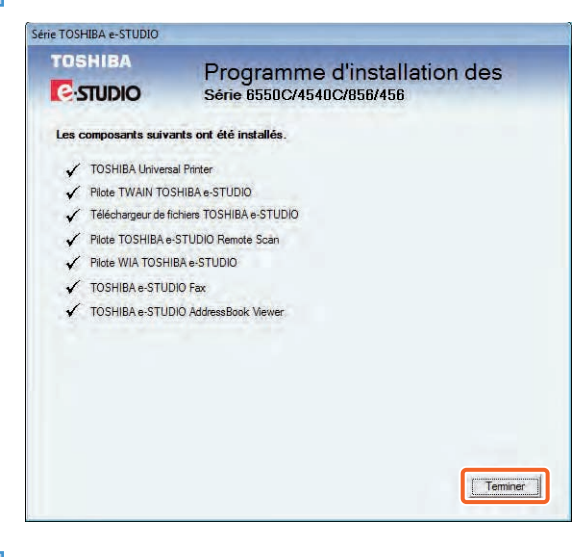

## **Astuce**

- Pour plus d'informations sur les CD-ROM Utilitaires clients, consultez la page suivante. &P.65 "CD-ROM Utilitaires clients" de ce manuel
- • Pour plus d'informations sur l'installation recommandée, reportez-vous au guide suivant. &*Guide d'installation des logiciels* (PDF) : "chapitre 2 : INSTALLATION RECOMMANDEE"

**8 Cliquez sur [Quitter], puis sur [Oui] pour terminer l'installation.**

## Configuration du pilote d'impression

Avant d'utiliser le pilote d'impression, vous devez configurer les options installées sur le système.

**1 Dans le menu [Démarrer], sélectionnez [Périphériques et imprimantes].**

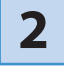

**Sélectionnez l'imprimante universelle TOSHIBA, cliquez avec le bouton droit de la souris et sélectionnez [Propriétés de l'imprimante].**

**Les données de configuration des options peuvent être obtenues automatiquement via l'onglet [Paramètres du périphérique] du menu. 3**

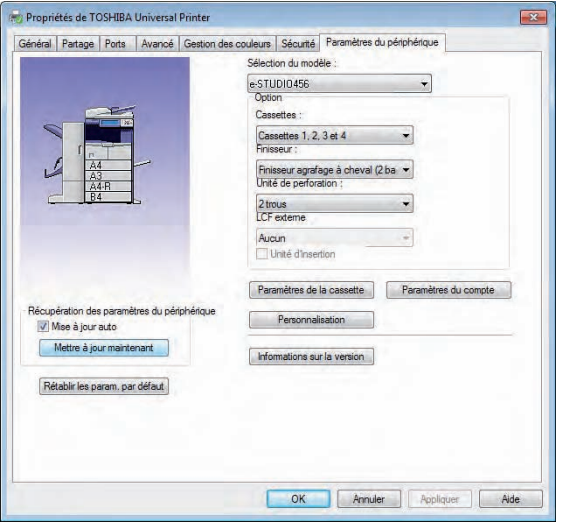

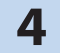

**4 Cliquez sur [OK]. La configuration des paramètres est terminée.**

# Chapitre 2 OPERATIONS ELEMENTAIRES

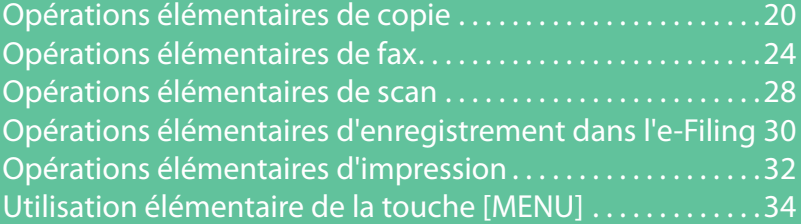

# Opérations élémentaires de copie

Les procédures de copie élémentaires telles que l'agrandissement/la réduction de copies, la copie recto verso et les copies via le bypass sont les suivantes.

## Procédure de copie

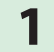

**1 Appuyez sur la touche [COPIE] du tableau de bord.** 

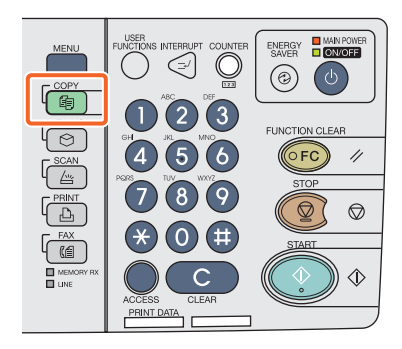

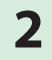

## **Placez les originaux.**

& **P.16 "Mise en place des originaux" dans ce manuel**

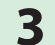

**4**

**3 Sélectionnez les modes de copie comme il convient.**

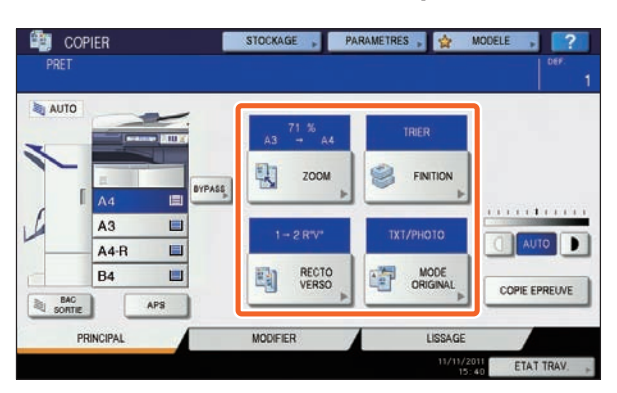

1 **Saisissez le nombre de copies souhaitées, puis** 2 **appuyez sur la touche [DEMARRER] du tableau de bord. Le processus de copie débute.**

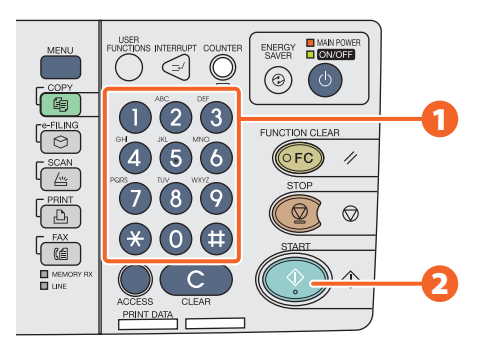

## **Astuce**

- Appuyez sur la touche [STOP] du tableau de bord, puis sur la touche [EFFACEMENT MEMOIRE] de l'écran tactile.
- • Le papier imprimé est envoyé vers le bac de réception du système ou le finisseur (en option). Le bac de sortie du papier est indiqué par la flèche de l'écran tactile.

## Copie:agrandissement et réduction

**2**

## **1 Appuyez sur [ZOOM].**

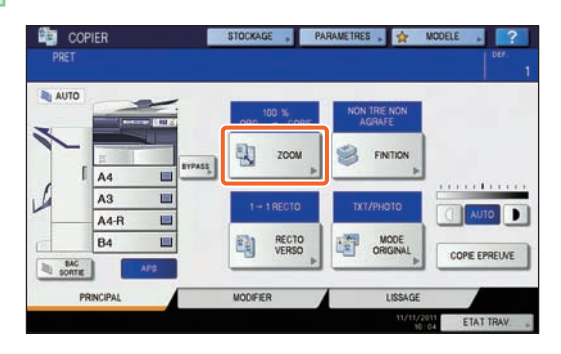

1 **Sélectionnez le format de papier approprié,** 2 **appuyez sur [AMS], puis sur 3** [OK].

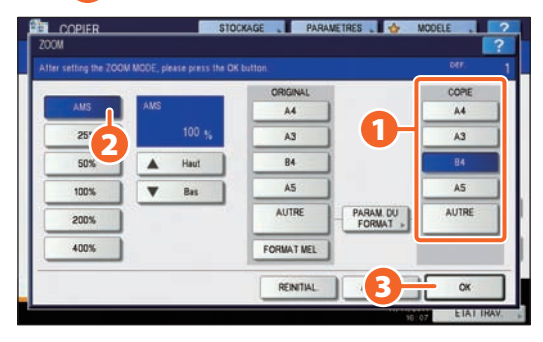

## **Astuce**

Alignez les originaux en fonction du format et du sens de papier approprié. Le format des originaux sera déterminé automatiquement. Lorsque vous copiez un jeu d'originaux comportant

des sens et des formats différents, appuyez sur [FORMATS MELANGES].

## Sélection d'un mode de finition (tri)

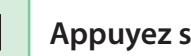

**1 Appuyez sur [FINITION].**

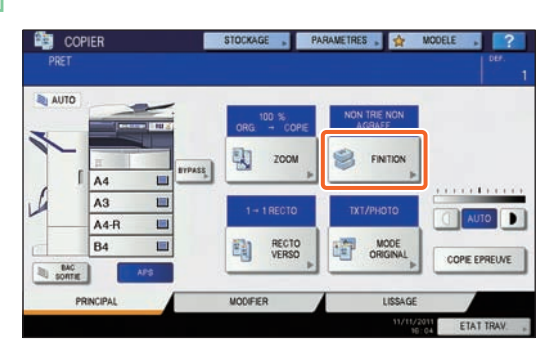

## **Astuce**

Lorsque vous utilisez le chargeur retourneur automatique de documents (en option), le mode de tri est défini automatiquement.

**2** <sup>1</sup> **Appuyez sur [TRI] puis sur** 2 **[OK].**

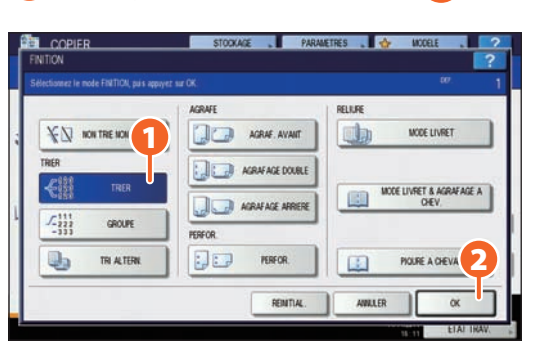

## **Astuce**

- • Pour définir le mode d'agrafage et le mode de perforation, les périphériques de finition en option sont requis. Pour connaître les options obligatoires, consultez la page suivante.
- **El P.68 "Options" de ce manuel.**
- Par exemple, lorsque "Original 1", "Original 2" et "Original 3" sont copiés en 2 jeux, vous pouvez procéder comme expliqué ci-après.

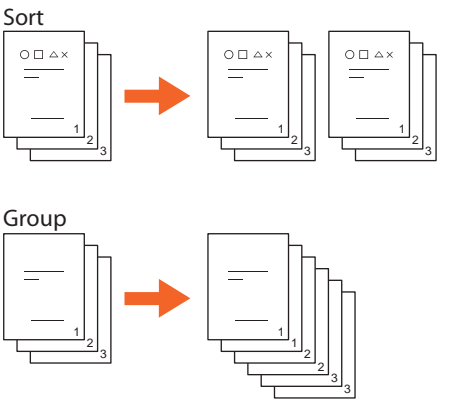

## Configuration de la copie recto verso

**1 Appuyez sur [RECTO VERSO].**

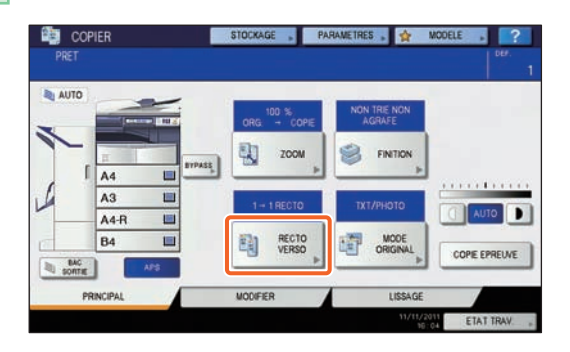

1 **Sélectionnez le mode recto verso approprié, puis** 2 **appuyez sur [OK]. 2**

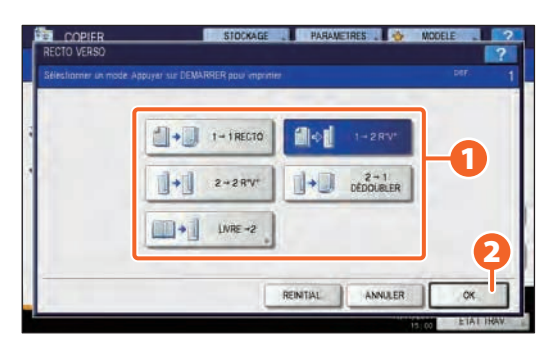

## **Astuce**

Vous pouvez choisir parmi 5 types.

Par exemple, vous pouvez appliquer les paramètres suivants.

**1 original recto vers 1 copie recto verso :**

 $\begin{array}{|c|c|c|}\n\hline\n\text{ }} & \text{ 1--2RV} \end{array}$ 

**1 original recto verso vers 1 copie recto verso :**  $\begin{array}{|c|c|c|}\n\hline\n\end{array}$  2-2RV

## Configuration du mode original

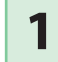

**1 Appuyez sur [MODE ORIGINAL].**

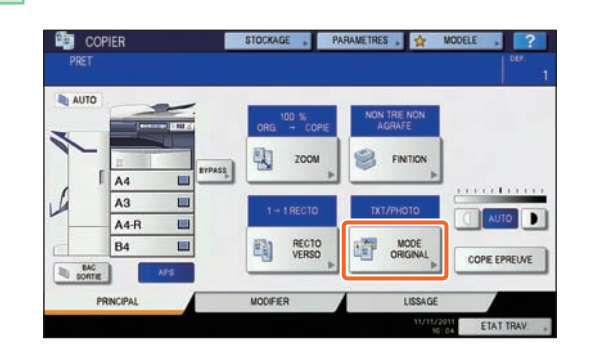

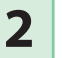

1 **Sélectionnez le mode original approprié, puis** 2 **appuyez sur [OK].**

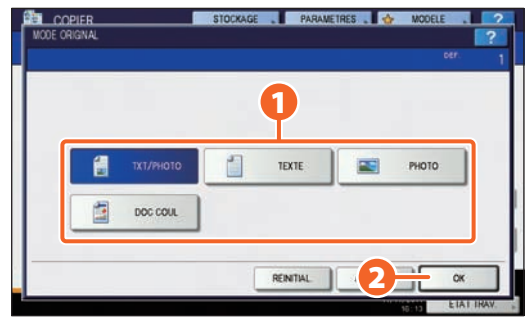

## **Astuce**

Vous pouvez faire votre choix parmi 4 types. Par exemple, vous pouvez appliquer les paramètres suivants.

**Les originaux contenant une combinaison de texte** 傷 TXT/PHOTO **et de photographies : Originaux couleur :** 面  $000000$ 

## Réglage du contraste

**Vous pouvez régler la densité manuellement en appuyant sur ou sur D.** 

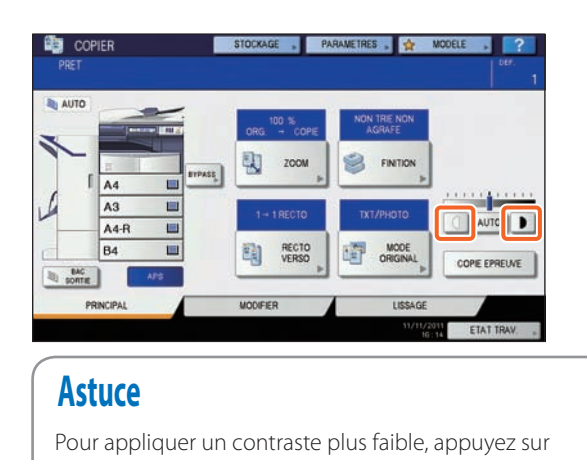

**Appuyez sur [AUTO] pour régler la densité** 

**q**, pour l'augmenter, appuyez sur **D**.

的 cor CKAGE . PARAMETRES . O **BI AUTO EX FINTION**  $\blacksquare$ AA.F RECTO R4 瞳 MODE MODIFIER

## **Astuce**

**automatiquement.**

Le réglage de densité automatique est défini par défaut.

## Copie via le bypass

1 **Déplacez le levier de maintien du papier vers l'extérieur et** 2 **placez le papier face vers le bas dans le bypass. 1**

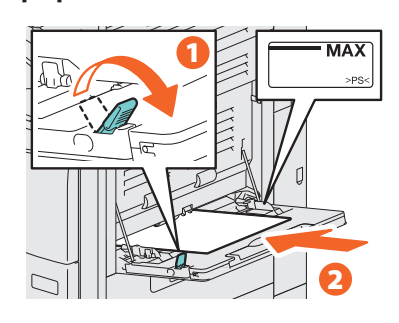

1 **Alignez les guides latéraux sur la longueur du papier et** 2 **déplacez le levier de maintien du papier vers le système.**

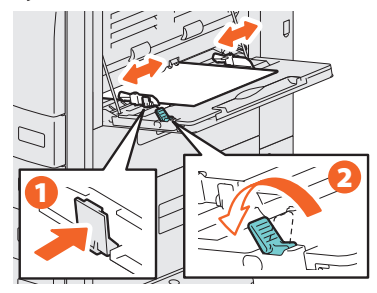

1 **Appuyez sur la touche correspondant au format de papier défini sur le bypass puis cliquez sur** 2 **[OK].**

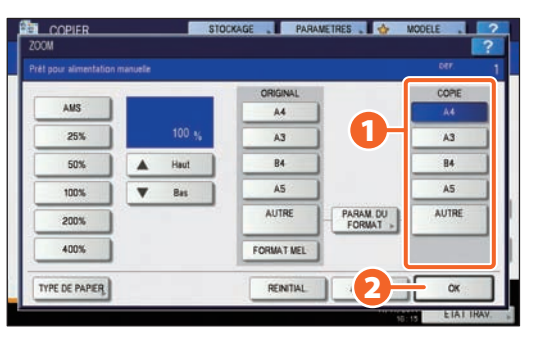

## **Astuce**

Appuyez sur la touche [TYPE DE PAPIER] si le papier placé sur le bac de dérivation n'est pas du papier ordinaire.

**4**

**3**

**2**

**Appuyez sur la touche [DEMARRER]. La copie via le bypass démarre.**

# Opérations élémentaires de fax

Les procédures élémentaires d'envoi de fax (l'unité FAX est en option) telles que la spécification des numéros de fax dans le répertoire téléphonique ou le paramétrage des conditions de transmission sont les suivantes.

## Envoi d'un fax

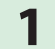

**1 Appuyez sur la touche [FAX] du tableau de bord.**

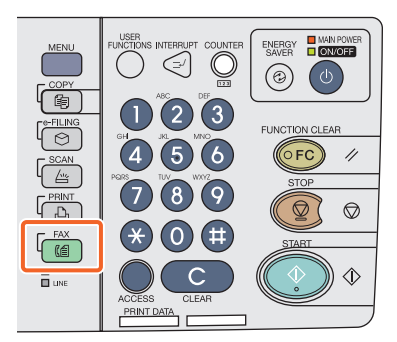

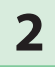

## **Placez les originaux.**

& **P.16 "Mise en place des originaux" dans ce manuel**

**Saisissez le numéro de fax du destinataire en appuyant sur la touche [SAISIE No. FAX] de l'écran tactile ou sur les touches numériques du tableau de bord. 3**

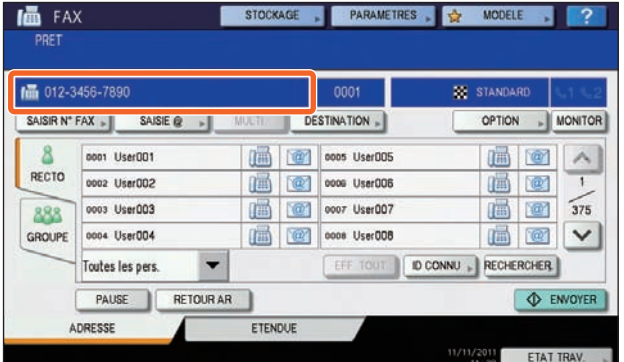

## **Astuce**

Si vous faites une erreur lors de la saisie du numéro de fax, appuyez sur la touche [RETOUR AR] de l'écran tactile pour supprimer les numéros un à un. Ou appuyez sur la touche [EFFACER] du tableau de bord ou sur la touche [EFFACER] de l'écran tactile pour supprimer tous les numéros que vous avez saisis.

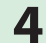

**4 Appuyez sur la touche [ENVOYER] de l'écran tactile. L'envoi du fax démarre.**

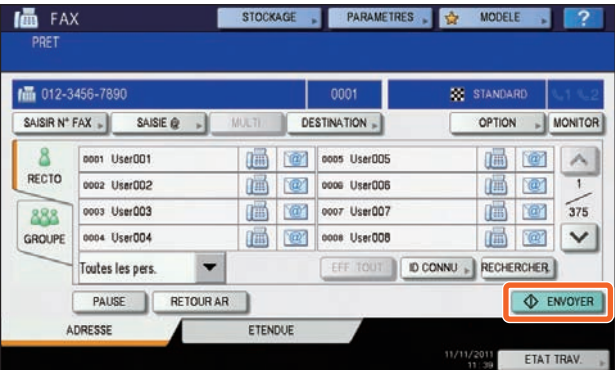

## **Astuce**

Sinon, appuyez sur la touche [DEMARRER] du tableau de bord pour envoyer un fax.

## Spécification des destinataires dans le répertoire téléphonique

## **Spécification individuelle des destinataires**

1 **Appuyez sur l'onglet [SIMPLE] pour afficher la liste des adresses, puis** 2 **sur l'icône du fax associée au destinataire.**

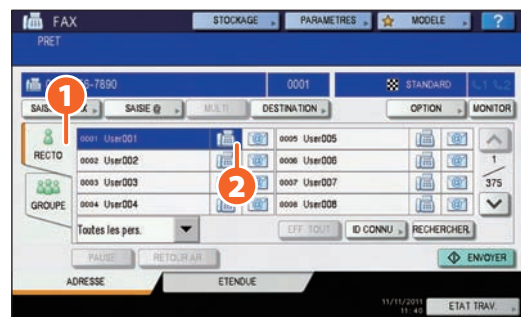

## **Spécification de destinataires dans des groupes**

1 **Appuyez sur l'onglet [GROUPE] pour afficher la liste des groupes, puis sur** 2 **le nom du groupe.**

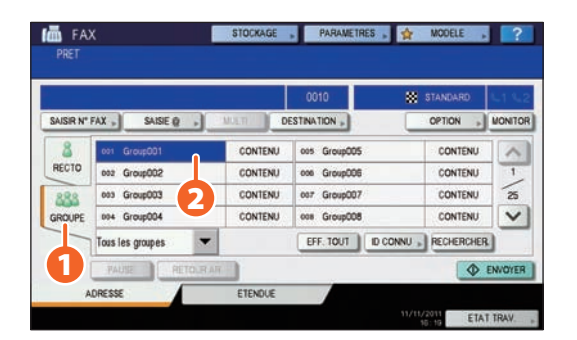

## **Astuce**

- • Vous pouvez spécifier jusqu'à 400 destinataires (individuels ou groupes).
- Pour annuler la sélection d'un destinataire, appuyez une nouvelle fois dessus.

## Consultation des destinataires

- 
- **1 Appuyez sur [DESTINATION].**

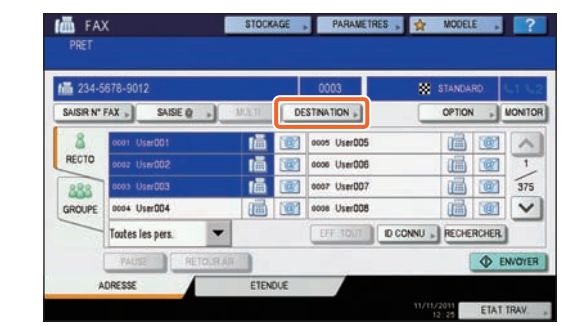

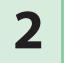

## **2 La liste des destinataires apparaît.**

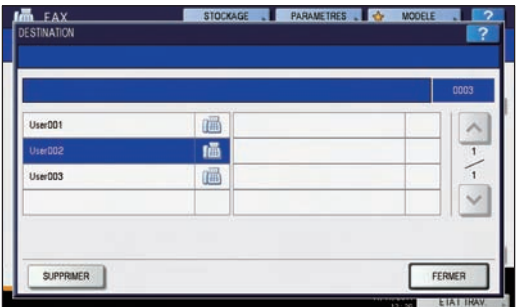

## **Astuce**

Sélectionnez le destinataire à supprimer, puis appuyez sur [SUPPRIMER].

## Paramétrage de la transmission

**1 Appuyez sur [OPTION].**

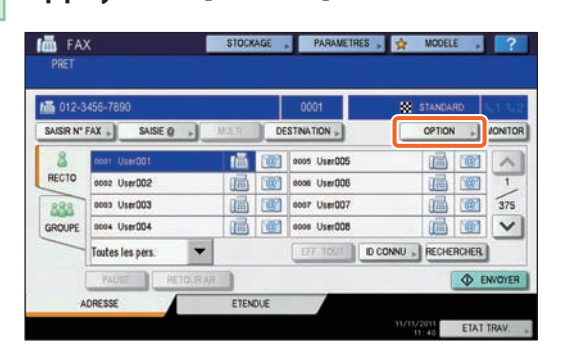

**La page des paramètres de transmission apparaît. Appuyez sur la**  touche  $\sim$  ou  $\sim$  pour changer de page. **2**

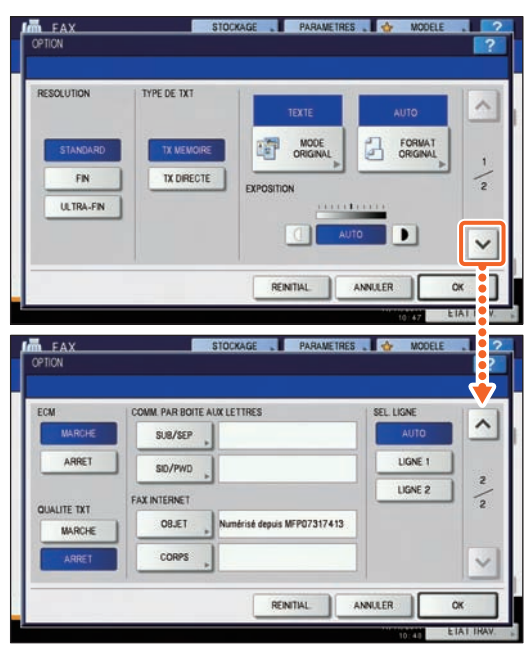

## **Astuce**

**RESOLUTION:** Paramétrez la résolution en fonction de la précision de l'original. **FORMAT ORIGINAL:** Choisissez le format dans lequel l'original doit être numérisé.

**Une fois tous les éléments définis, appuyez sur [OK]. 3**

## Annulation des transmissions réservées

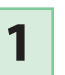

**1 Appuyez sur [ETAT TRAV.].**

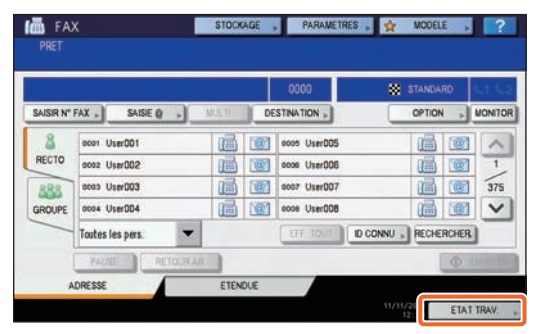

1 **Appuyez sur [FAX],** 2 **sélectionnez la transmission réservée que vous souhaitez supprimer, puis** 3 **appuyez sur [SUPPRIMER]. 2**

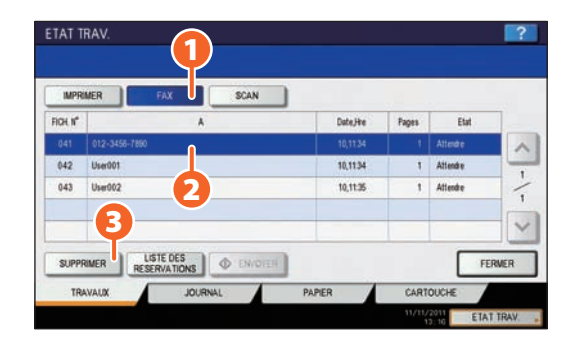

**3**

**Appuyez sur [SUPPRIMER] dans l'écran de confirmation. La transmission réservée est supprimée.**

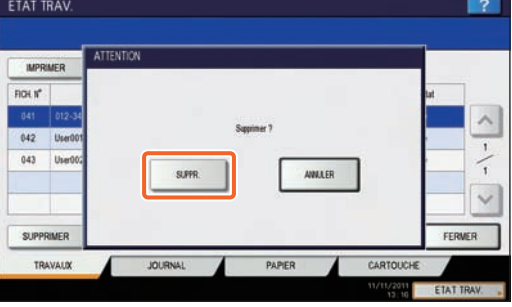

## Vérification de l'état des communications (journal)

## **1 Appuyez sur [ETAT TRAV.].**

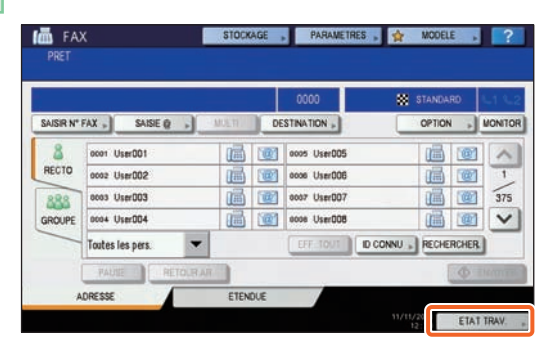

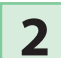

## 1 **Sélectionnez l'onglet [JOURNAL], puis** 2 **appuyez sur [ENVOYER].**

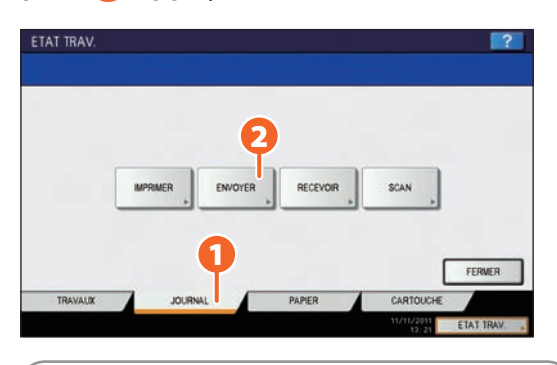

## **Astuce**

Appuyez sur [RECEVOIR] pour consulter le journal de réception de fax.

**3**

## **La liste d'état des communications s'affiche. Si [OK] est indiqué dans l'"état", la transmission a réussi.**

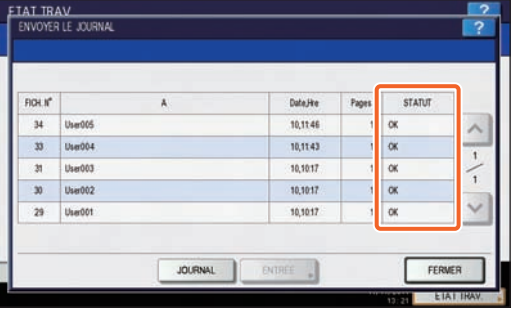

## **Astuce**

Pour enregistrer les destinataires dans le répertoire téléphonique depuis l'écran du journal des transmissions/réceptions, sélectionnez un enregistrement, puis appuyez sur la touche [ENTRER].

## Enregistrement des destinataires

**1**

**Appuyez sur la touche [FONCTIONS UTILISATEUR] du tableau de bord puis sur [ADRESSE] dans l'écran tactile.**

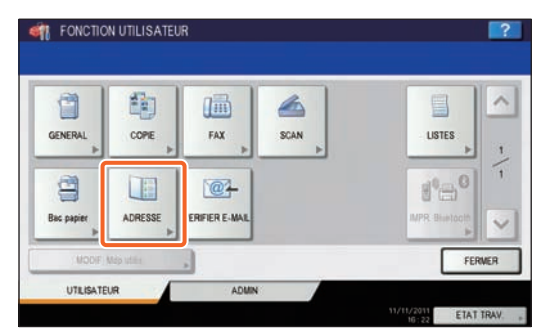

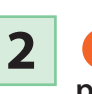

1 **Appuyez sur un bouton "ouvrir" pour créer un nouveau destinataire puis appuyez sur** 2 **[ENTRER].**

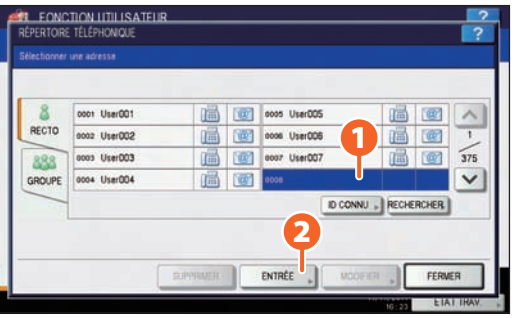

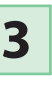

1 **Appuyez sur chacune des touches de l'écran tactile pour saisir les informations suivantes sur le destinataire, puis sur** 2 **[OK] pour les enregistrer.**

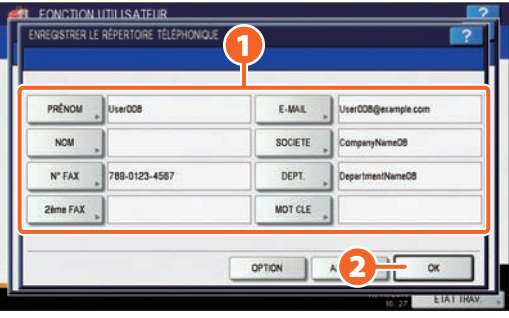

# Opérations élémentaires de scan

Le fonctionnement de base de la fonction de scan, le stockage des données numérisées dans un dossier de partage et le stockage de ces données dans un ordinateur Windows sont décrits ci-après.

## Enregistrement des données scannées dans un dossier

## partagé

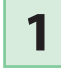

**Appuyez sur la touche [SCAN] du tableau de bord.**

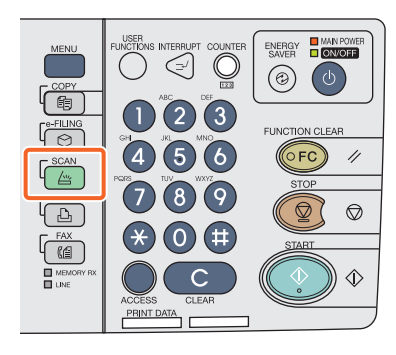

**Placez les originaux.** & **P.16 "Mise en place des originaux" dans ce manuel 2**

**Appuyez sur la touche [FICHIER] de l'écran tactile. 3**

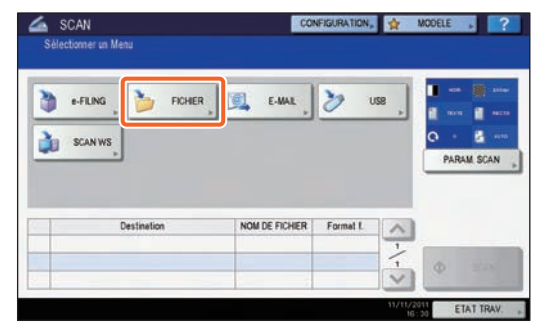

1 **Définissez [NOM DE FICHIER],** 2 **FORMAT DE FICHIER, etc. puis** 3 **cliquez sur [OK]. 4**

2 CRMAT FICHER SECURITE  $\vert \mathbf{z} \vert$ PDF DISTANT 1 MILTI /SMPLE DISTANT 2 NOM FICHR DOCTTTTT  $\circ$ SMPLE

RENTIAL AN 3

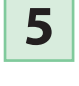

**Modifiez les paramètres de scan en fonction de vos besoins.**

**Appuyez sur la touche [SCAN] de l'écran tactile. Le scan commence. 6**

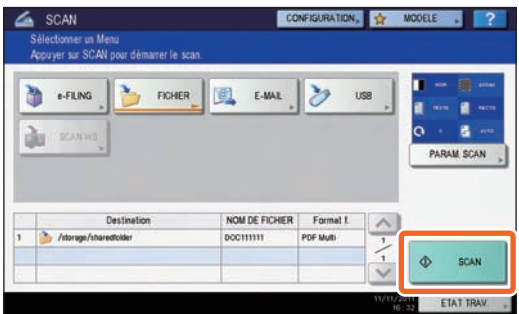

## Pour stocker les données scannées d'un dossier partagé sur un ordinateur Windows

**1 Lancez l'Explorateur Windows** 

**Saisissez le nom du dossier partagé, où l'adresse IP du système et les données scannées sont stockées, dans la barre d'adresse au format indiqué ci-après, puis appuyez sur la touche [Entrer]. 2**

**fichier:format:** \\[adresse IP du système] \file\_share **Exemple** Lorsque l'adresse IP du système est 172.16.16.110, saisissez **\\172.16.16.110\file\_share** dans la barre d'adresse de l'Explorateur Windows.

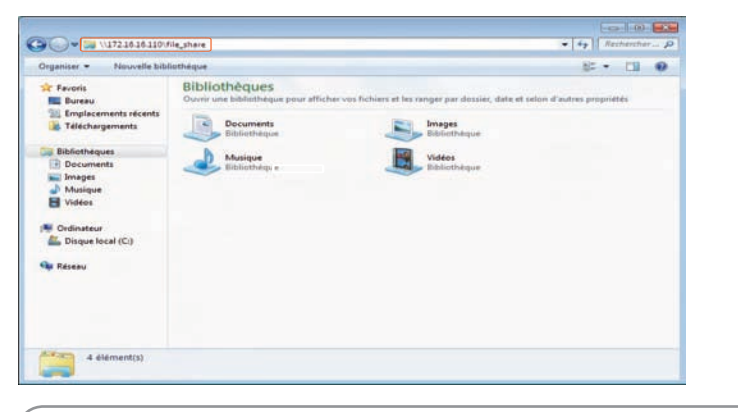

## **Astuce**

- Pour l'adresse IP de l'équipement, adressez-vous à votre administrateur réseau.
- • Il est plus pratique d'effectuer un raccourci du dossier "file\_share", qui permet
- ainsi de passer l'étape 2.

**3 Enregistrez les données scannées sur un ordinateur Windows.**

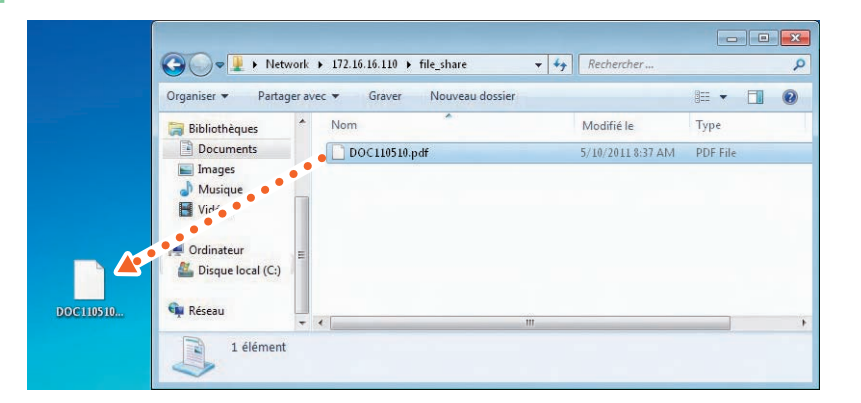

## Remarque

Les données scannées stockées dans le dossier partagé seront automatiquement supprimées par défaut au bout de 30 jours. Veillez à les stocker au préalable sur un ordinateur Windows.

## Opérations élémentaires d'enregistrement dans l'e-Filing

La fonction e-Filing permet de stocker des documents sur le disque dur du système et de les imprimer en fonction des besoins.

## Stockage de documents

Les originaux sont stockés en tant que documents e-Filing dans le système.

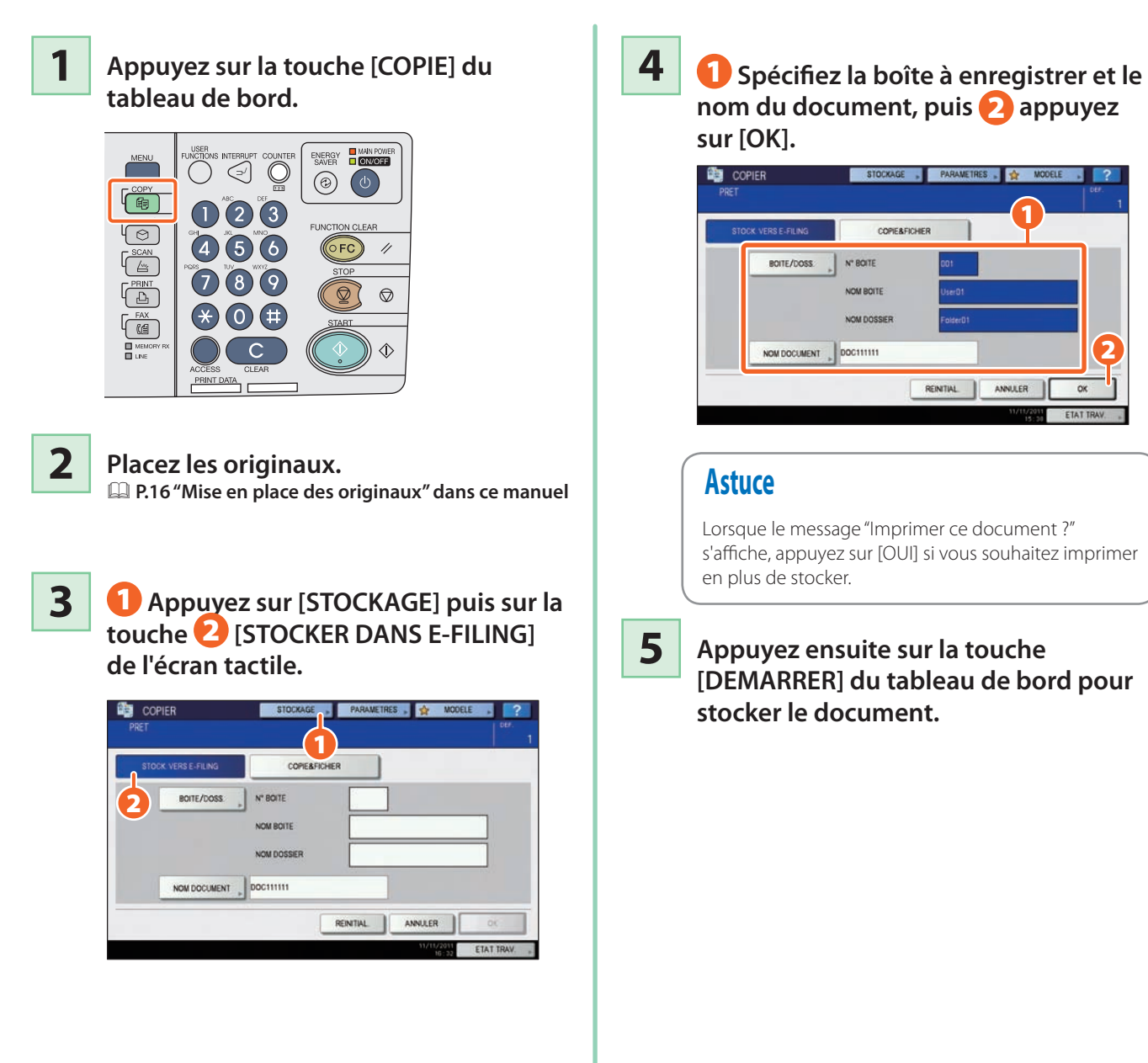

## **Astuce**

La fonction de stockage dans l'e-Filing est disponible en mode de copie, mais également lors de l'utilisation de la fonction de scan ou du pilote d'impression. Pour plus d'informations, reportez-vous aux guides suivants :

& *Guide du Scan* (PDF) : "chapitre 2 : OPERATION ELEMENTAIRE" - "Scan vers e-Filing"

& *Guide de l'impression* (PDF) : "chapitre 2 : IMPRESSION A PARTIR DE WINDOWS" - "Fonctions d'impression adaptées à vos besoins"

## Impression de documents

La procédure d'impression de documents enregistrés dans l'e-Filing est décrite ci-dessous.

**3**

**2**

## **1 Appuyez sur la touche [E-FILING] du tableau de bord.**

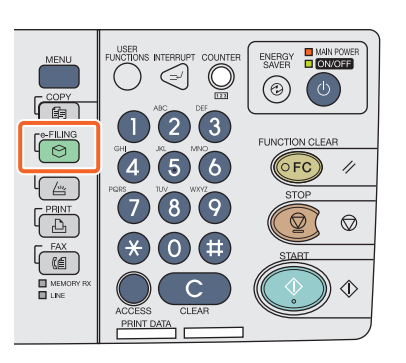

- **Sur l'écran tactile, cochez la case correspondant au document que vous souhaitez imprimer.**
	- 1 **Sélectionnez le document que vous souhaitez imprimer, puis** 2 **appuyez sur [IMPRIMER]. L'impression commence.**

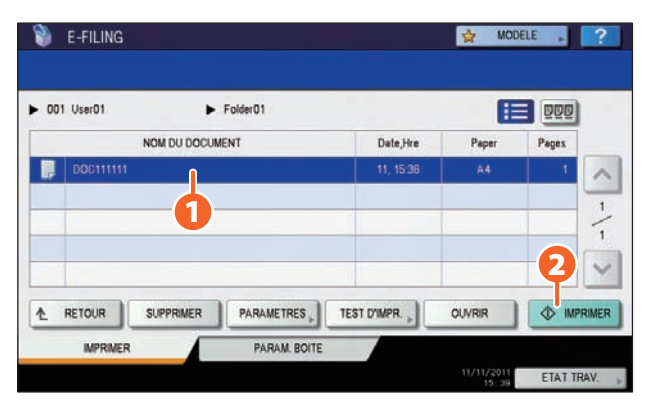

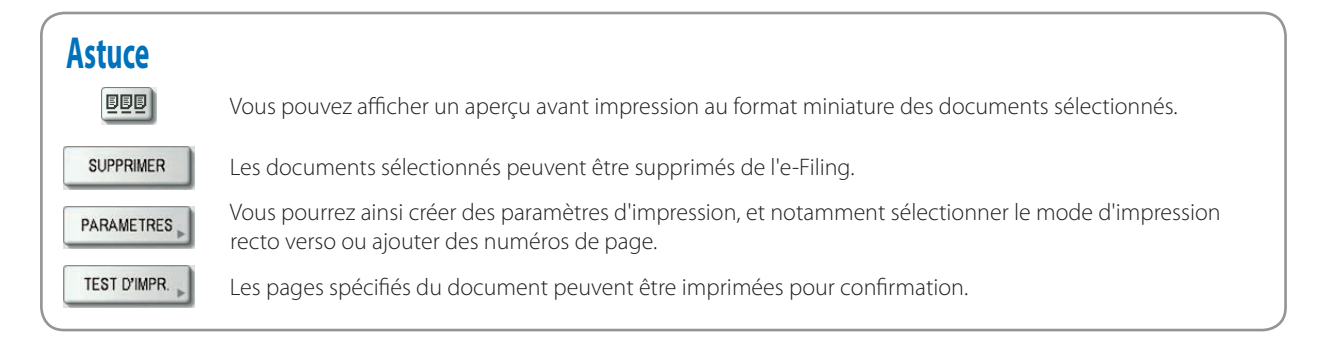

# Opérations élémentaires d'impression

Le fonctionnement de base de la fonction d'impression en option est le suivant. Elles permettent d'imprimer à partir d'un ordinateur Windows à l'aide d'un pilote d'impression universel qui doit être préalablement installé.

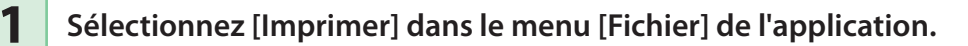

## **2**

## 1 **Sélectionnez le pilote d'impression du système et cliquez sur [Préférences] ([Propriétés]).** 2

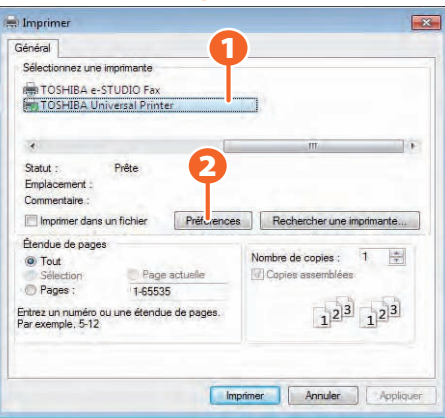

## **3 Définissez toute autre option d'impression requise, puis cliquez sur [OK].**

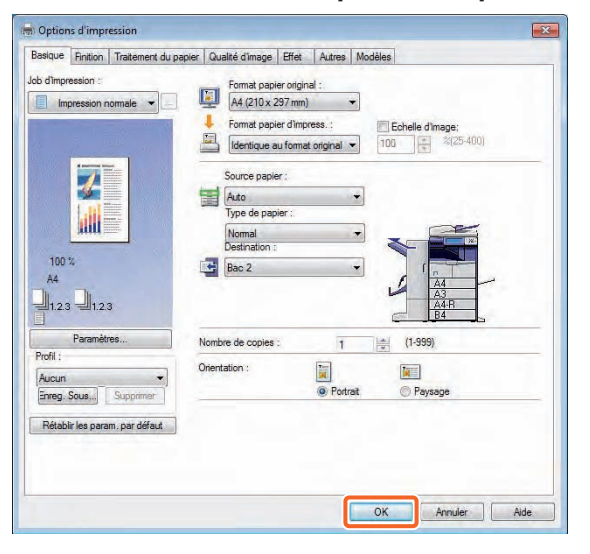

## **4 Cliquez sur [Imprimer] puis sur ([OK]). L'impression commence.**

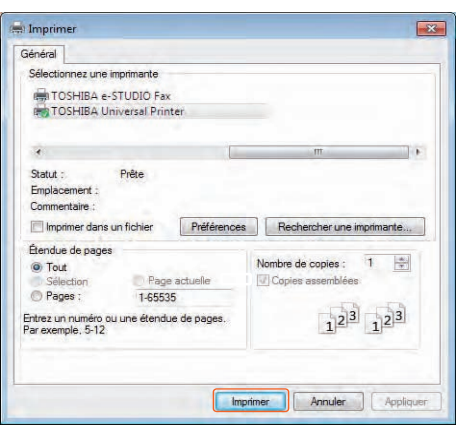

## **Astuce**

Pour installer le pilote d'impression sur un ordinateur Windows, reportez-vous au guide suivant : & P.17 "Installation des logiciels clients" de ce manuel & *Guide d'installation des logiciels* (PDF) : "chapitre 3 : INSTALLATION DES PILOTES D'IMPRESSION POUR WINDOWS" Pour installer le pilote d'impression sur un ordinateur Macintosh, reportez-vous au guide suivant : & *Guide d'installation des logiciels* (PDF) : "chapitre 4 : INSTALLATION DES PILOTES D'IMPRESSION POUR MACINTOSH"

## Configuration du pilote d'impression universel

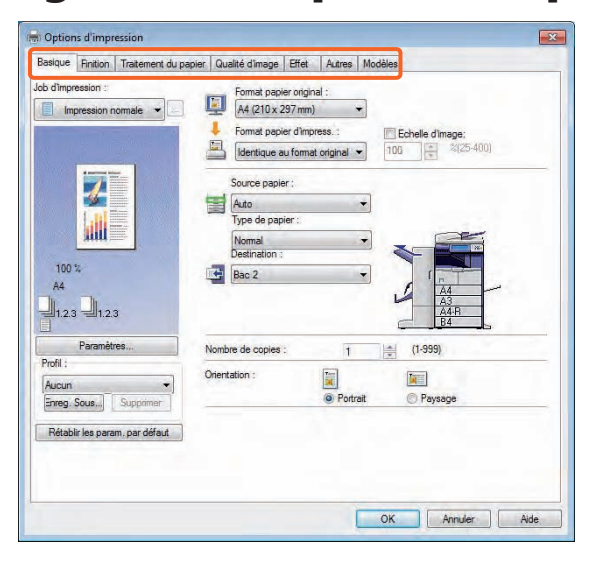

## **Pour spécifier le format du papier ou le nombre de jeux de copies**

Dans la boîte de dialogue des propriétés du pilote d'impression, cliquez sur l'onglet [Basique].

#### **Pour utiliser la fonction recto verso ou N en 1**

Dans la boîte de dialogue des propriétés du pilote d'impression, cliquez sur l'onglet [Finition]. Si le finisseur (en option) est installé, vous pouvez sélectionner "Agrafe" ou "Perforation".

## **Astuce**

Sélectionnez "NOMBRE DE PAGES PAR FEUILLE" pour imprimer plusieurs pages sur une seule feuille. Les pages sont réduites de manière à s'ajuster automatiquement au format de papier sélectionné et imprimées.

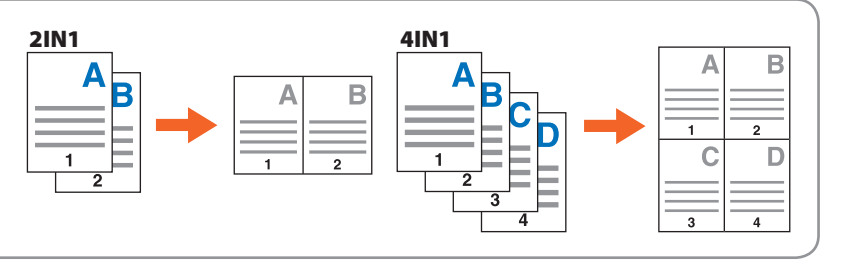

### **Pour spécifier l'impression d'une page de couverture**

Dans la boîte de dialogue des propriétés du pilote d'impression, cliquez sur l'onglet [Traitement du papier].

### **Pour régler la qualité de l'image**

Dans la boîte de dialogue des propriétés du pilote d'impression, cliquez sur l'onglet [Qualité d'image].

### **Pour imprimer des chaînes de caractères ou des images en arrière-plan du papier**

Dans la boîte de dialogue des propriétés du pilote d'impression, cliquez sur l'onglet [Effet].

#### **Pour ne pas imprimer les pages vierges**

Dans la boîte de dialogue des propriétés du pilote d'impression, cliquez sur l'onglet [Autres].

### **Pour imprimer à l'aide de modèles**

Dans la boîte de dialogue des propriétés du pilote d'impression, cliquez sur l'onglet [Modèles].

## Utilisation élémentaire de la touche [MENU]

Appuyez sur la touche [MENU] du tableau de bord pour utiliser les modèles et consultez le compteur d'impressions.

Lorsque la fonction de gestion des utilisateurs est activée, connectez-vous et appuyez sur la touche [MENU] du tableau de bord. L'écran de menu s'affiche pour un utilisateur connecté.

Vous pouvez enregistrer les modèles fréquemment utilisés, un groupe de modèle ou le raccourci du kit d'activation de l'interface externe

(GS-1020, en option). L'enregistrement ou la suppression du raccourci peut également être activé dans le mode TopAccess. Pour plus d'informations, reportez-vous au guide suivant :

*Guide de TopAccess* (PDF) : "chapitre 9 : page de l'onglet [Mon compte]"

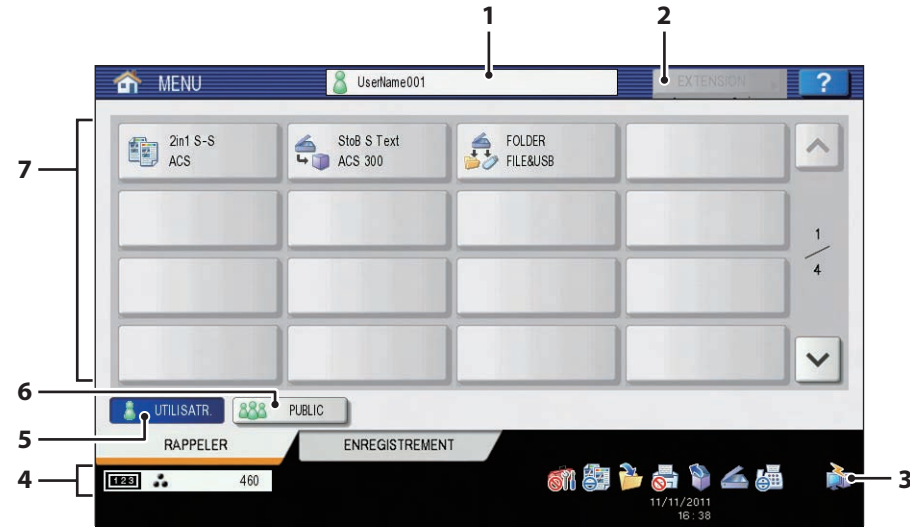

### **1. Zone d'affichage du nom de l'utilisateur** Affiche le nom de l'utilisateur connecté.

#### **2. Touche [EXTENSION]**

Cette option est activée lorsque le kit d'activation de l'interface externe (GS-1020, en option) est installé. Contactez votre technicien ou votre distributeur pour plus d'informations.

- **3. Zone d'affichage des informations sur le rôle** Affiche les informations sur le rôle disponibles pour un utilisateur connecté.
- **4. Compteur global des impressions**

Affiche le nombre total d'impressions effectuées par l'utilisateur connecté. Le nombre d'impressions possibles s'affiche en fonction des paramètres de la machine.

## **5. Touche [UTILISATEUR]**

Affiche le raccourci qu'un utilisateur connecté peut utiliser.

#### **6. Touche [PUBLIC]**

Affiche le raccourci que tous les utilisateurs connectés peuvent utiliser.

#### **7. Zone d'affichage du raccourci** Affiche le raccourci enregistré dans l'écran de menu.

## Remarque

En fonction de l'autorité de chaque utilisateur, la marque **S**ou **O** affiche les icônes dans la zone d'affichage des informations sur le rôle.

Les fonctions comportant la marque  $\otimes$  ne peuvent pas être utilisées. Les fonctions comportant la marque  $\Theta$  ne peuvent pas être utilisées.

## **Astuce**

• Il est possible de combiner plusieurs fonctions fréquemment utilisées dans un modèle et de l'utiliser chaque fois que nécessaire, ce qui évite à l'utilisateur de répéter les paramétrages compliqués. Les modèles peuvent être utilisés dans des opérations de copie, de scan et d'envoi de fax. Pour plus d'informations, reportez-vous aux guides suivants : **E Guide de la copie** (PDF) : "chapitre 6 : MODELES"

**E Guide de TopAccess** (PDF): "chapitre 5 : page de l'onglet [Enregistrement] " - "Présentation de la page de l'onglet [Enregistrement]" • Lorsque la fonction de gestion des utilisateurs n'est pas utilisée, le groupe de modèles publics et le compteur global des impressions s'affichent.

• [UTILISATEUR] et [PUBLIC] sont affichés lorsque la fonction de gestion des utilisateurs est activée.
# Chapitre 3 MAINTENANCE

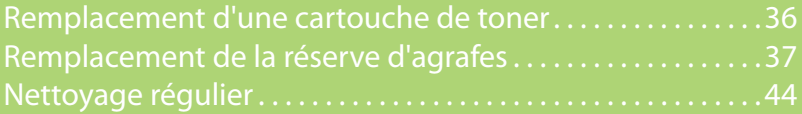

## Remplacement d'une cartouche de toner

Lorsque le message vous invitant à "Installer une nouvelle cartouche de toner" s'affiche sur l'écran tactile, remplacez la cartouche de toner en vous conformant aux procédures suivantes.

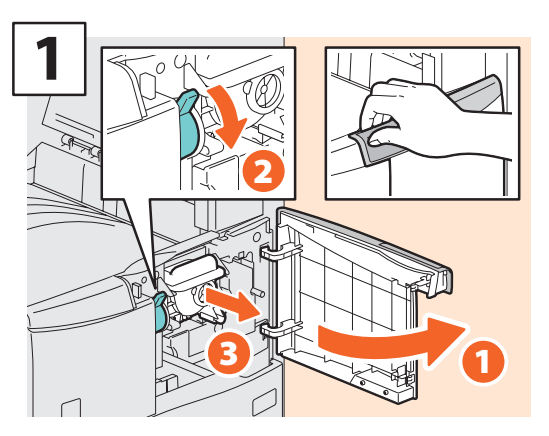

**Ouvrez le capot frontal, puis maintenez le levier abaissé pour extraire la cartouche de toner.**

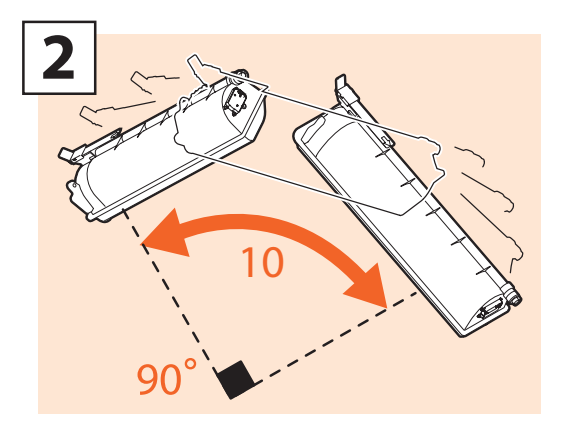

**Agitez la nouvelle cartouche de toner pour détacher le toner à l'intérieur.**

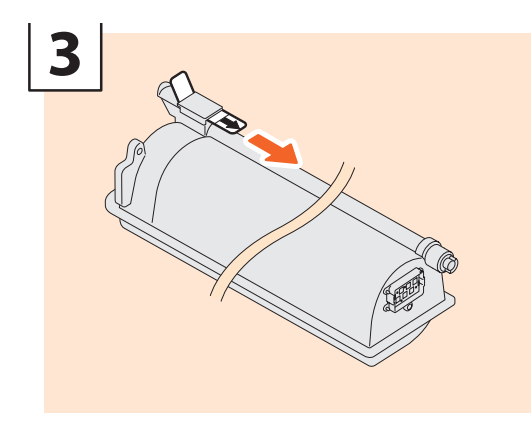

**Retirez l'opercule.**

## **AVERTISSEMENT**

**Ne tentez jamais de brûler les cartouches de toner.**

Jetez ces éléments en vous conformant à la législation locale.

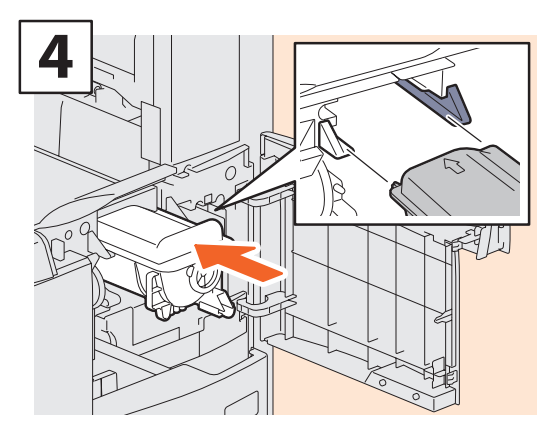

**Installez la nouvelle cartouche de toner.**

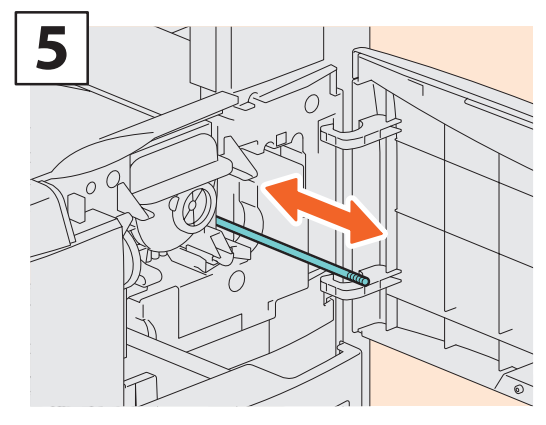

**Nettoyez le chargeur.**

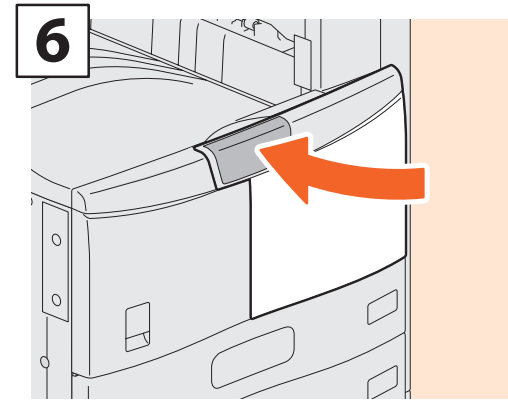

**Fermez le capot frontal.**

# Remplacement de la réserve d'agrafes

Lorsque le message vous invitant à vérifier la réserve d'agrafes apparaît sur l'écran tactile, remplacez-la en suivant la procédure ci-dessous.

## Unité d'agrafage du finisseur (MJ-1101)

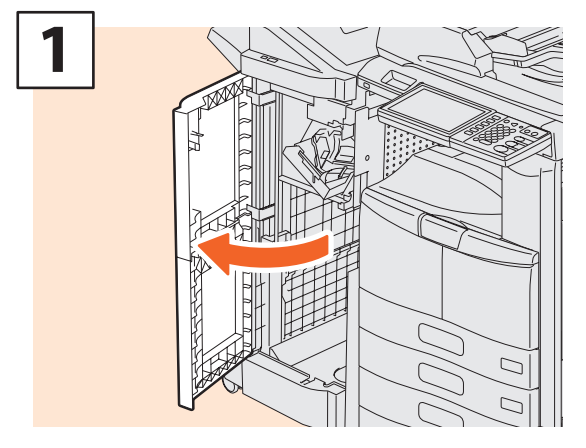

**Ouvrez le capot frontal du finisseur.**

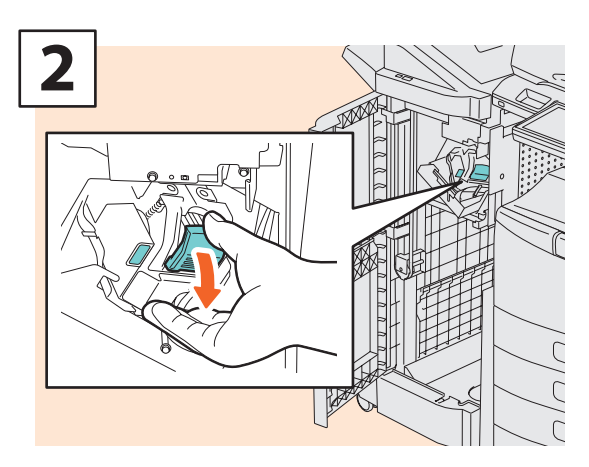

**Retirez la cartouche d'agrafes.**

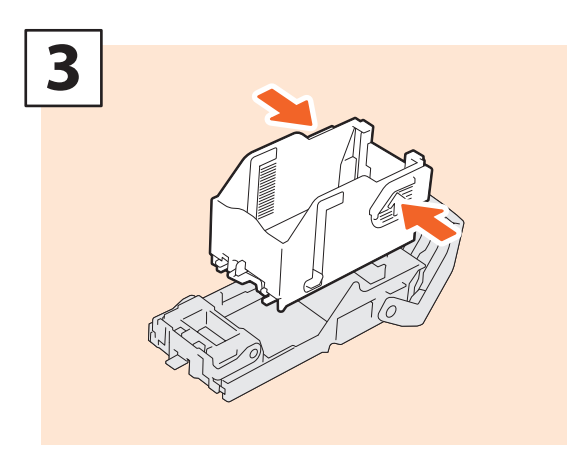

**Retirez la réserve d'agrafes vide de la cartouche.**

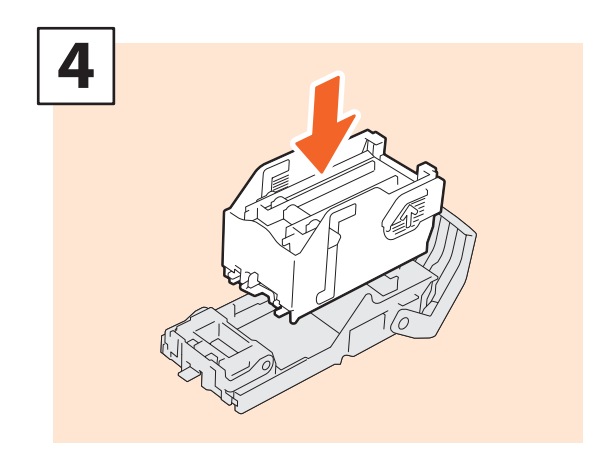

**Insérez une nouvelle réserve d'agrafes dans la cartouche.**

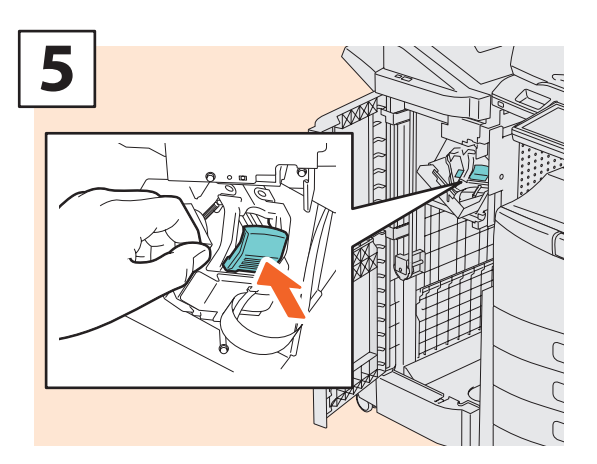

**Remettez la cartouche d'agrafes en place.**

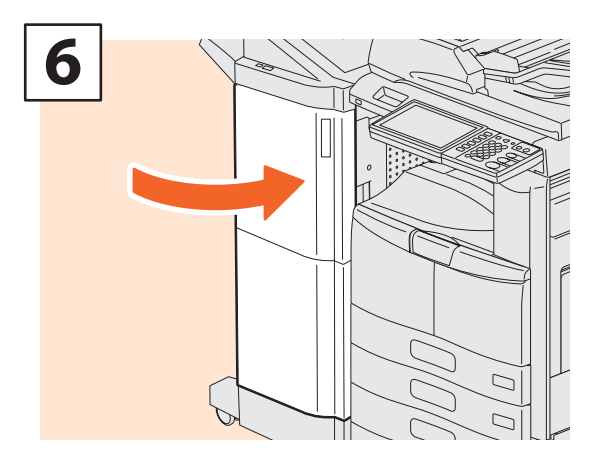

**Fermez le capot frontal du finisseur.**

## Unité d'agrafage du finisseur agrafage à cheval (MJ-1106)

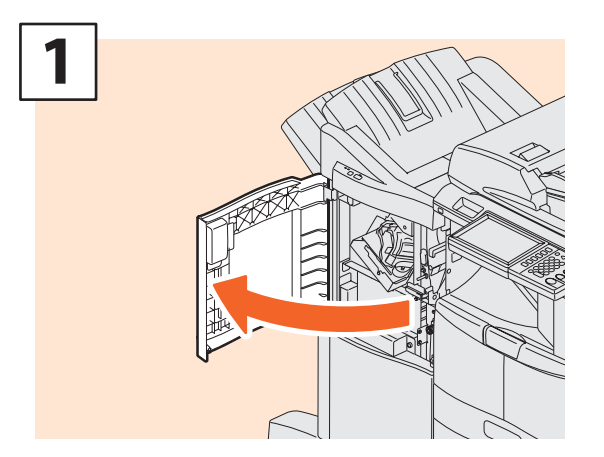

**Ouvrez le capot frontal du finisseur.**

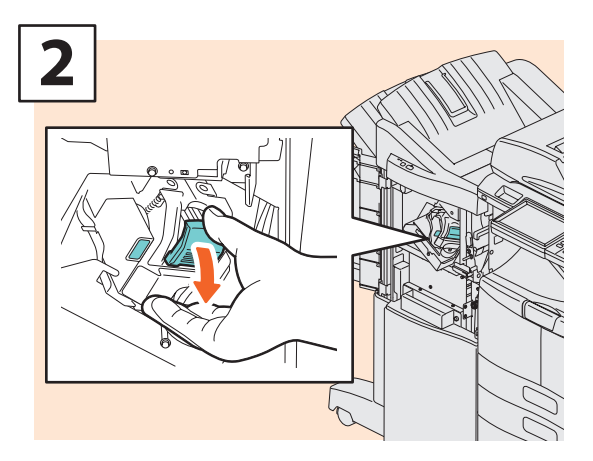

**Retirez la cartouche d'agrafes.**

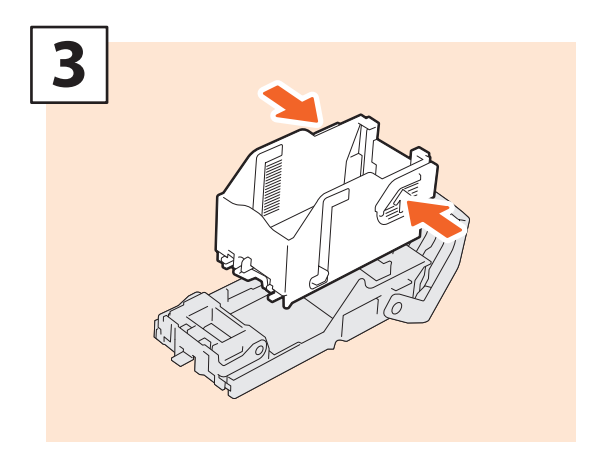

**Retirez la réserve d'agrafes vide de la cartouche.**

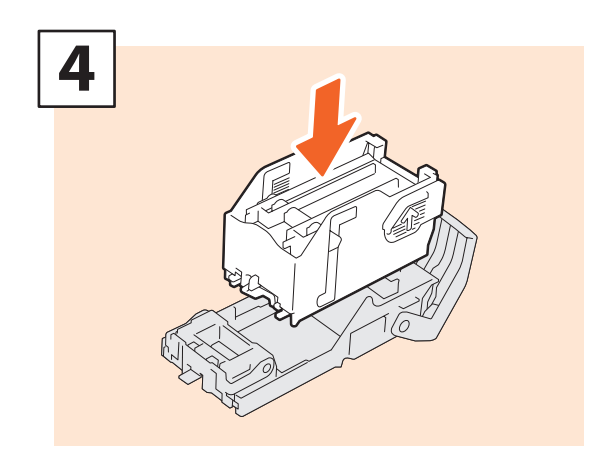

**Insérez une nouvelle réserve d'agrafes dans la cartouche.**

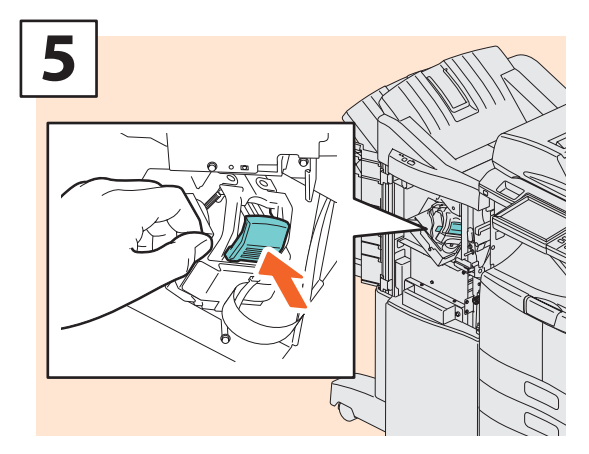

**Remettez la cartouche d'agrafes en place.**

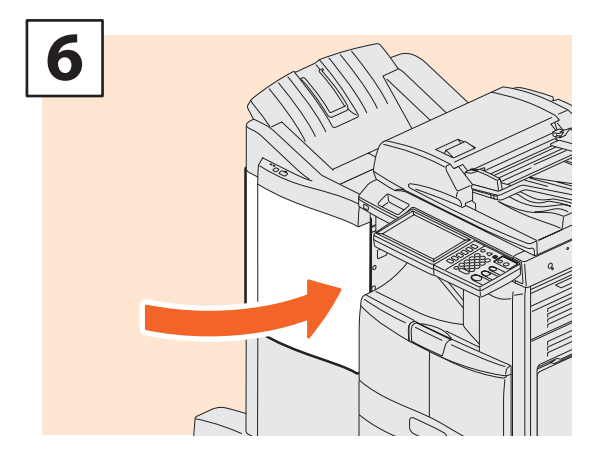

**Fermez le capot frontal du finisseur.**

## Unité d'agrafage à cheval du finisseur agrafage à cheval (MJ-1106)

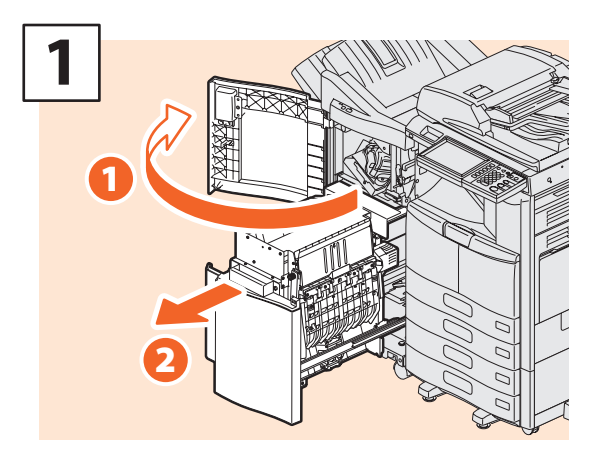

**Ouvrez le capot frontal du finisseur et sortez l'unité d'agrafage à cheval de son logement.**

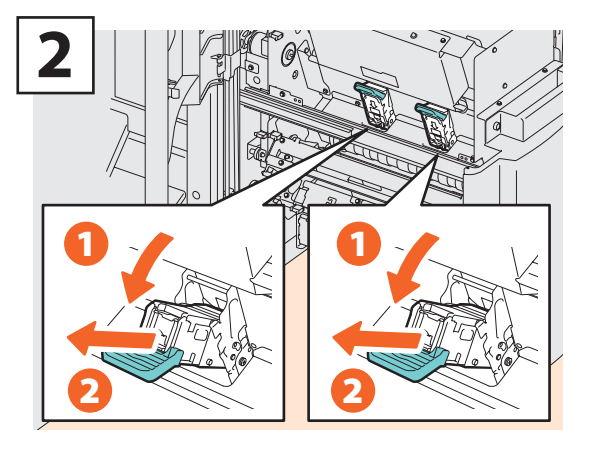

**Retirez les deux cartouches d'agrafes vides.**

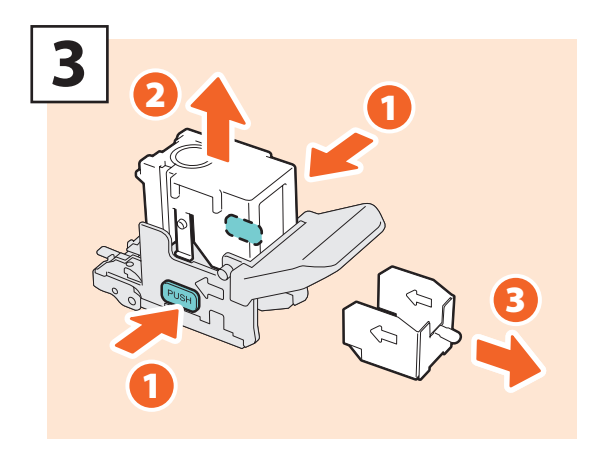

**Retirez la réserve d'agrafes vide de la cartouche.**

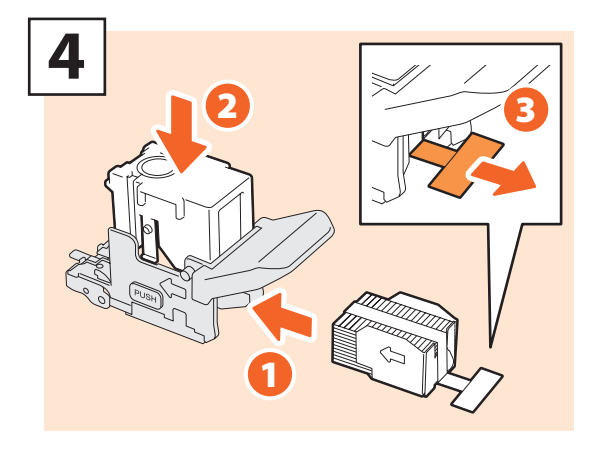

**Installez une réserve d'agrafes neuve dans la cartouche et retirez l'opercule pour libérer les agrafes.**

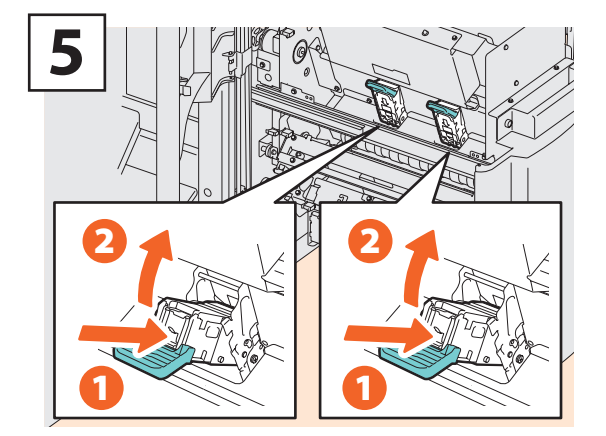

**Installez deux nouvelles cartouches d'agrafes.**

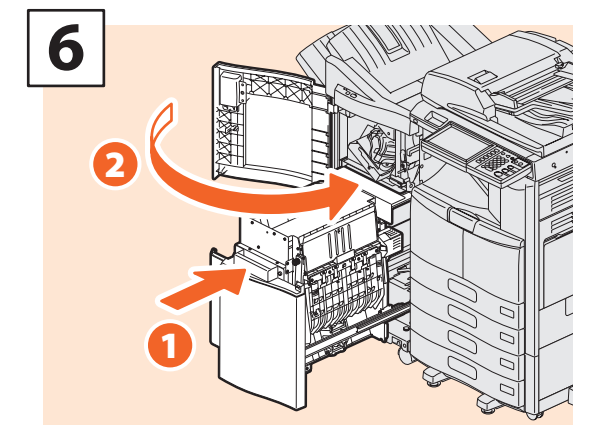

**Insérez l'unité d'agrafage à cheval dans le finisseur et refermez le capot frontal.**

## Unité d'agrafage du finisseur agrafage à cheval (MJ-1033)

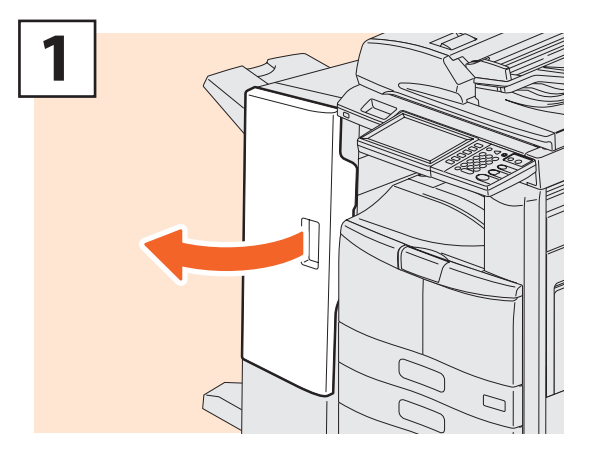

**Ouvrez le capot frontal du finisseur.** 

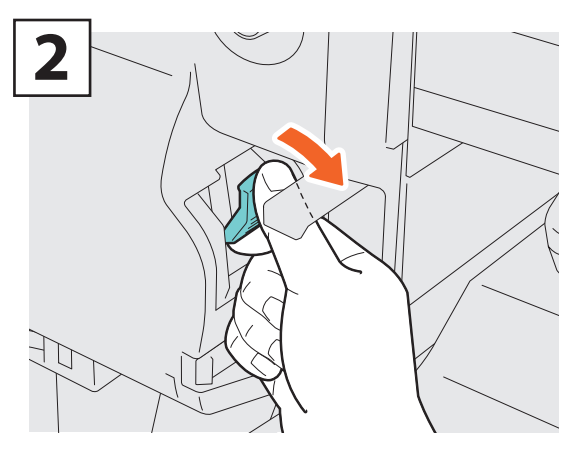

**Retirez la cartouche d'agrafes.** 

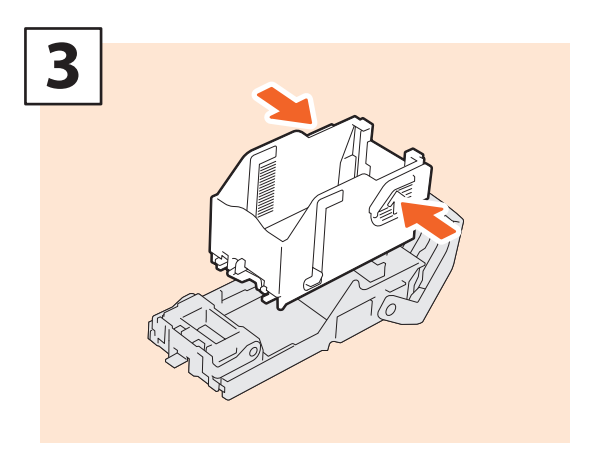

**Retirez la réserve d'agrafes vide de la cartouche.**

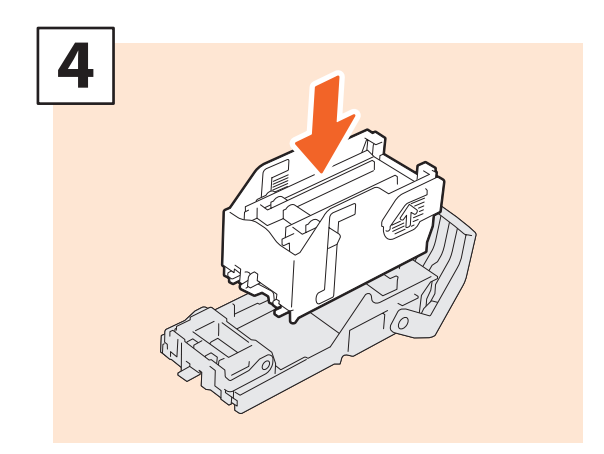

**Insérez une nouvelle réserve d'agrafes dans la cartouche.**

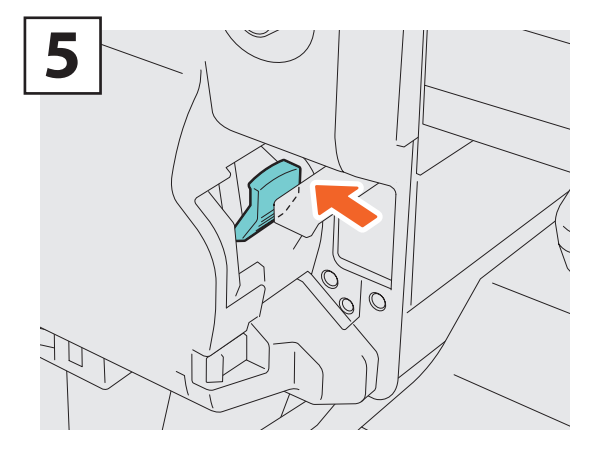

**Remettez la cartouche d'agrafes en place.**

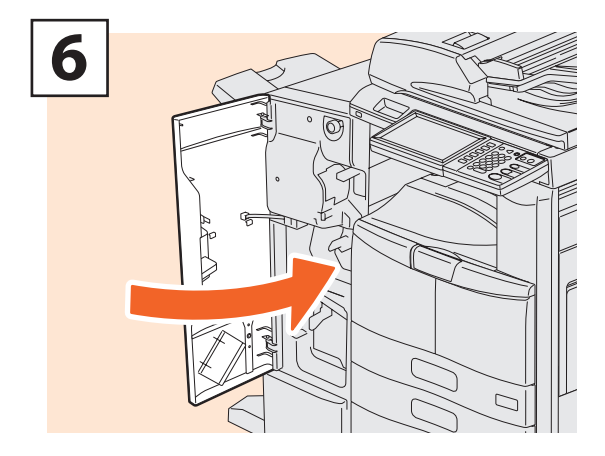

**Fermez le capot frontal du finisseur.**

## Unité d'agrafage à cheval du finisseur agrafage à cheval (MJ-1033)

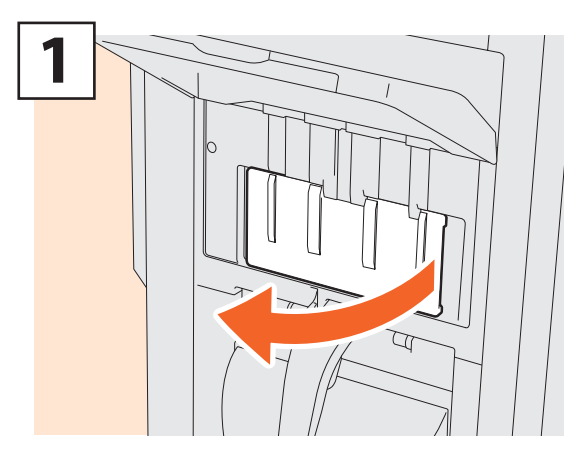

**Ouvrez le capot de gauche du finisseur.**

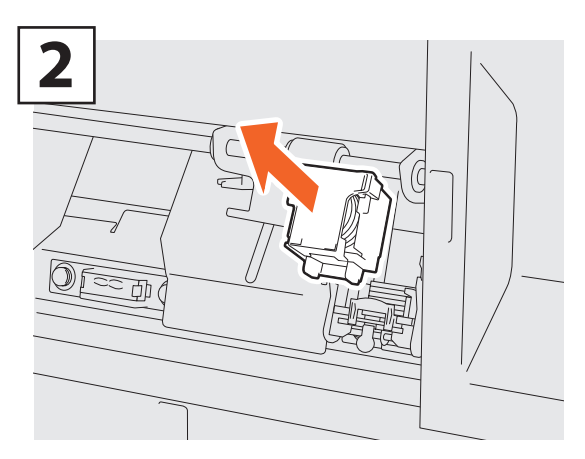

**Retirez la cartouche d'agrafes.**

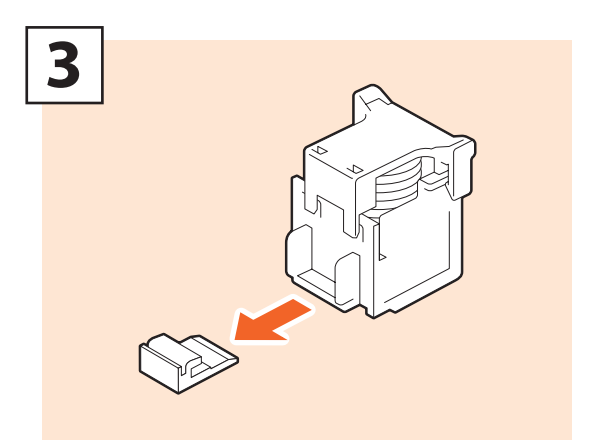

**Retirez la languette qui fixe les agrafes.**

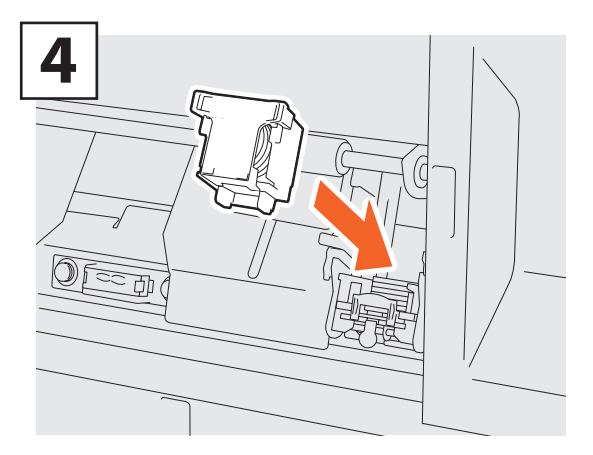

**Installez les nouvelles cartouches d'agrafes.**

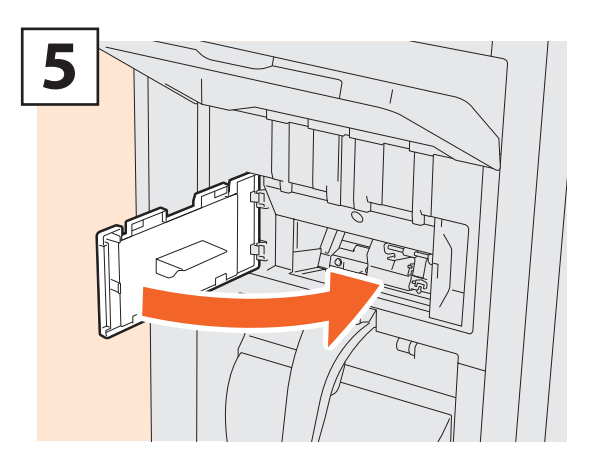

**Fermez le capot de gauche du finisseur.**

## Unité d'agrafage du finisseur intérieur (MJ-1032)

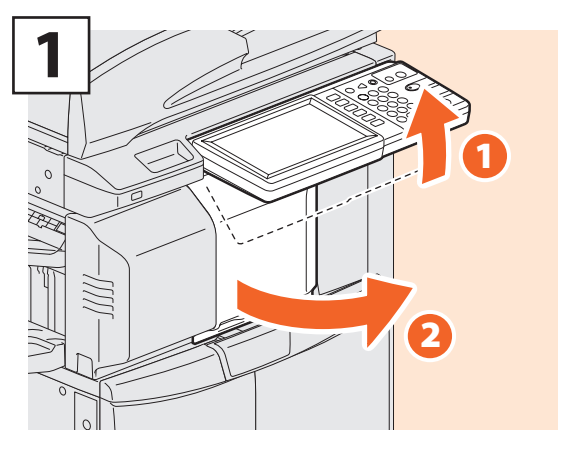

**Ouvrez le capot frontal du finisseur.**

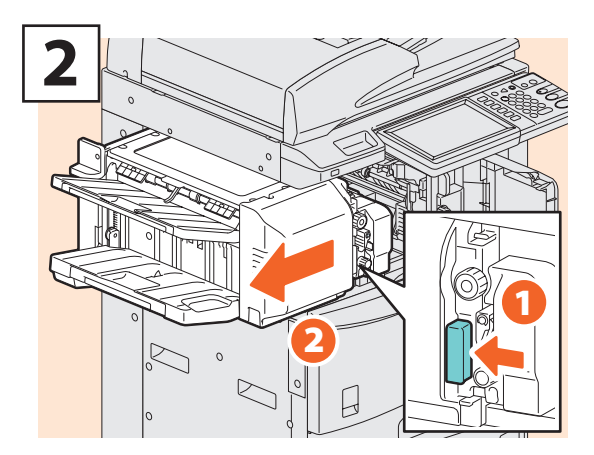

**Soulevez le levier pour déplacer le finisseur vers la gauche jusqu'à la butée.**

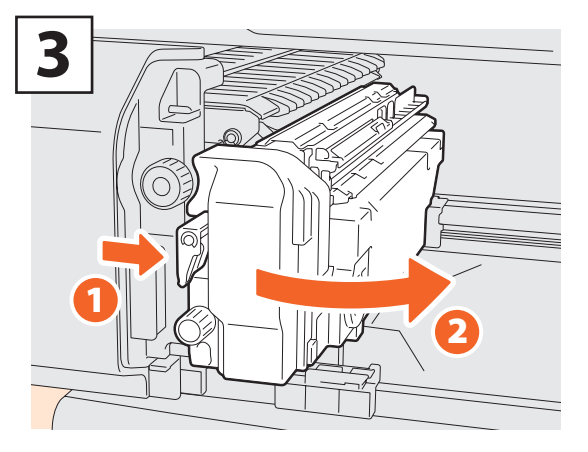

**Ouvrez l'unité de perforation tout en poussant le levier.**

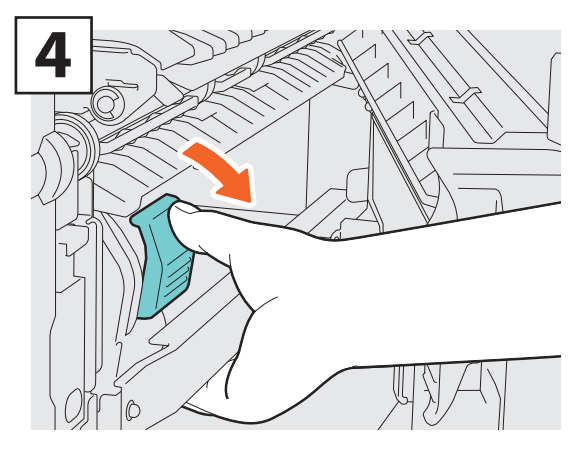

**Retirez la cartouche d'agrafes.**

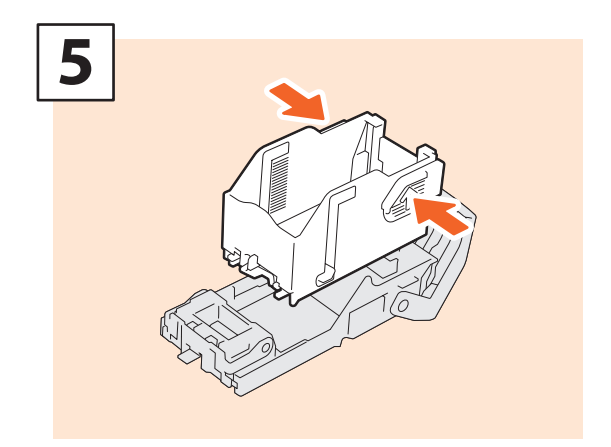

**Appuyez sur les boutons des deux côtés de la cartouche pour retirer la réserve d'agrafes.**

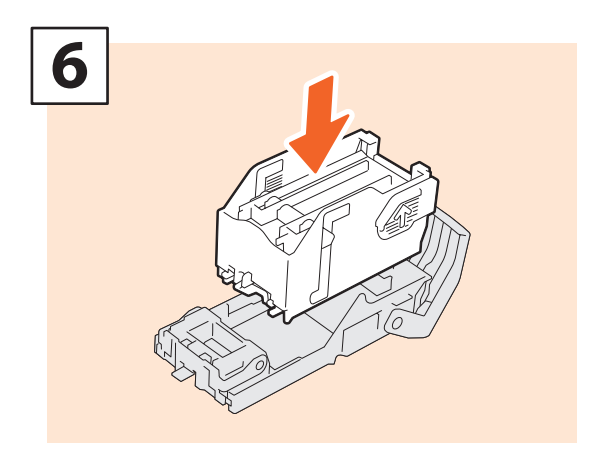

**Installez une nouvelle réserve d'agrafes.**

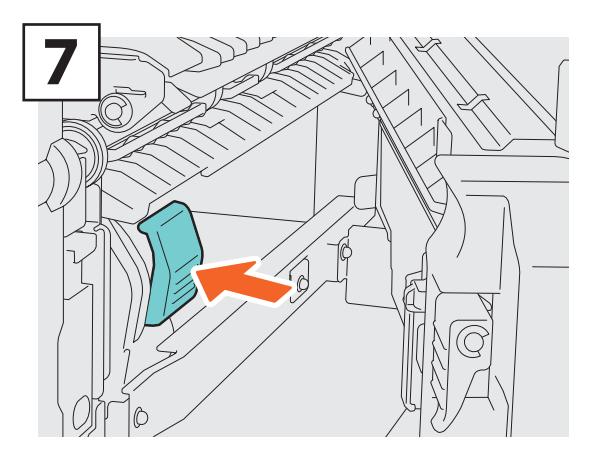

**Remettez la cartouche d'agrafes en place.**

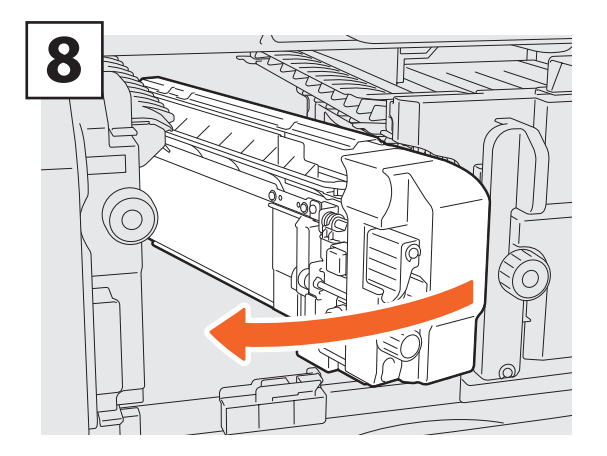

**Remettez l'unité de perforation dans sa position d'origine.**

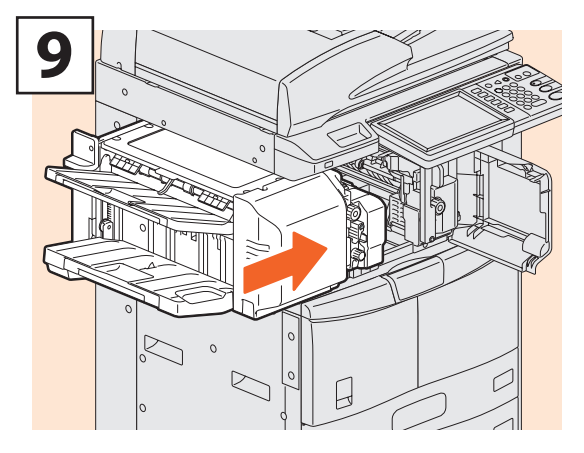

**Remettez soigneusement le finisseur dans sa position d'origine.**

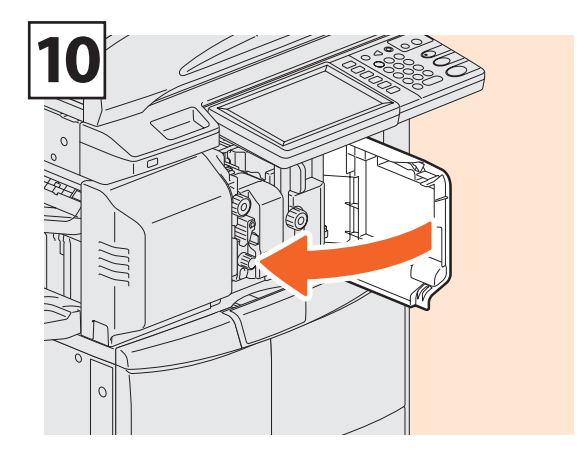

 **Fermez le capot frontal du finisseur.** 

## **ATTENTION**

**Veillez à ne pas mettre la main ou les doigts sur le dessus du finisseur lorsque vous le fermez.**

Vous risqueriez de vous les coincer, ce qui pourrait provoquer une blessure.

# Nettoyage régulier

Une qualité d'impression médiocre, par exemple des images peu nettes et mal centrées, peut être améliorée par un simple nettoyage. Cette section décrit les méthodes de nettoyage de l'équipement.

### **Nettoyage de la zone de scan, fenêtre d'expositon, guide et cache-exposition**

Pour garantir une qualité de scan optimale, nous vous conseillons de nettoyer les éléments ci-dessous une fois par semaine. Veillez à ne pas rayer les parties que vous nettoyez.

### **Remarques**

- Veillez à ne pas rayer les parties que vous nettoyez.
- • Lorsque vous nettoyez la surface du système, n'utilisez pas de solvants organiques (diluant ou benzine).
- Vous risqueriez de déformer ou de décolorer la surface.
- Si vous utilisez un tampon imbibé de produit chimique pour nettoyer la surface, suivez les instructions.

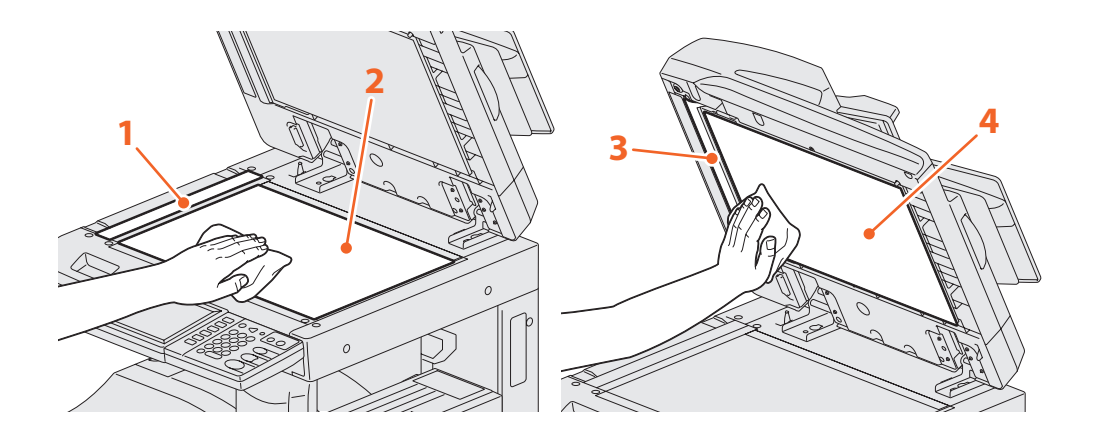

### **1. Zone de scan (surface en verre rectangulaire)/2. Vitre d'exposition**

Nettoyez la zone à l'aide d'un chiffon doux et sec. Si certaines taches ne partent pas, passez un linge doux légèrement humide. N'utilisez aucun autre liquide que de l'eau (pas d'alcool, de solvant organique ou de détergent neutre).

### **3. Guide / 4. Cache-exposition**

En fonction de l'état de la surface, appliquez la méthode de nettoyage appropriée :

- Nettoyez la surface avec un chiffon doux.
- • Nettoyez la surface avec un chiffon doux légèrement imbibé d'eau.
- • Nettoyez la surface avec un chiffon doux légèrement imbibé d'alcool, puis essuyez-la avec un chiffon sec.
- • Nettoyez la surface avec un chiffon doux légèrement imbibé de détergent neutre dilué, puis essuyez-la avec un chiffon sec.

## Nettoyage du chargeur

**Si l'intérieur du chargeur est sale, l'image copiée peut être souillée. Pour le nettoyer, suivez la procédure ci-dessous.**

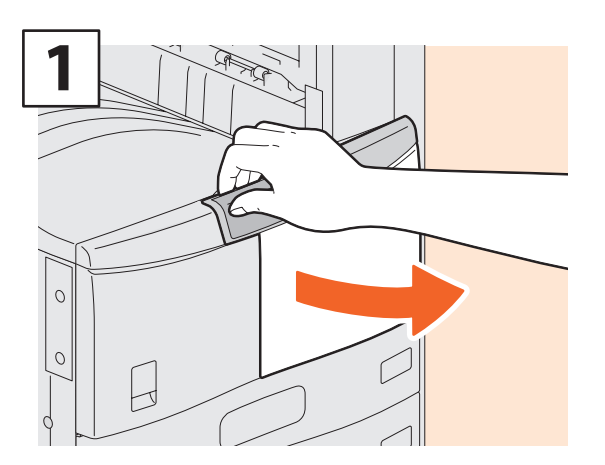

**Ouvrez le capot frontal.**

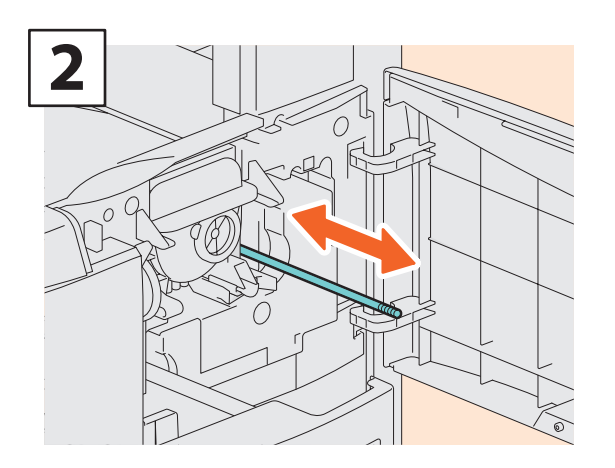

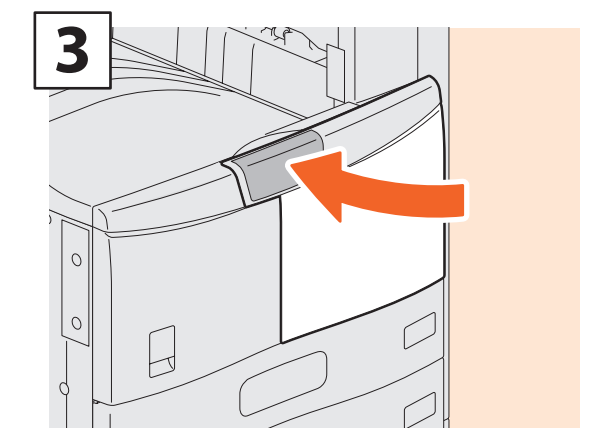

**Fermez le capot frontal.**

**Tirez délicatement sur la tige de nettoyage jusqu'à la butée. Ensuite, remettez la tige dans sa position initiale. Répétez cette procédure plusieurs fois.**

### **Remarques**

Lorsque les fonctions de gestion par codes départementaux et de gestion des utilisateurs ne sont pas utilisées, le système affiche un modèle du groupe de modèles publics et le compteur général des impressions.

# Chapitre 4 DEPANNAGE

Résolution des problèmes . . . . . . . . . . . . . . . . . . . . . . . . . . . . . . .48

# Résolution des problèmes

Lorsque des incidents papier surviennent, consultez les explications suivantes ou les *Précautions générales* (PDF) d'après P.50 : "Références aux précautions générales" de ce manuel.

## Les symboles et les messages apparaissent sur l'écran tactile

Les symboles ou les messages signalant par exemple des incidents papier peuvent apparaître sur l'écran tactile. Pour plus d'informations sur les symboles des incidents papier, consultez le guide suivant :

& *Précautions générales* (PDF) : "chapitre 1 : RESOLUTION DES PROBLEMES MATERIELS" - "Résolution d'un incident papier"

Pour plus d'informations sur les messages de l'écran tactile, reportez-vous au guide suivant :

& *Précautions générales* (PDF) : "chapitre 1 : RESOLUTION DES PROBLEMES MATERIELS" - "Messages affichés sur l'écran tactile"

## En cas d'incidents papier

Si des bourrages papiers se produisent fréquemment, reportez-vous aux instructions de l'écran tactile du système ou au guide suivant :

& *Précautions générales* (PDF) : "chapitre 1 : RESOLUTION DES PROBLEMES MATERIELS" - "Résolution d'un incident de bourrage papier"

## **Couvercles du système et options**

Les couvercles du système à ouvrir et les options à activer lorsqu'un bourrage papier se produit sont indiqués par les flèches sur les images ci-dessous.

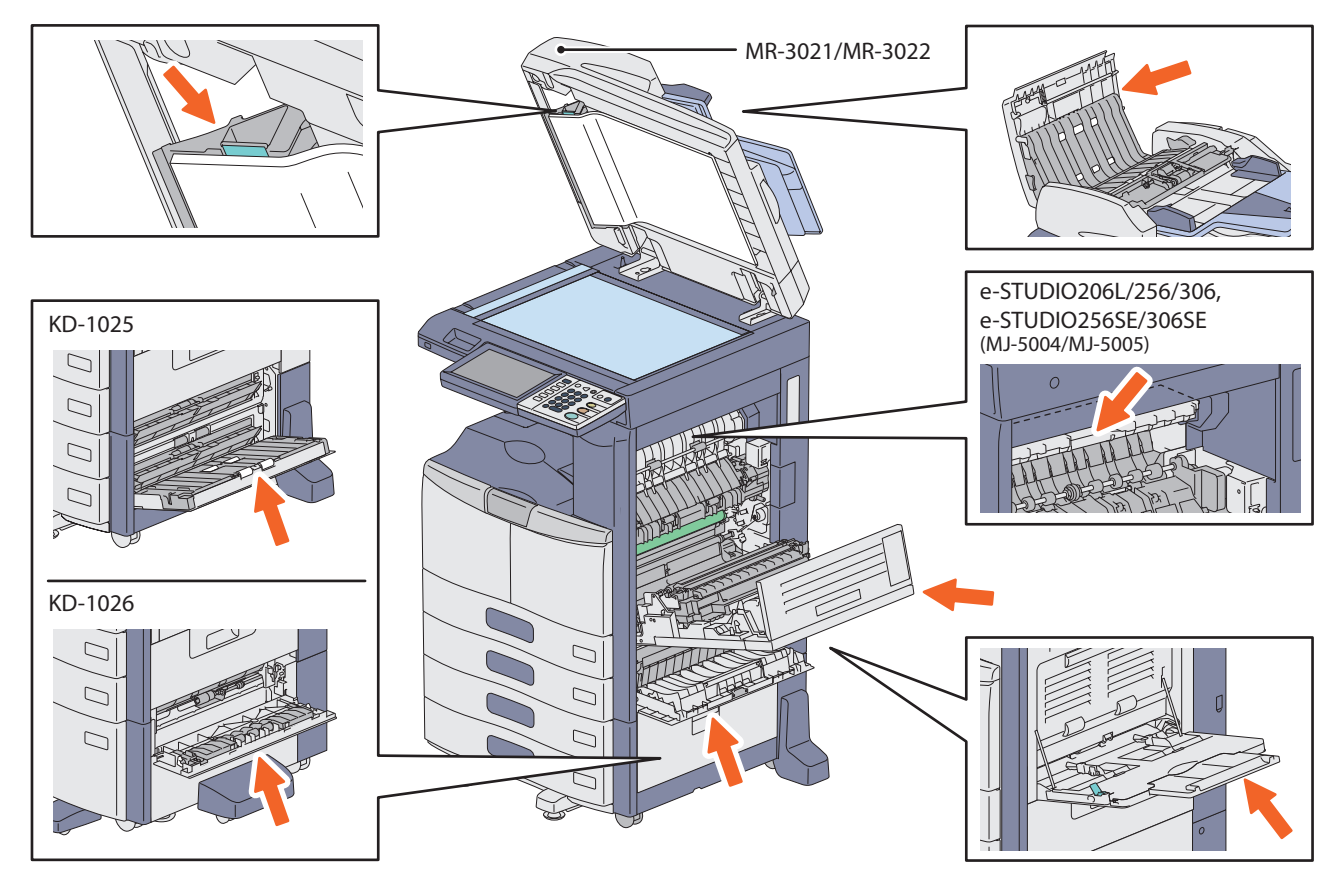

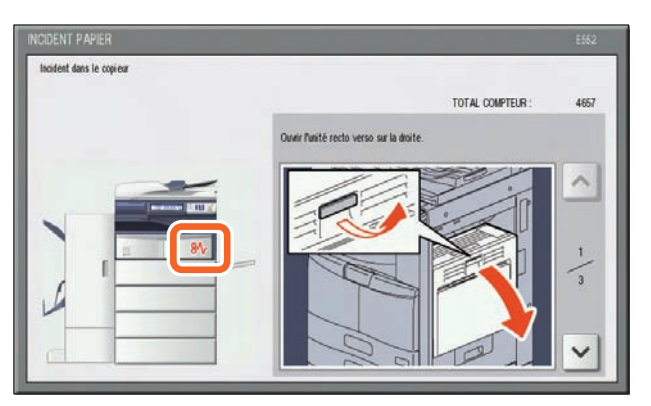

## **Couvercles du finisseur, de l'unité de perforation et du kit de liaison (tous en option).**

Les couvercles du finisseur, de l'unité de perforation et du kit de liaison qui doivent être ouverts lorsqu'un bourrage papier se produit sont indiqués par les flèches sur les images ci-dessous.

### **e-STUDIO206L/256/306/356/456, e-STUDIO256SE/306SE/356SE/456SE, le finisseur agrafage à cheval (MJ-1033), l'unité de perforation (MJ-6008) et le kit de liaison (KN-2520)**

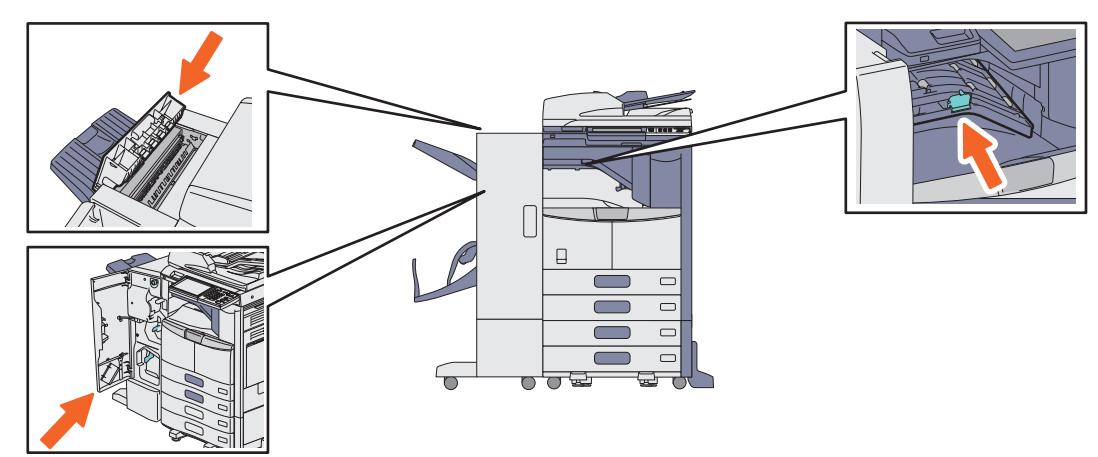

**e-STUDIO356/456, e-STUDIO356SE/456SE, le finisseur (MJ-1101), l'unité de perforation (MJ-6103) et le kit de liaison (KN-2520)**

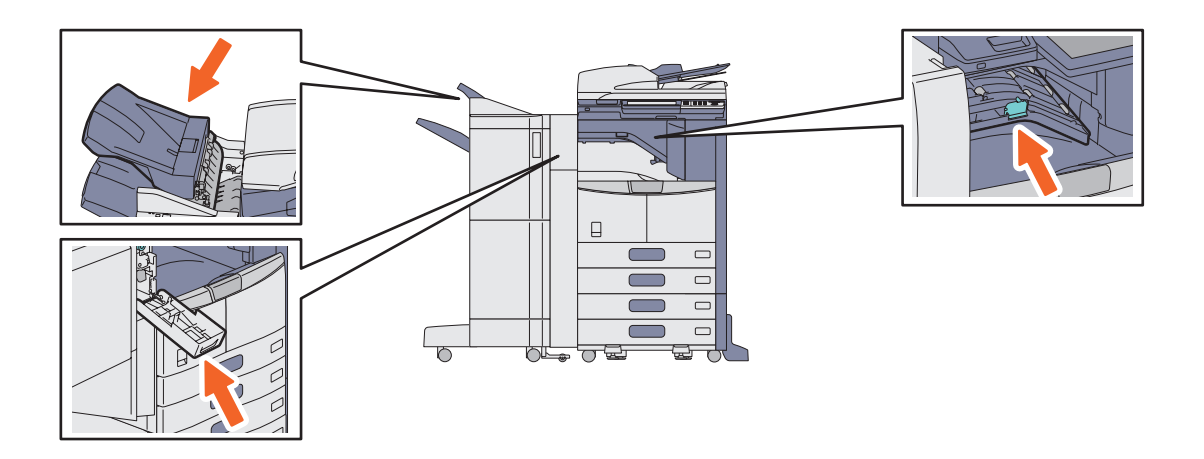

**e-STUDIO356/456, e-STUDIO356SE/456SE, le finisseur agrafage à cheval (MJ-1106), l'unité de perforation (MJ-6103) et le kit de liaison (KN-2520)**

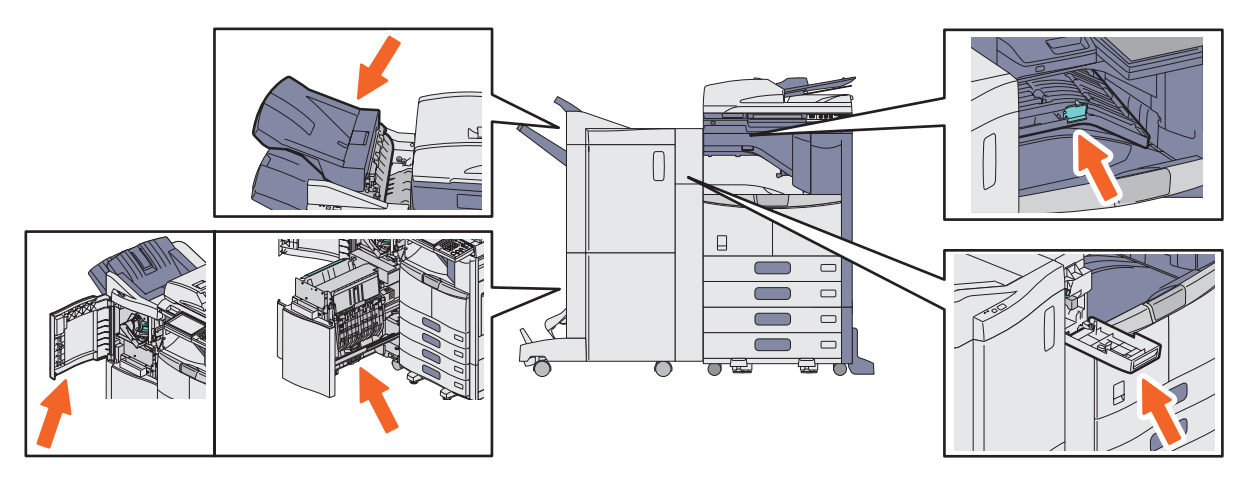

**e-STUDIO206L/256/306/356/456, e-STUDIO256SE/306SE/356SE/456SE, le finisseur intérieur (MJ-1032) et l'unité de perforation (MJ-6007)**

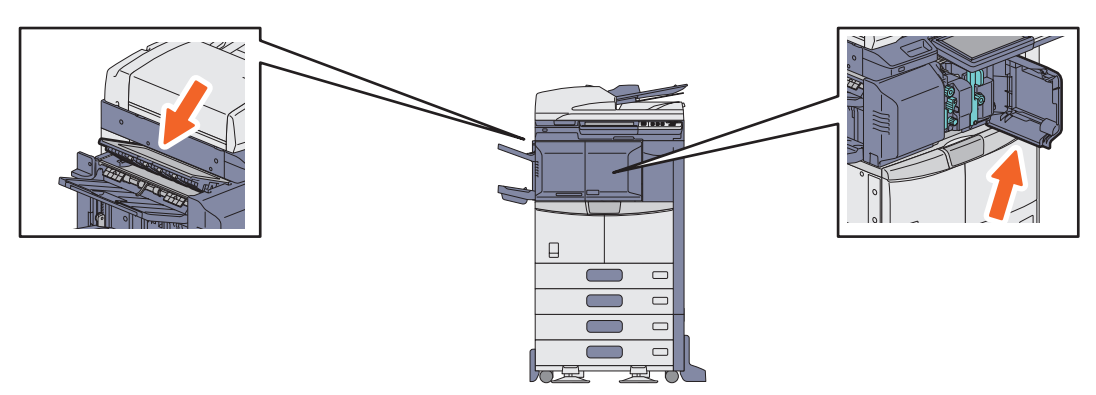

## Précautions générales

Le guide des *Précautions générales* (PDF) décrit les causes des problèmes liés à l'utilisation du système et propose des résolutions.

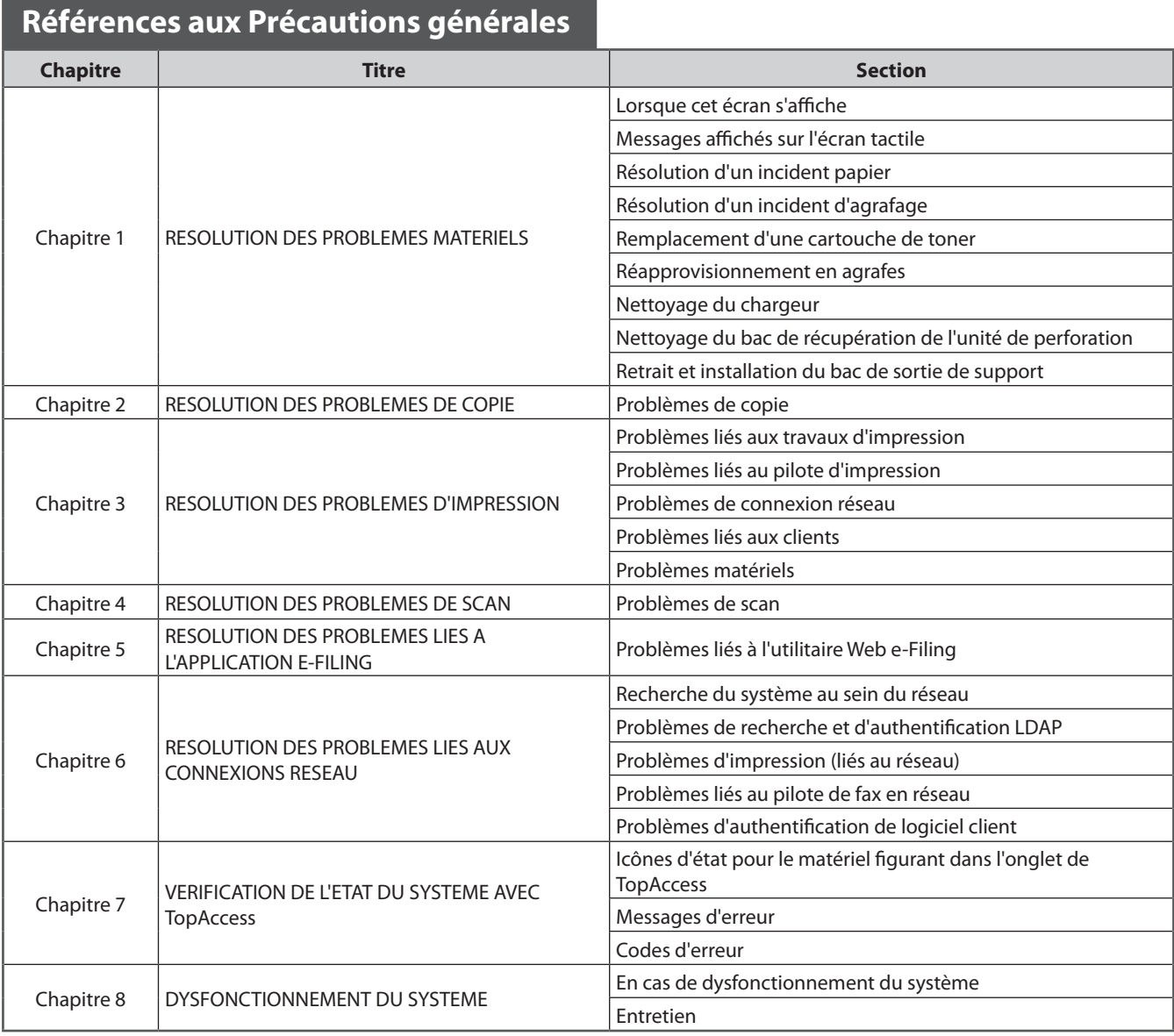

### **Codes d'erreur**

Lorsque vous appuyez sur la touche [ETAT TRAV.], puis sur l'onglet [JOURNAL] de l'écran tactile, le menu JOURNAL apparaît. Ce menu affiche l'historique des travaux ainsi que les codes d'erreur.

Pour plus d'informations sur les codes d'erreur, reportezvous au guide suivant :

& *Précautions générales* (PDF) : "chapitre 7 : VERIFICATION DE L'ETAT DU SYSTEME AVEC TopAccess" - "Codes d'erreur"

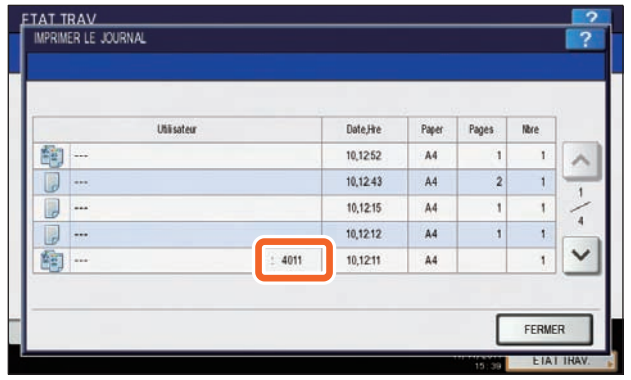

### **Utilisation des fonctions de l'aide**

En appuyant sur **?** dans la partie supérieure droite de l'écran tactile, vous affichez des explications sur les fonctions et les touches.

En appuyant sur  $\left| \bm{0} \right|$  dans la partie inférieure gauche de l'écran Aide, vous pouvez accéder à des informations supplémentaires sur les fonctions.

#### Spécification de différentes fonctions de copie  $\Delta$ Ħ DECAL. IM. Crée une marge de reliure en décalant l'image vers la droite, la gauche, le haut of  $\frac{1}{5}$ FFF ACMT BORDS  $\Box$ Efface la bordure de l'image copiée lorsqu'une zone sombre y apparaît.  $\overline{\mathbf{v}}$  $\bullet$

COPIER

STOCKAGE PARAMETRES & C MODELE

FERMER **ETAT THA** 

# Chapitre 5 FONCTIONS AVANCEES

Fonctions avancées . . . . . . . . . . . . . . . . . . . . . . . . . . . . . . . . . . . . .54

## Fonctions avancées

Le chapitre 2 de ce manuel décrit les fonctions de base. Cette section décrit les fonctions avancées afin de vous aider à tirer le meilleur profit possible de votre système.

## Exemples de descriptions de fonctions avancées de cette

## section

**Copie plus nette de documents couleur**

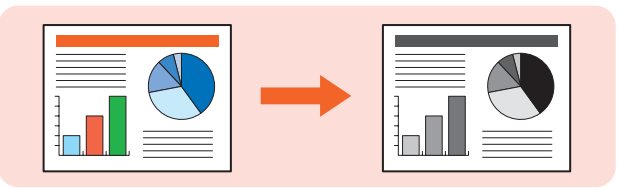

& **P.55 de ce manuel**

## **Ignorer les pages vierges lors de la copie ou du scan**

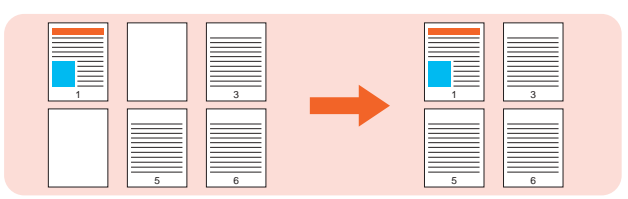

& **P.56 de ce manuel**

## **Stockage des données dans un dossier partagé et envoi de fax**

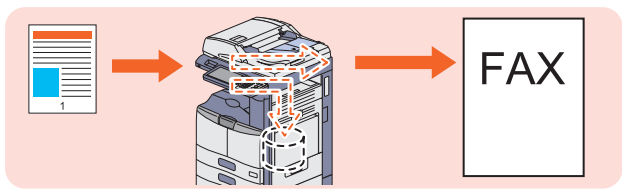

& **P.57 de ce manuel**

## **Enregistrement des paramètres de scan fréquemment utilisés dans des modèles**

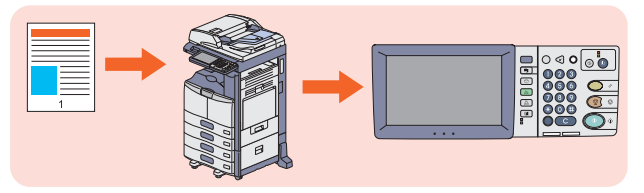

& **P.58 de ce manuel**

## **Ajout des données numérisées à un e-mail**

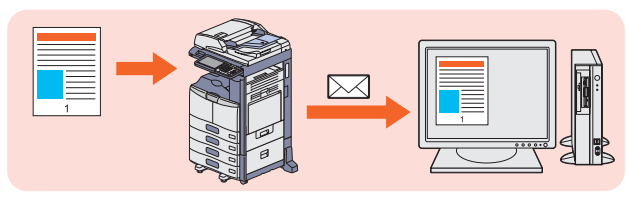

& **P.59 de ce manuel**

## **Impression de la date et de l'heure en bas des documents e-Filing**

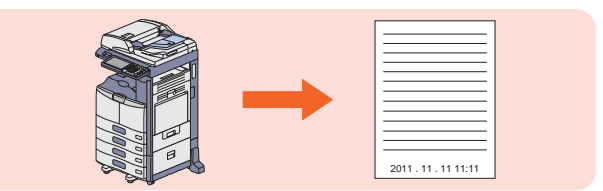

& **P.60 de ce manuel**

## **Impression d'un fichier PDF enregistré sur un périphérique USB**

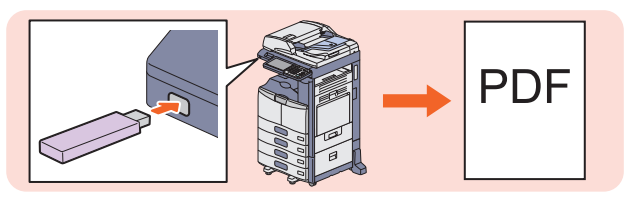

& **P.61 de ce manuel**

**Impression des seules données autorisées définie sur le tableau de bord**

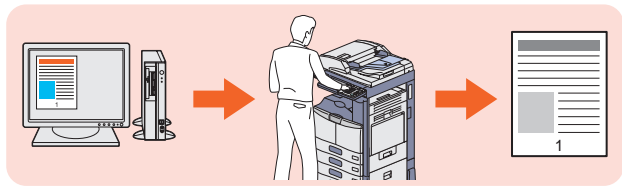

& **P.62 de ce manuel**

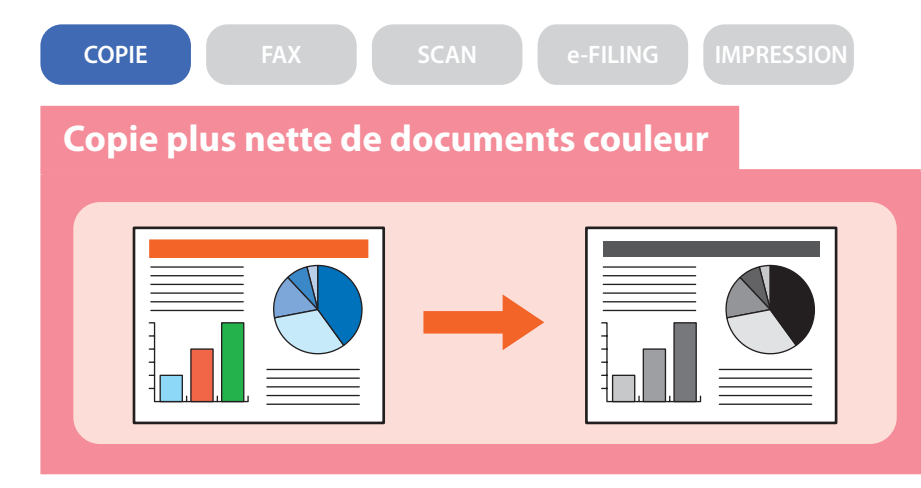

**La procédure permettant de copier plus nettement des documents couleur, par exemple ceux destinés à des présentations, est la suivante.**

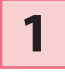

**Placez les originaux.**

& **P.16 "Mise en place des originaux" dans ce manuel**

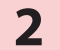

**2 Appuyez sur [MODE ORIGINAL] sur l'écran tactile.** 

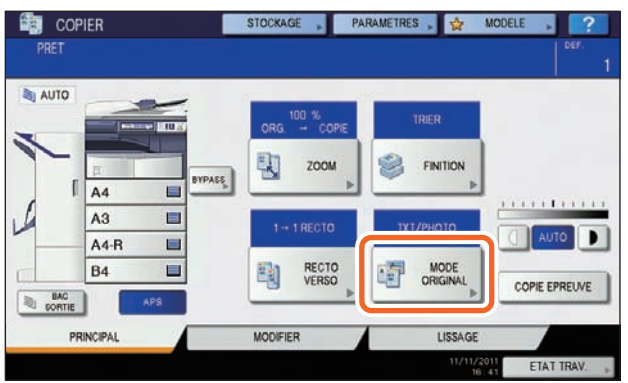

**3 1** Appuyez sur [DOCUMENT COULEUR] sur l'écran tactile, puis sur **2** [OK].

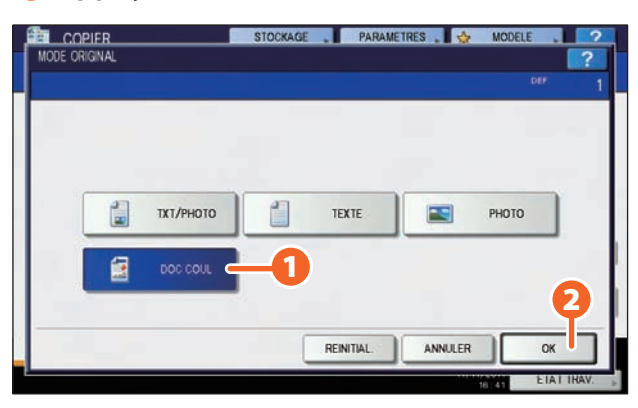

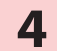

**4 Appuyez sur la touche [DEMARRER] du tableau de bord. Le processus de copie débute.**

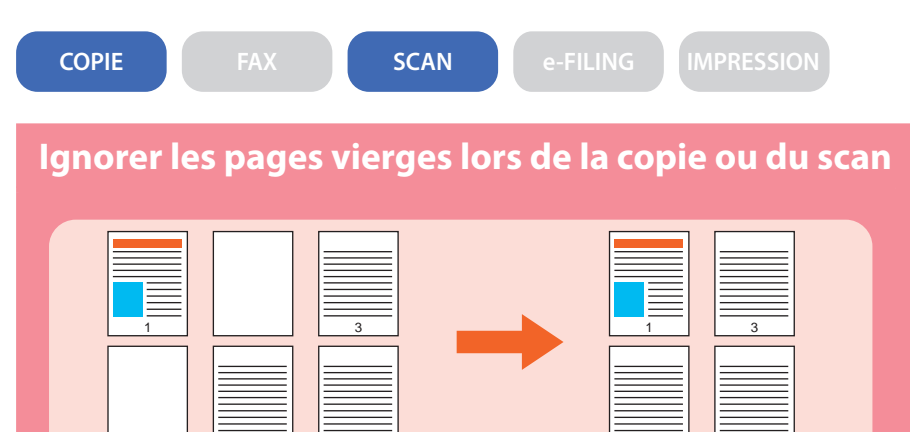

**Vous pouvez copier ou scanner des originaux en omettant les feuilles vierges tout en conservant la séquence de pages d'origine.**

## **Copie Scan**<br> **Scan**

**Placez les originaux sur le chargeur 1 Placez les originaux sur le chargeur retourneur automatique de documents (en option)**

5 6

& **P.16 "Mise en place des originaux" dans ce manuel**

- **Cliquez sur l'onglet [MODIFIER], puis sur dans le menu principal pour les fonctions de copie. 2**
- **Appuyez sur la touche [IGNOR P. BCHES], puis sur [OK]. 3**

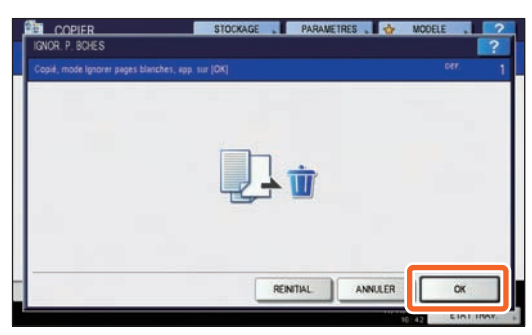

**Appuyez sur la touche [DEMARRER] du tableau de bord. Le processus de copie débute. 4**

5 6

**retourneur automatique de documents (en option)** & **P.16 "Mise en place des originaux" dans ce manuel 1**

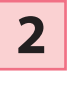

**4**

**5**

**Appuyez sur [PARAMETRE DE SCAN],**  puis sur  $\vee$  dans le menu principal des **fonctions de scan.**

**Sélectionnez** 1 **[ON] dans les paramètres de "IGNORER PAGE VIERGE" puis cliquez sur** 2 **[OK]. 3**

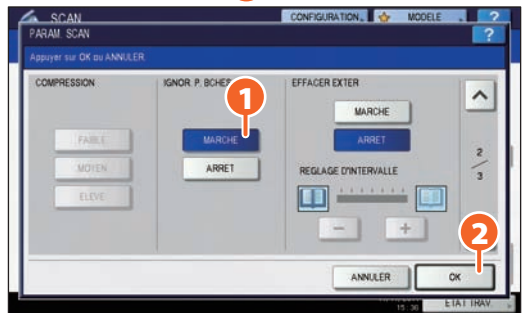

**Dans le menu principal de fonctions de scan, spécifiez les détails tels que la destination des données enregistrées.**

**Appuyez sur la touche [SCAN] de l'écran tactile. Le scan commence.**

**COPIE FAX SCAN e-FILING IMPRESSION**

### **Stockage des données dans un dossier partagé et envoi de fax**

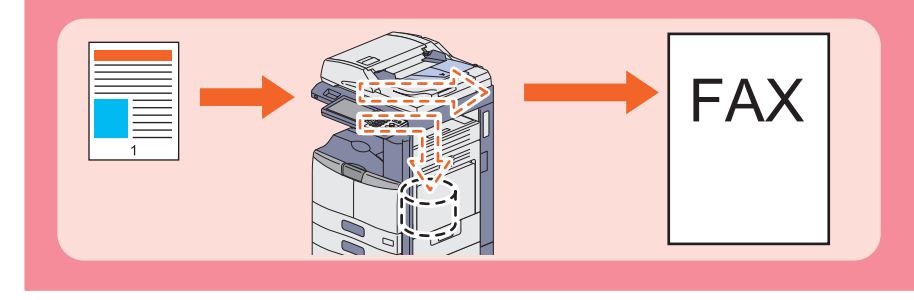

**Vous pouvez envoyer un fax et stocker des documents dans un dossier partagé du système ou sur un ordinateur connecté au réseau.**

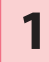

### **Placez les originaux.**

& **P.16 "Mise en place des originaux" dans ce manuel**

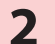

### **2 Appuyez sur la touche [STOCKAGE] sur l'écran tactile.**

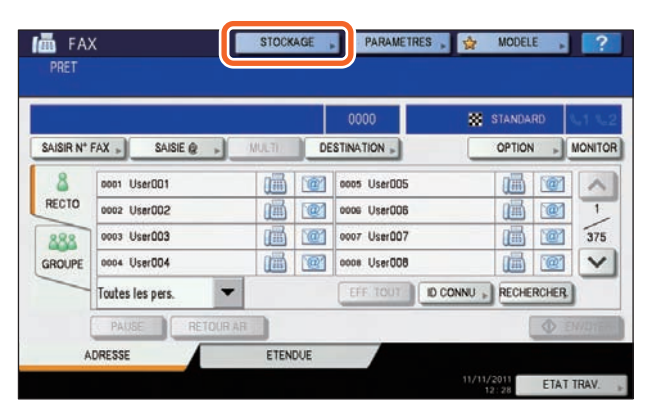

**3**

1 **Renseignez les détails tels que le nom de fichier, le dossier partagé et le format de fichier puis** 2 **cliquez sur [OK].**

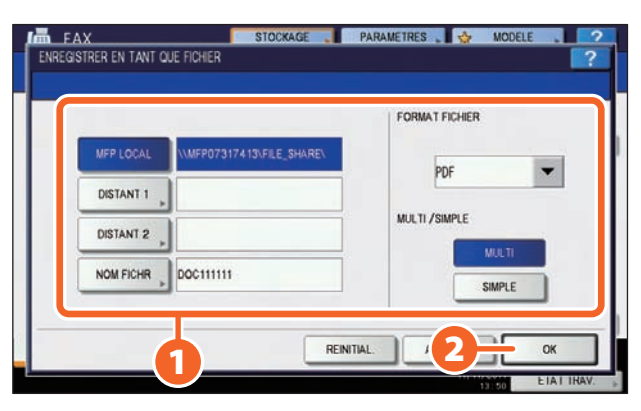

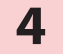

**4 Spécifiez le destinataire puis appuyez sur [ENVOYER]. L'envoi du fax démarre.**

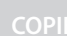

**1**

**2**

**COPIE FAX SCAN e-FILING IMPRESSION**

### **Enregistrement des paramètres de scan fréquemment utilisés dans des modèles**

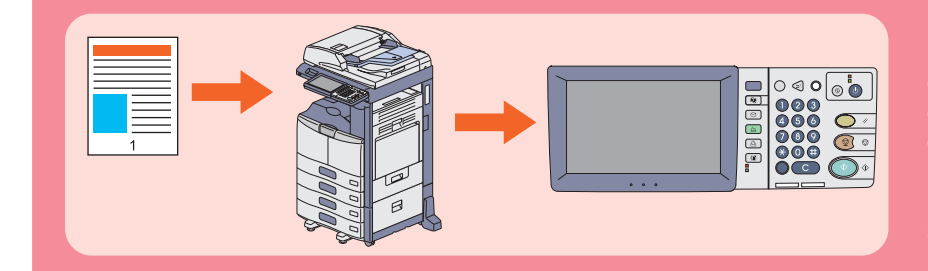

**Lorsque vous enregistrez des paramètres fréquemment utilisés dans des modèles, vous pouvez effectuer des opérations de scan sans difficultés, en rappelant simplement les modèles. La procédure d'enregistrement des paramètres de scan (les données de scan sont stockées au format PDF dans un dossier partagé) dans des modèles (GROUPE DE MODELES PUBLICS) est décrite ici.**

**Appuyez sur la touche [FICHIER] de l'écran tactile.**

1 **Dans format de fichier, sélectionnez "PDF", puis** 2 **appuyez sur [OK].**

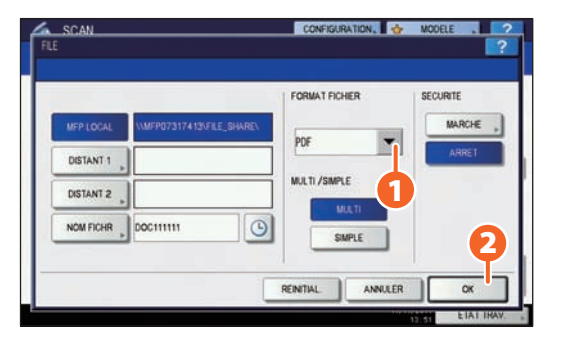

- **Modifiez les paramètres de scan en fonction de vos besoins. 3**
- **Appuyez sur la touche [MODELE] de l'écran tactile puis sur l'onglet [ENREGISTREMENT]. 4**
- 1 **Appuyez sur [GROUPE DE MODELES PUBLICS] dans l'écran tactile puis sur** 2 **[OUVRIR]. 5**

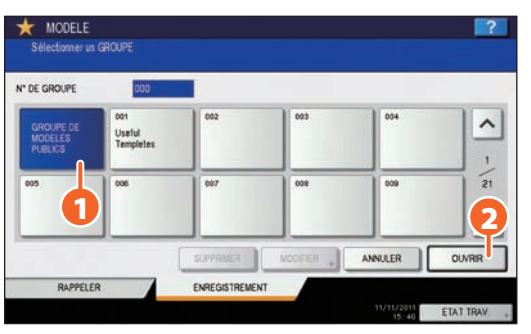

**Saisissez le [MOT DE PASSE] et le mot de passe de l'administrateur, puis appuyez sur [OK].**

**7**

**6**

1 **Sélectionnez une touche de modèle vide, puis** 2 **appuyez sur [ENREGISTRER].**

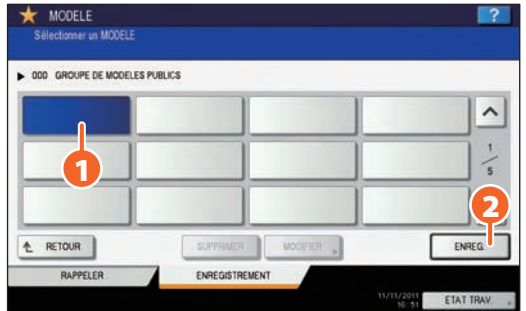

**8**

1 **Définissez les paramètres tels que le nom de modèle, puis** 2 **appuyez sur [ENREGISTRER] pour terminer l'enregistrement.**

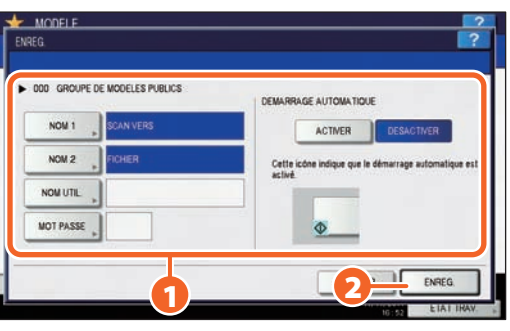

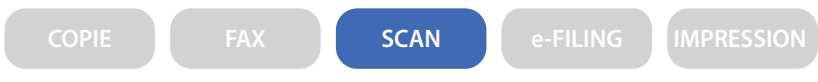

### **Attachement des données numérisées à un e-mail**

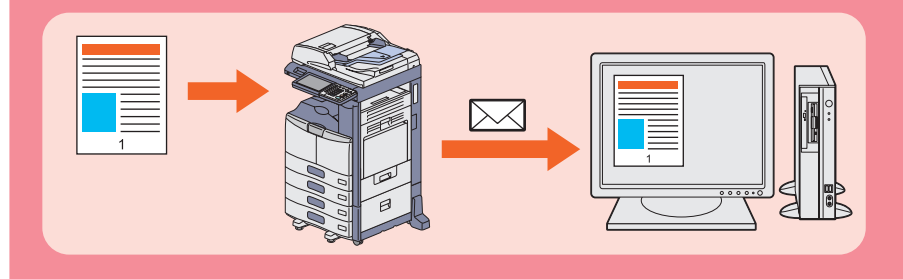

**La procédure ci-dessous explique comment joindre des données numérisées à un e-mail et envoyer ce dernier à l'adresse de votre choix.**

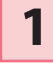

**Placez les originaux.** & **P.16 "Mise en place des originaux" dans ce manuel**

**2 Appuyez sur la touche [E-MAIL] puis sur la touche [DESTINATAIRE] de l'écran tactile.**

**3** <sup>1</sup> **Spécifiez l'adresse e-mail puis** 2 **appuyez sur [OK].**

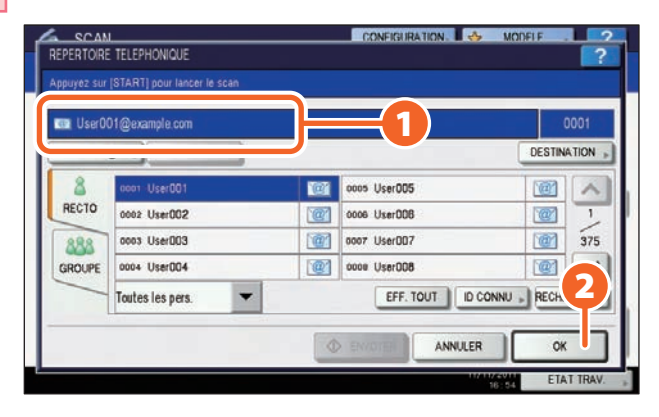

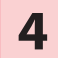

**4 Définissez les paramètres du fichier en fonction de vos besoins et appuyez sur [OK].**

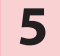

**5 Appuyez sur la touche [SCAN] de l'écran tactile. Le scan commence.**

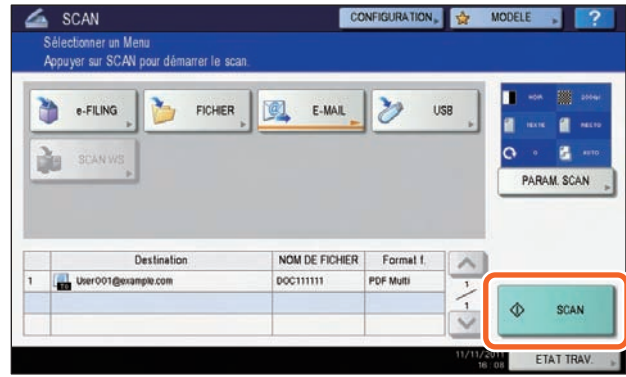

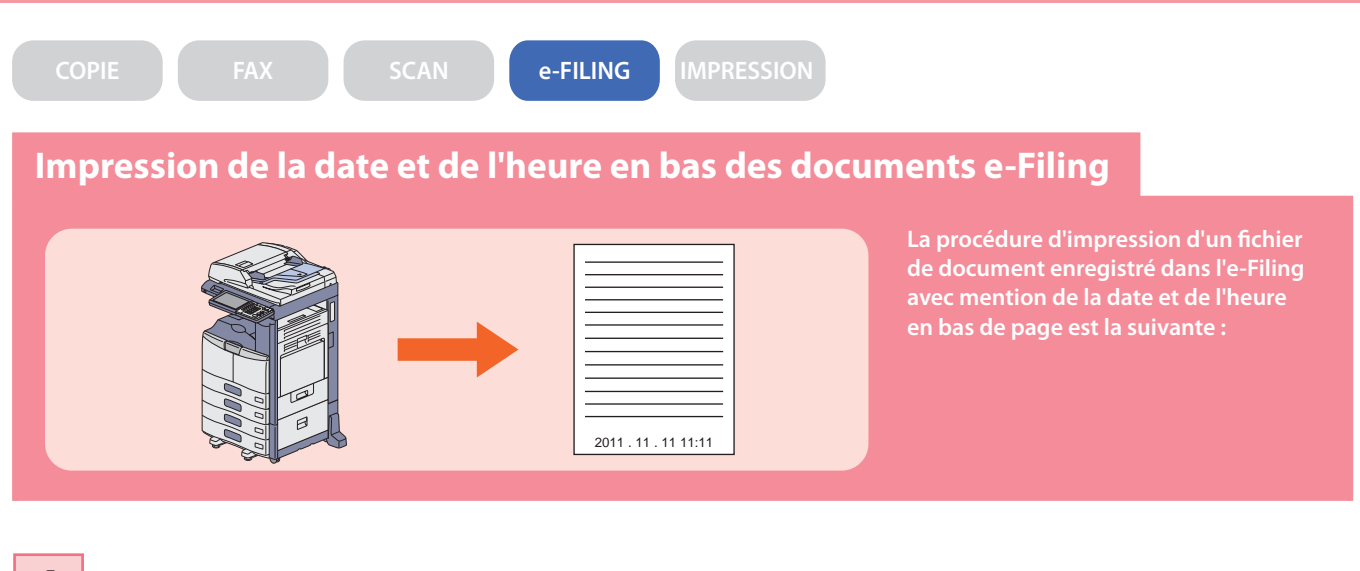

**1 Sélectionnez la boîte contenant le document à imprimer.**

**2** <sup>1</sup> **Sélectionnez le document puis** 2 **appuyez sur [PARAMETRES].**

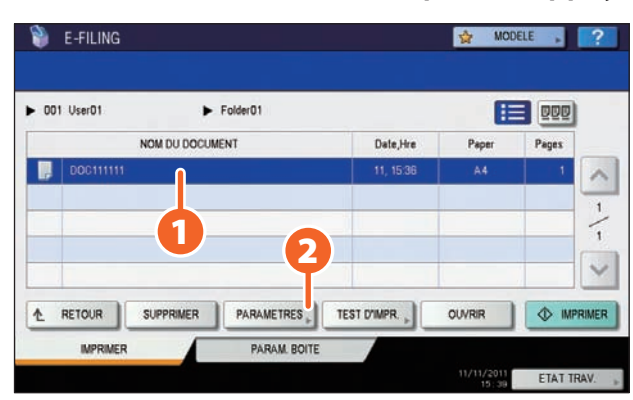

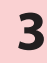

**3 Appuyez sur la touche [DATE/HEURE].**

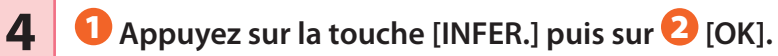

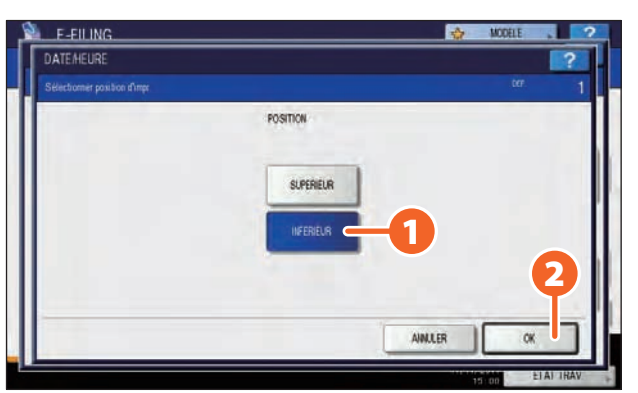

**5 Appuyez sur la touche [IMPRIMER] de l'écran tactile. L'impression commence.**

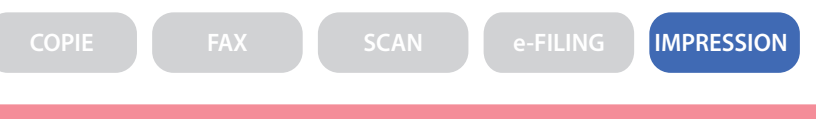

## **Impression d'un fichier PDF enregistré sur un périphérique USB**

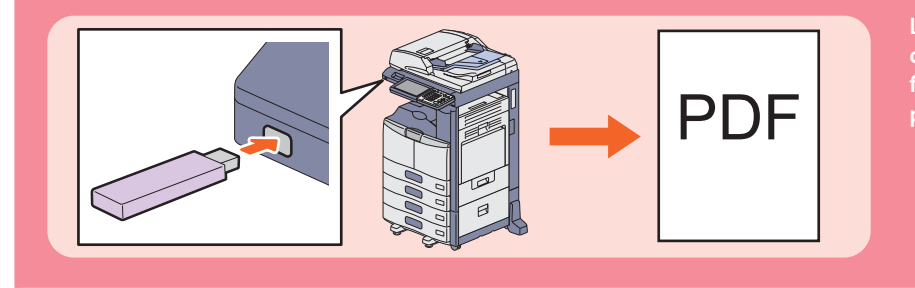

**La procédure ci-dessous explique comment imprimer un exemplaire d'un fichier PDF enregistré sur un périphérique USB.**

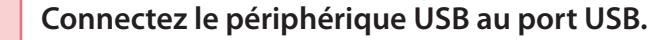

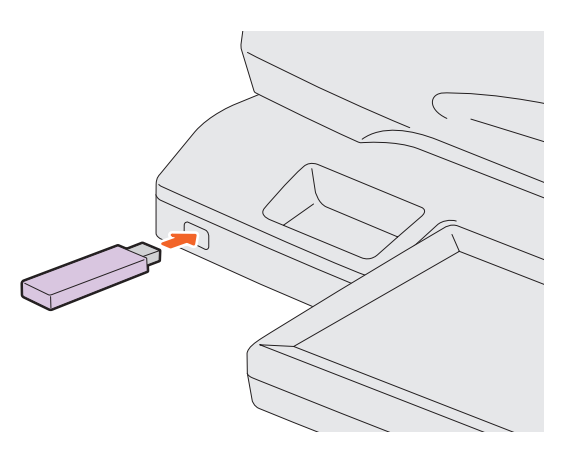

- **2 Appuyez sur la touche [IMPRESSION] du tableau de bord.**
- **3 Cliquez sur le menu déroulant et sélectionnez [USB].**

**4**

1 **Sélectionnez un fichier PDF à imprimer et** 2 **appuyez sur [IMPRIMER]. L'impression commence.**

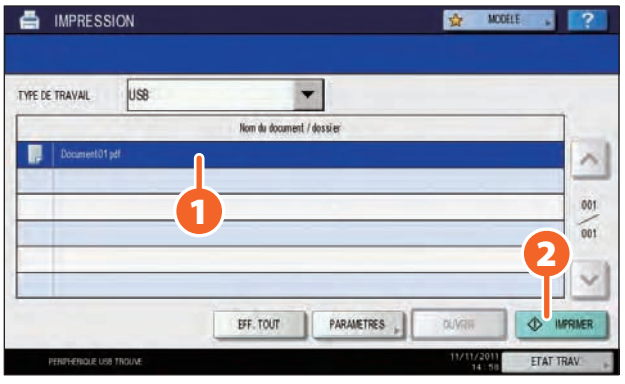

### **Astuce**

- Appuyez sur [PARAMETRES] afin de paramétrer l'agrafage et l'impression recto verso.
- • Les types de fichiers suivants sont également disponibles pour l'impression :
- Fichier JPEG
- Fichier PRN
- Fichiers PS
- Fichier XPS

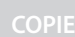

**COPIE FAX SCAN e-FILING IMPRESSION**

### **Impression des seules données autorisées définie sur le tableau de bord**

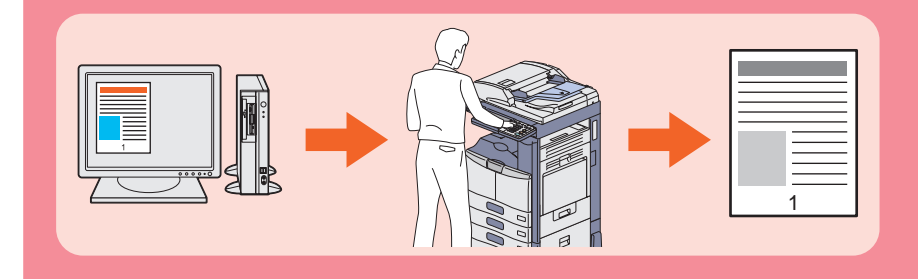

**La procédure d'impression des seules données autorisées à l'aide du tableau de bord est la suivante. Cela vous évitera d'oublier de retirer les feuilles imprimées.**

- **Ouvrez un fichier à imprimer sur un ordinateur Windows, puis sélectionnez [Imprimer] dans le menu fichier de l'application. 1**
- **Sélectionnez le pilote d'impression du système et cliquez sur [Préférences] ([Propriétés]). 2**
- **Sélectionnez "Impression de stockage" comme type de travail dans l'onglet [Basique]. 3**

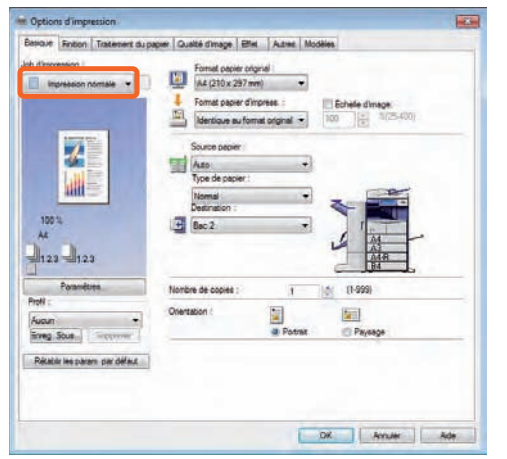

- **Cliquez sur [OK] pour revenir à la boîte de dialogue d'impression, puis sur [Imprimer]([OK]). 4**
- **Appuyez sur le bouton [IMPRIMER] du tableau de bord du système. 5**

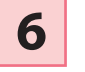

**Cliquez sur le menu déroulant et sélectionnez [STOCKAGE].**

**7**

**Sélectionnez le nom d'utilisateur et appuyez sur [OK].**

**8**

1 **Sélectionnez le fichier à imprimer et**  2 **appuyez sur [IMPRIMER]. L'impression commence.**

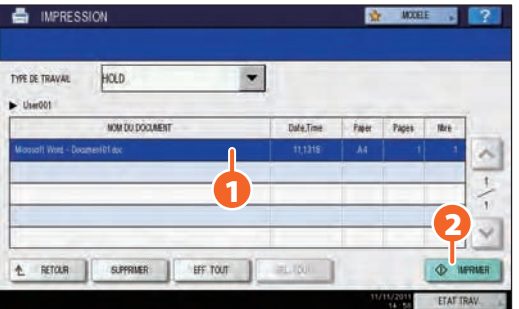

# Chapitre 6 INFORMATIONS SUR LE SYSTEME

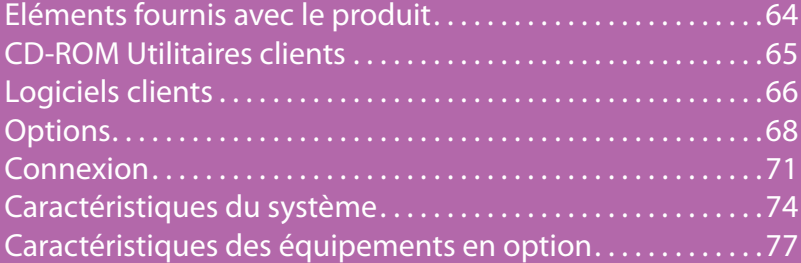

# Eléments fournis avec le produit

Les éléments suivants sont fournis avec le système. Vérifiez que vous les possédez tous. Contactez votre technicien ou votre distributeur si des éléments sont manquants ou endommagés.

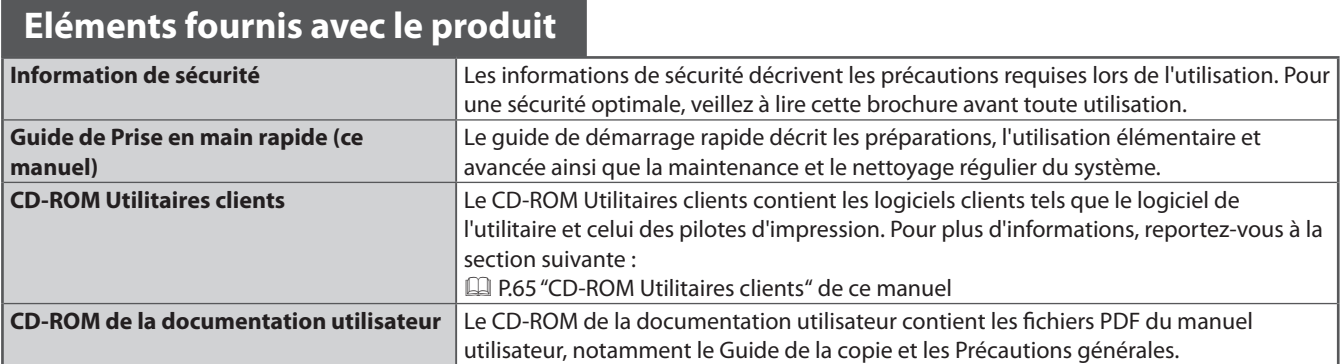

# CD-ROM Utilitaires clients

Le CD-ROM Utilitaires clients contient les logiciels clients suivants tels que le logiciel de l'utilitaire et celui des pilotes d'impression.

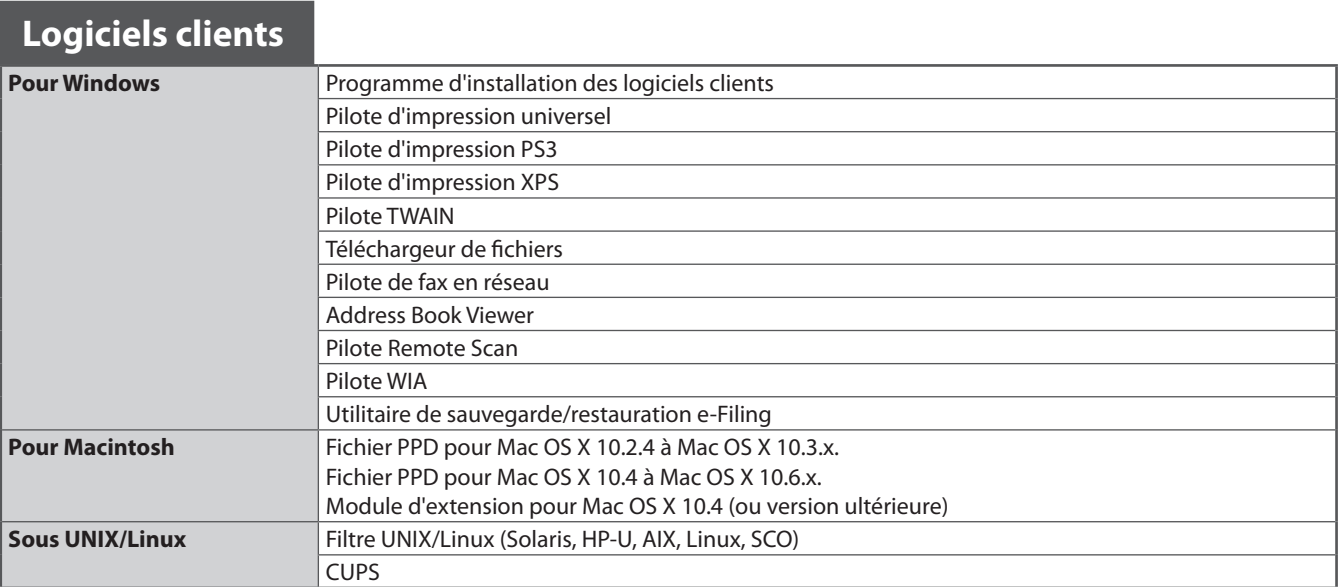

## **Astuce**

Pour l'installation du logiciel client, reportez-vous au guide suivant : & *Guide d'installation des logiciels* (PDF) : "chapitre 1 : PRESENTATION"

Pour plus d'informations sur les logiciels clients, consultez la page suivante : & P.66 "Installation des logiciels clients" de ce manuel

# Logiciels clients

Cette section décrit les grandes lignes du logiciel client du système. L'installation logicielle est obligatoire sur l'ordinateur à l'exception de l'utilitaire Web e-Filing et de TopAccess.

## **Logiciels clients pour les fonctions d'impression**

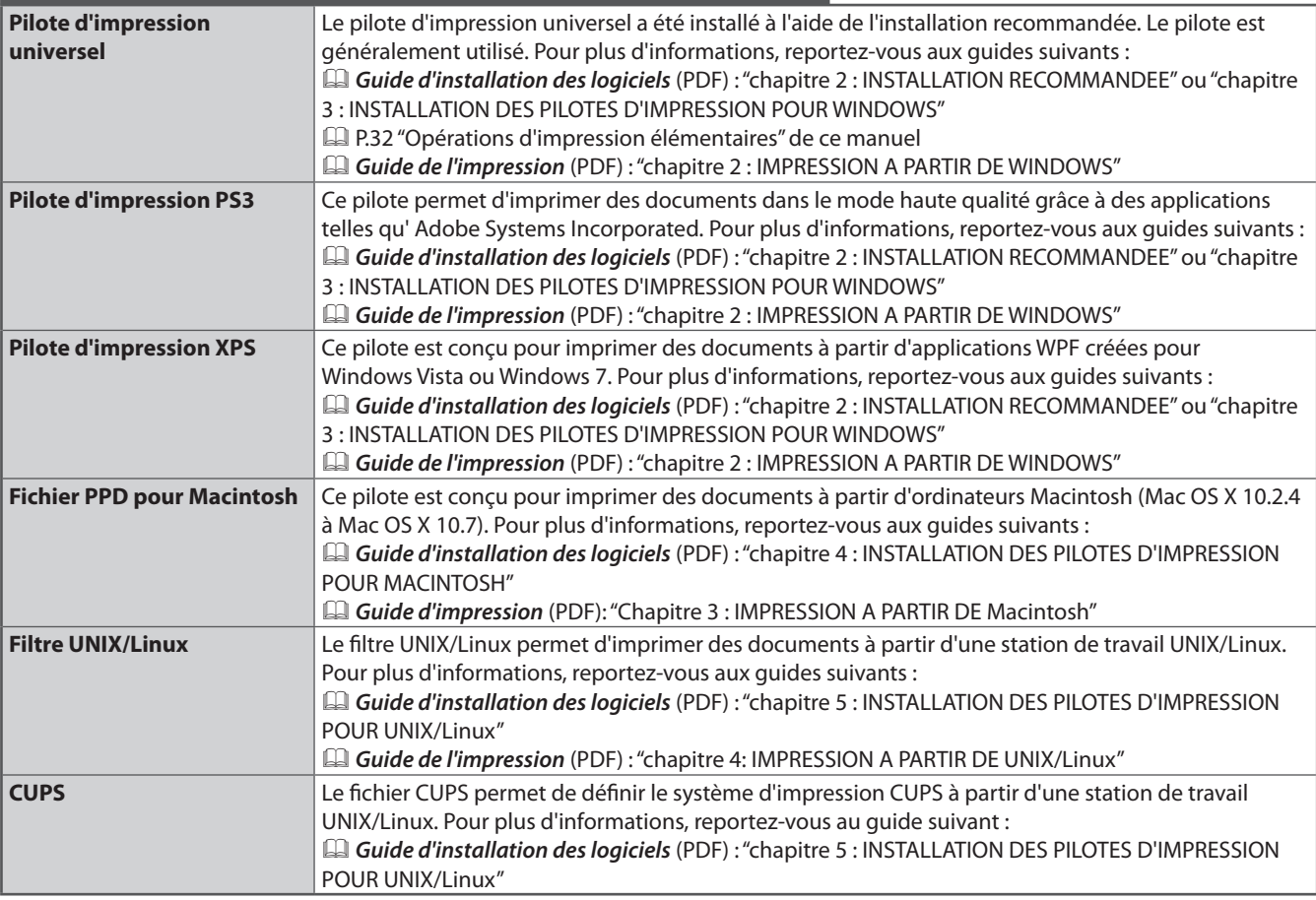

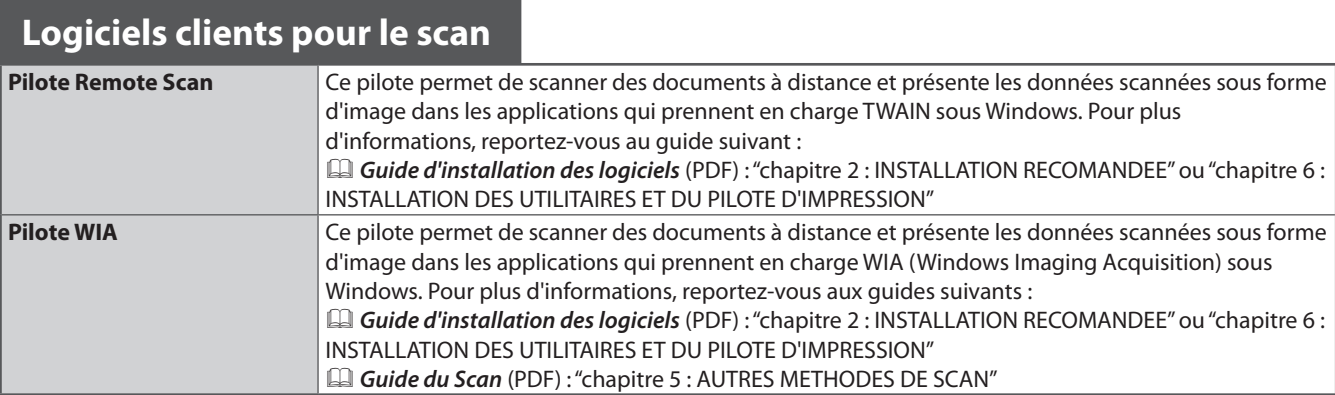

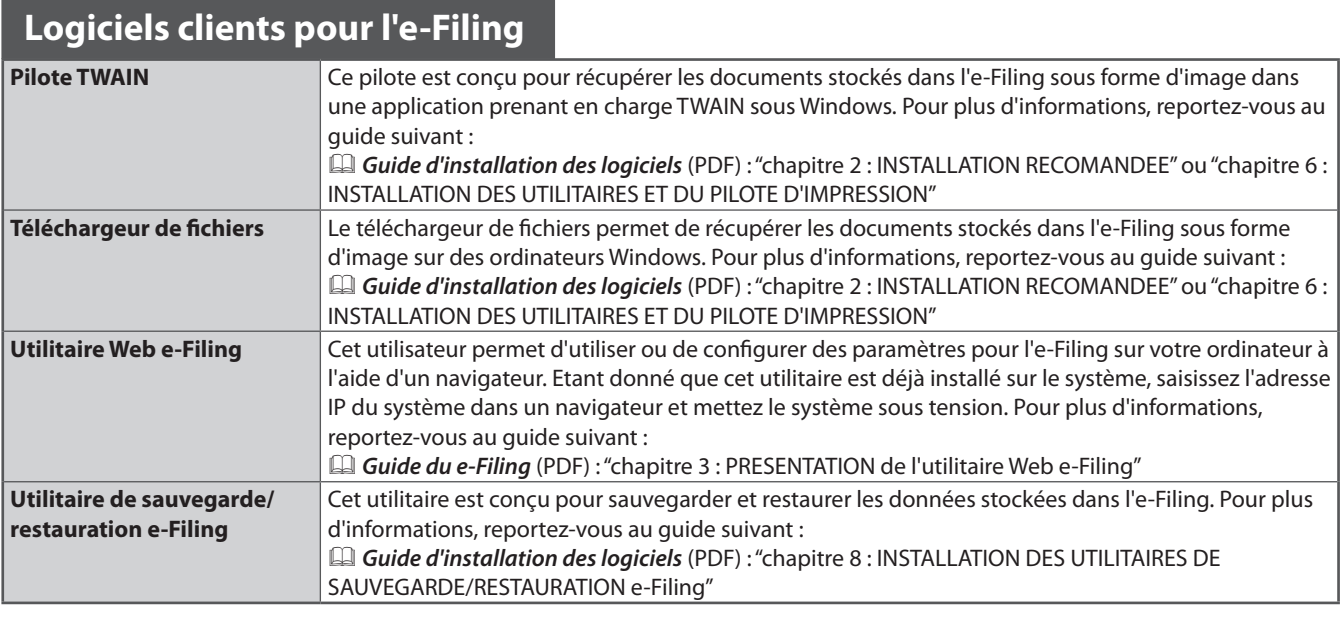

## **Logiciels clients pour les fonctions de fax en réseau**

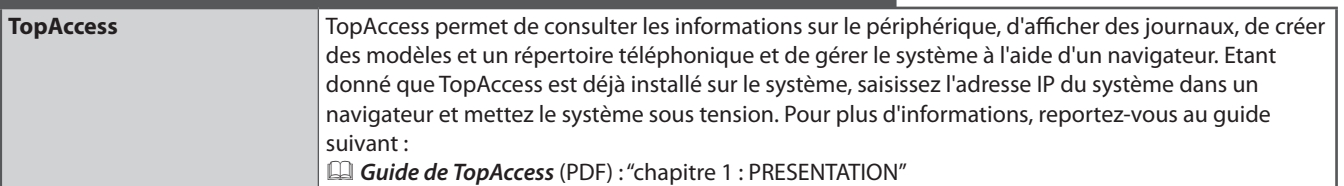

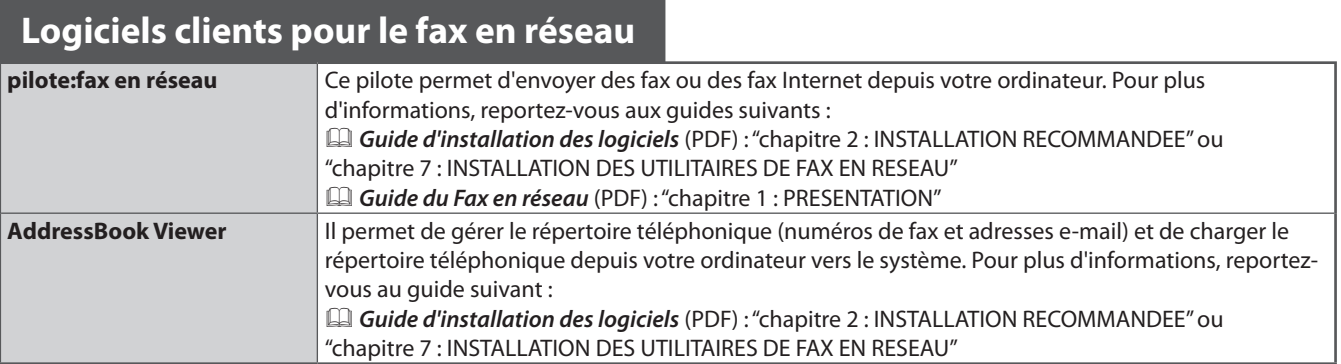

## **Options**

Les options suivantes sont vendues séparément et permettent de mettre à niveau les performances du système lorsqu'elles sont installées. Pour plus d'informations, contactez votre technicien de maintenance ou votre distributeur.

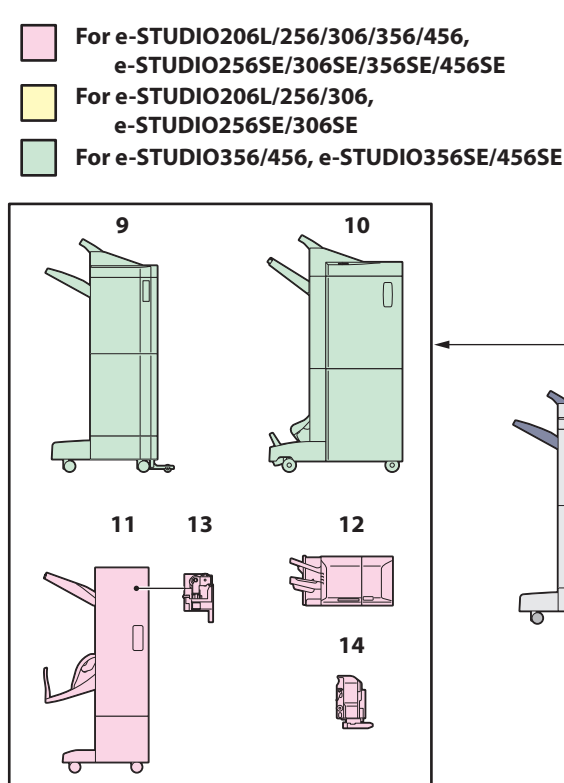

### **1. Cache-exposition (KA-1640PC)**

Maintient l'original en place sur la vitre d'exposition.

### **2. Chargeur retourneur automatique de documents (MR-3021/MR-3022)**

Ce chargeur permet de copier automatiquement une pile d'originaux feuille par feuille. Installez le MR-3021 dans le e-STUDIO206L/256/306 et e-STUDIO256SE/306SE, et le MR-3022 dans le e-STUDIO356/456 et e-STUDIO356SE/456SE.

### **3. Kit de liaison (KN-2520)**

Ce kit agit comme relais entre le finisseur et le système.

### **4. Séparateur de travaux (MJ-5004/MJ-5006)**

Permet de sortir les fax, les copies et les impressions sur des bacs papier distincts.

Installez le MJ-5004 dans le e-STUDIO206L/256/306 et e-STUDIO256SE/306SE, et le MJ-5006 dans le e-STUDIO356/456 et e-STUDIO356SE/456SE.

### **5. Bac décalage (MJ-5005)**

Permet d'assembler ou d'empiler des ensembles copiés et imprimés dans des groupes, chaque ensemble étant décalé.

**6. Meuble cassette PFP (Paper Feed Pedestal) (KD-1025)**

Ce meuble permet d'installer la cassette supplémentaire (en option, MY-1033).

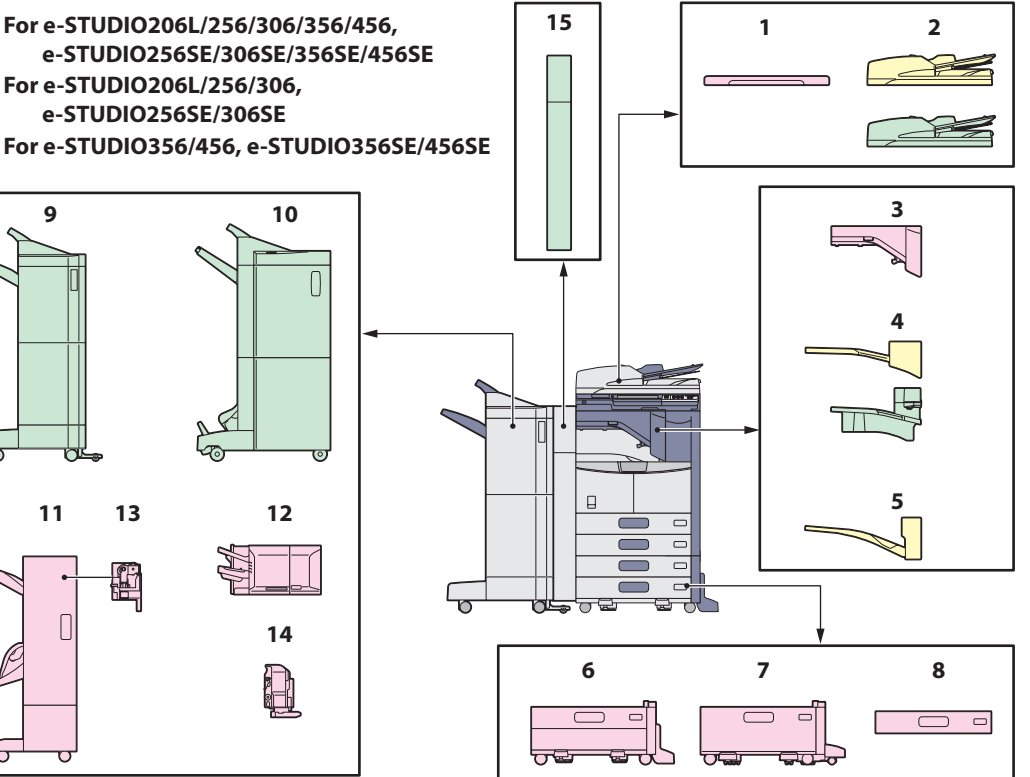

### **7. Magasin grande capacité (KD-1026)**

Ce magasin vous permet de charger jusqu'à 2000 feuilles (80 g/m<sup>2</sup> ou 20 lb. Bond) de papier A4 ou LT.

### **8. Cassette supplémentaire (MY-1033)**

Cette cassette peut être ajoutée au meuble cassette PFP (en option, KD-1025). En combinant ces éléments avec les 2 cassettes du système, l'utilisateur dispose alors d'un total de 4 cassettes pour l'alimentation en papier.

### **9. Finisseur (MJ-1101)**

Ce finisseur permet de trier, de grouper et d'agrafer les documents imprimés. Il peut être également équipé de l'unité de perforation (en option, MJ-6103). Le kit de liaison (KN-2520) est requis pour l'installation de ce finisseur.

#### **10. Finisseur agrafage à cheval (MJ-1106)**

Outre des fonctions de tri, de regroupement et d'agrafage, ce finisseur offre une fonction d'agrafage à cheval. Il peut être également équipé de l'unité de perforation (MJ-6103). Le kit de liaison (KN-2520) est requis pour l'installation de ce finisseur.

### **11. Finisseur agrafage à cheval (MJ-1033)**

Outre des fonctions de tri, de regroupement et d'agrafage, ce finisseur offre une fonction d'agrafage à cheval. Il peut être également équipé de l'unité de perforation (MJ-6008). Le kit de liaison (KN-2520) est requis pour l'installation de ce finisseur.

### **12. Finisseur intérieur (MJ-1032)**

Ce finisseur permet de trier, de grouper et d'agrafer les documents imprimés Il peut également être équipé de l'unité de perforation (MJ-6007).

### **13. Unité de perforation (MJ-6008)**

Cette unité permet de perforer les documents imprimés. Elle doit être installée sur le finisseur agrafage à cheval (MJ-1033).

Les options ci-dessous sont également disponibles. Contactez votre technicien ou votre distributeur pour plus d'informations.

### **Plateau de travail (KK-4550)**

Il s'agit d'une tablette permettant de poser les originaux pendant l'utilisation du système. Ce plateau est installé sur le côté droit du système.

### **Unité fax (GD-1250)**

Cette unité permet d'utiliser le système comme télécopieur. Elle est installée à l'intérieur du système.

### **Deuxième ligne pour l'unité fax (GD-1260)**

Cette unité permet d'ajouter une deuxième ligne au télécopieur.

• Elle est installée à l'intérieur du système.

• Elle requiert l'installation de l'unité fax (en option, GD-1250).

### **Kit imprimante (GM-1230, GM-1240)**

Ce kit autorise la fonction d'impression. Installez le GM-1230 dans le e-STUDIO256/306, e-STUDIO256SE/306SE et le GM-1240 dans le e-STUDIO356/456, e-STUDIO356SE/456SE.

### **Kit Imprimante/Scanner (GM-2250, GM-2260)**

Ce kit autorise les fonctions d'impression et de scan. Installez le GM-2250 dans le e-STUDIO256/306, e-STUDIO256SE/306SE et le GM-2260 dans le e-STUDIO356/456, e-STUDIO356SE/456SE.

### **Kit scanner (GM-4230, GM-4240)**

Ce kit autorise la fonction de scan. Installez le GM-4230 dans le e-STUDIO256/306, e-STUDIO256SE/306SE et le GM-4240 dans le e-STUDIO356/456, e-STUDIO356SE/456SE.

### **Meuble (MH-2520)**

Il s'agit du meuble sur lequel peut être installé le système.

### **Bras d'accès (KK-2550)**

Ce bras permet à un utilisateur en chaise roulante de fermer le chargeur

retourneur automatique de documents (MR-3021, MR-3022) en restant assis.

& P.70 "Comment utiliser le bras d'accès" de ce manuel

### **Etui du manuel utilisateur (KK-1660)**

Placez le manuel utilisateur dans cet étui.

### **14. Unité de perforation (MJ-6007)**

Cette unité permet de perforer les documents imprimés. Elle doit être installée sur le finisseur (MJ-1032).

### **15. Unité de perforation (MJ-6103)**

Cette unité permet de perforer les documents imprimés. Elle doit être installée sur le finisseur (MJ-1101) ou le finisseur agrafage à cheval (MJ-1106).

### **Module Wi-Fi (GN-1060)**

Ce module permet d'utiliser le système dans un environnement local sans fil (LAN).

- • Elle est installée à l'intérieur du système.
- • Il requiert l'installation de l'antenne (en option, GN-3010).
- Le système ne peut pas être connecté à la fois au réseau local câblé et au réseau sans fil.

### **Module Bluetooth (GN-2020)**

Ce module autorise l'impression Bluetooth.

- • Elle est installée à l'intérieur du système.
- • Il requiert l'installation de l'antenne (en option, GN-3010).

### **Antenne (GN-3010)**

Cette option peut être utilisée lorsque le module Wi-Fi ou le module Bluetooth sont installés.

### **e-BRIDGE ID Gate (KP-2004, KP-2005)**

Grâce à cette option, les utilisateurs n'ont qu'à passer leur carte à puce sur le dispositif d'identification e-BRIDGE pour utiliser le système.

- • Il est installé sur le côté droit du système.
- Le système ne peut pas être équipé à la fois de l'e-BRIDGE ID Gate et du plateau disponible en option.

### **Kit d'effacement des données (GP-1070)**

Ce kit permet d'effacer les données stockées temporairement lors d'opérations de copie, d'impression, de scan, de fax, de fax Internet ou de fax en réseau. Il remplace les données stockées temporairement par des données aléatoires.

#### **Kit d'activation IPsec (GP-1080)**

Ce kit permet d'activer la fonction IPsec sur votre système.

### **Kit d'activation de la fonction de méta-scan (GS-1010)**

Ce kit permet d'activer la fonction de méta-scan sur votre système.

### **Kit d'activation de l'interface externe (GS-1020)**

Ce kit permet d'activer la fonction EWB sur votre système.

### **Kit d'activation de la police Unicode (GS-1007)**

Ce kit permet l'impression à partir de l'environnement SAP utilisant la police Unicode à l'aide de ce système.

### **Remarque**

Selon le modèle, des options sont déjà installées et les fonctions sont utilisables.

## Comment utiliser le bras d'accès

Une personne en chaise roulante peut fermer le chargeur retourneur automatique de documents (en option, MR-3021/ MR-3022) à l'aide du bras d'accès (en option, KK-2550).

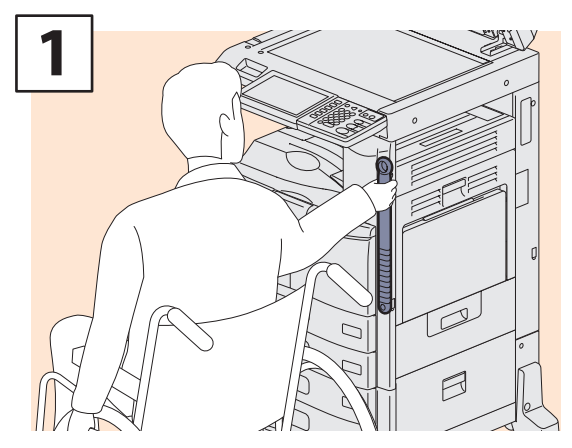

**Fixez le bras d'accès**

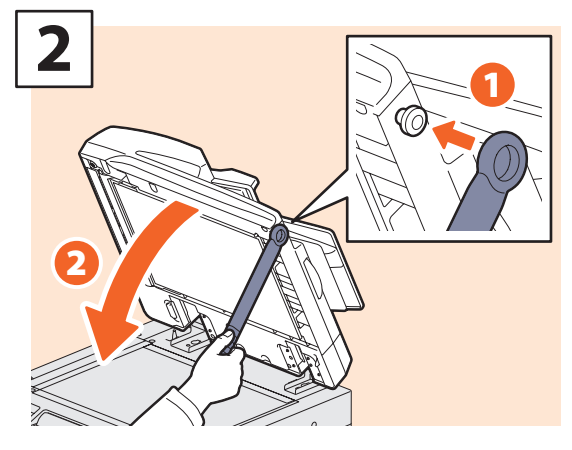

**sur la droite du chargeur retourneur automatique de documents pour le refermer.**
# Connexion

Lorsque le système est contrôlé par la gestion des utilisateurs ou par codes départementaux, les fonctions de copie ou d'autres fonctions peuvent être exécutées si vous vous connectez via la procédure suivante.

## Codes départementaux

Cette fonction permet de limiter le nombre d'utilisateurs et de gérer les volumes de copies effectuées par des groupes de personnes ou un département d'une société. Lorsque le système est contrôlé par codes départementaux, mettez le système sous tension et saisissez le code.

A la mise sous tension du système, le menu ci-dessous apparaît.

Ce menu apparaît également lorsque la touche [ACCES] est enfoncée ou à l'activation de la fonction d'effacement automatique.

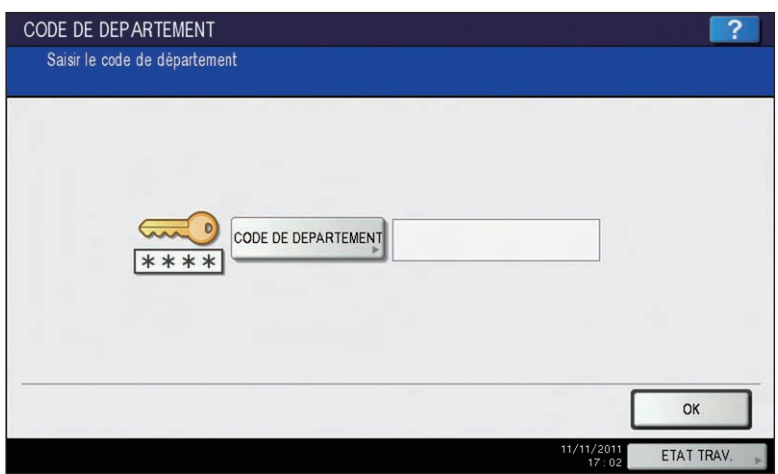

## **Astuce**

Remise à zéro automatique

- Cette fonction renvoie tous les paramètres par défaut sans qu'il soit nécessaire d'appuyer sur la touche [FONCTION CLEAR] du tableau de bord. Cette fonction est activée après une période d'inactivité définie du système (aucune sortie papier ni aucune utilisation du tableau de bord). Si la fonction de gestion par codes départementaux ou des utilisateurs est active, l'écran de saisie du code d'accès ou des informations d'identification utilisateur apparaît. Dans le cas contraire, le menu principal de la fonction de copie réapparaît.
- • Par défaut, le délai d'activation de la fonction d'effacement automatique (défini au moment de l'installation du système) est de 45 secondes. Pour modifier ce paramètre, reportez-vous au guide suivant : **E Guide d'administration MFP** (PDF) : "Chapitre 2 : PARAMETRES (ADMIN)" - "Configuration des fonctions générales"
- • Lorsque vous vous connectez au système à l'aide de la gestion des utilisateurs ou par codes départementaux via un logiciel client, il se peut que vous deviez vous identifier. Pour plus d'informations, contactez votre administrateur.

Saisissez un code départemental (63 chiffres maximum) enregistré au préalable puis appuyez sur [OK] sur l'écran tactile. Le menu change et le système est prêt à fonctionner.

En cas d'erreur de saisie, l'écran ne change pas. Vous devez spécifier le bon code départemental.

#### **A la fin de l'opération**

Avant de vous éloigner du système, appuyez sur la touche [ACCES] du tableau de bord pour empêcher tout utilisateur non autorisé d'utiliser le système. L'écran de saisie du code départemental réapparaît.

## Gestion des utilisateurs

Vous pouvez restreindre les utilisateurs, gérer des fonctions disponibles et coller des enregistrements via la gestion des utilisateurs. Lorsque le système est géré à l'aide de cette fonction, mettez-le sous tension et entrez les informations requises (par exemple nom d'utilisateur, mot de passe). L'écran de saisie des informations d'identification apparaît également lorsque vous appuyez sur la touche [ACCES] du tableau de bord ou lorsque la fonction d'effacement automatique a été activée. Renseignez les champs à l'aide de la procédure ci-après.

## Remarque

Si vous entrez plusieurs fois un mot de passe incorrect, vous ne pourrez pas vous connecter pendant une certaine période car cela sera considéré comme un accès non autorisé.

Si « Le compte utilisateur est verrouillé » ou « Le nom d'utilisateur et le mot de passe ne sont pas reconnus. » s'affiche et que la connexion est impossible, contactez votre administrateur.

## **Astuce**

Si un utilisateur invité est activé dans les paramètres de la fonction de gestion des utilisateurs, la touche [INVITE] est disponible sur l'écran tactile. Cliquez sur [INVITE] pour vous connecter en tant qu'utilisateur invité. Pour plus d'informations sur les types de fonction disponibles, contactez votre administrateur.

#### **Authentification local MFP**

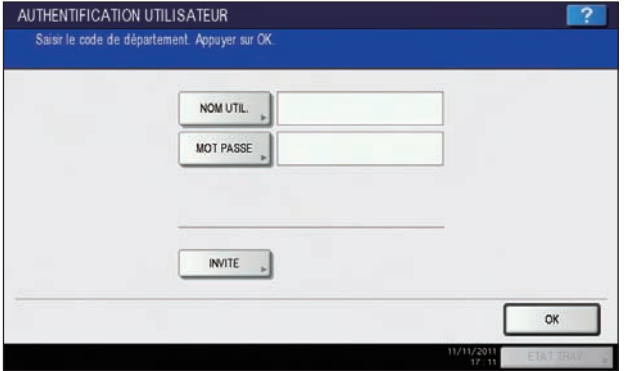

#### **Authentification de domaine Windows**

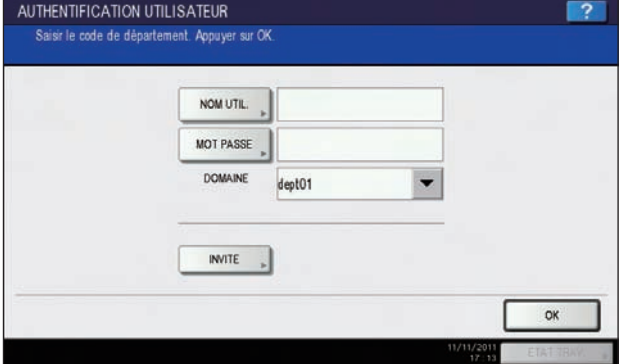

#### **Authentification LDAP**

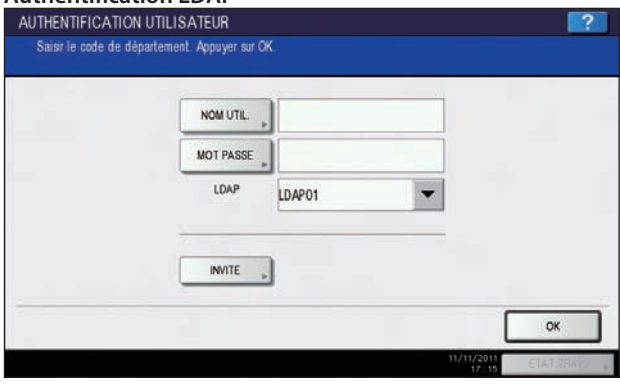

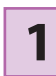

#### **Le menu d'authentification de l'utilisateur apparaît.**

## **authentification:MFP LOCAL**

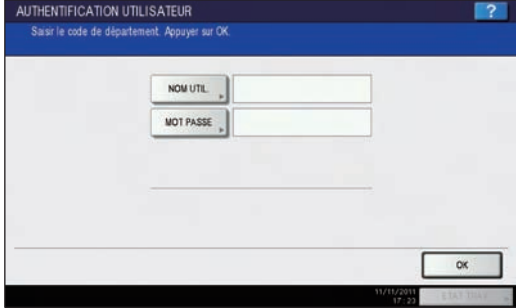

**Authentification de domaine Windows, authentification LDAP**

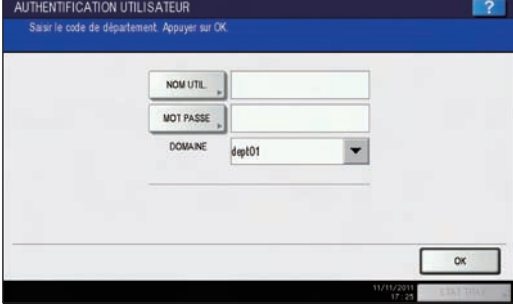

Le nom de domaine préalablement défini par l'administrateur réseau apparaît dans le champ [DOMAINE]. Pour l'authentification LDAP, le nom de serveur LDAP s'affiche dans [LDAP] à la place de [DOMAINE].

#### **Astuce**

Si le nom de domaine ou le nom de serveur LDAP affiché n'est pas le vôtre, appuyez sur v pour en sélectionner un qui vous appartient.

**2 Appuyez sur la touche [NOM UTIL.]. AUTHENTIFICATION UTILISATEUR** Appuyer sur C

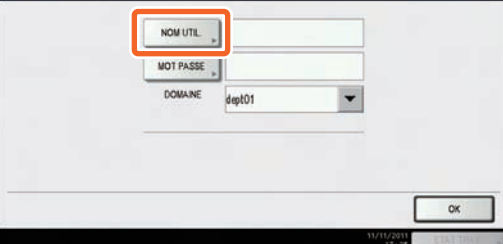

**3**

**Saisissez le nom d'utilisateur (128 lettres au maximum) et appuyez sur la touche [OK].**

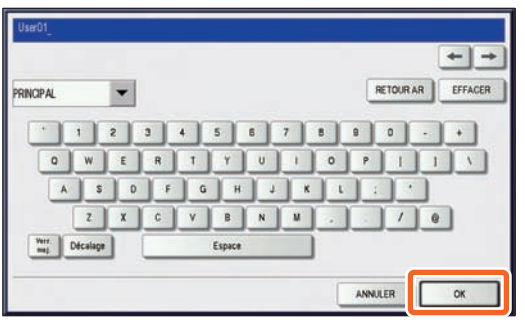

**4 Appuyez sur [MOT DE PASSE].**

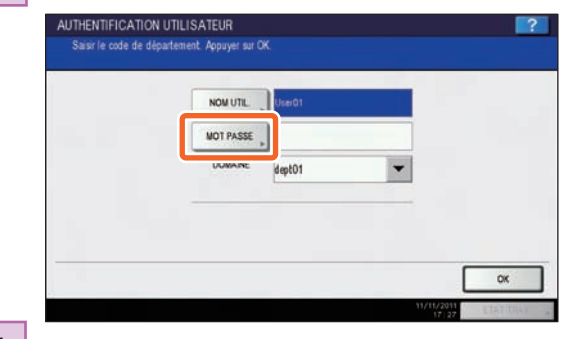

**5**

**Saisissez le mot de passe (64 lettres au maximum) et appuyez sur la touche [OK].**

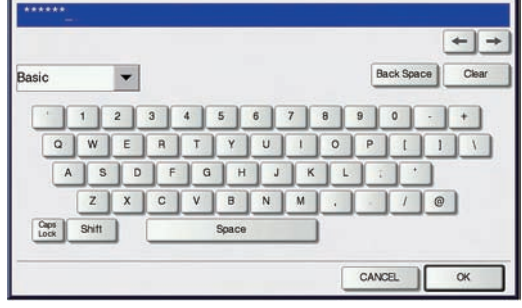

## **6 Appuyez sur [OK].**

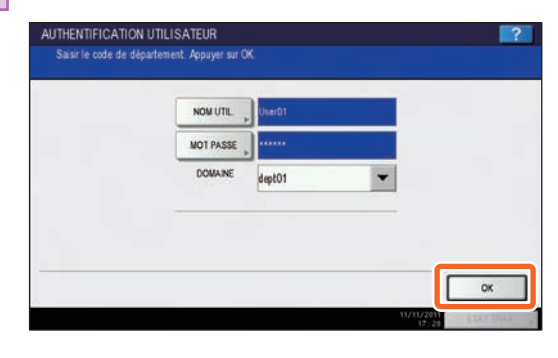

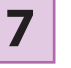

**Le système est prêt à effectuer des copies ou autres fonctions.**

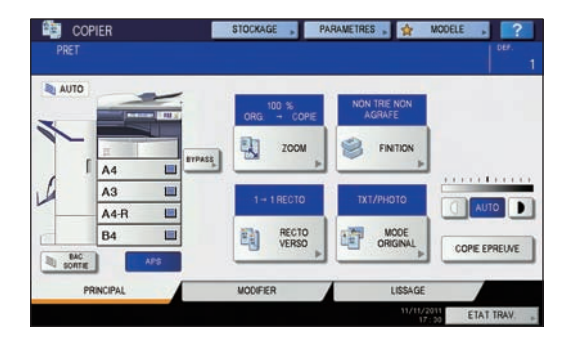

# Caractéristiques du système

Cette section décrit les types de papier acceptables, la capacité de chaque magasin ainsi que les caractéristiques du système.

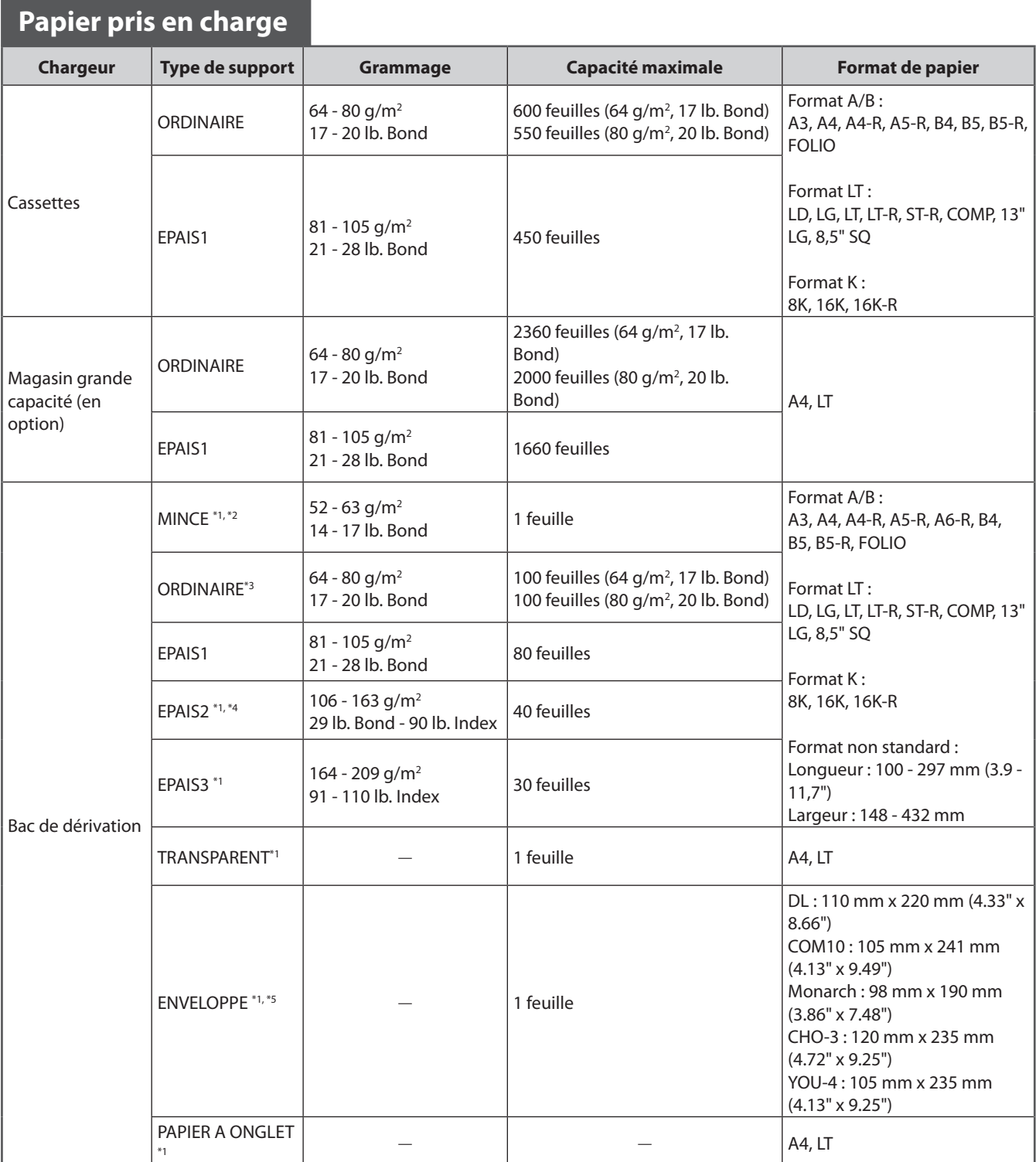

\*1 Le mode de copie recto verso automatique n'est pas disponible.

\*2 Lorsque le finisseur agrafage à cheval (MJ-1106) est installé, le papier sort par le bac supérieur.

Pour imprimer sur du papier calque, sélectionnez "ORDINAIRE" comme type de support. Le mode de copie recto verso automatique n'est pas disponible.

\*4 Pour imprimer sur des autocollants, sélectionnez le type de support "EPAIS2". Placez les feuilles une à une sur le bypass.

Il est impossible d'imprimer au verso d'une enveloppe.

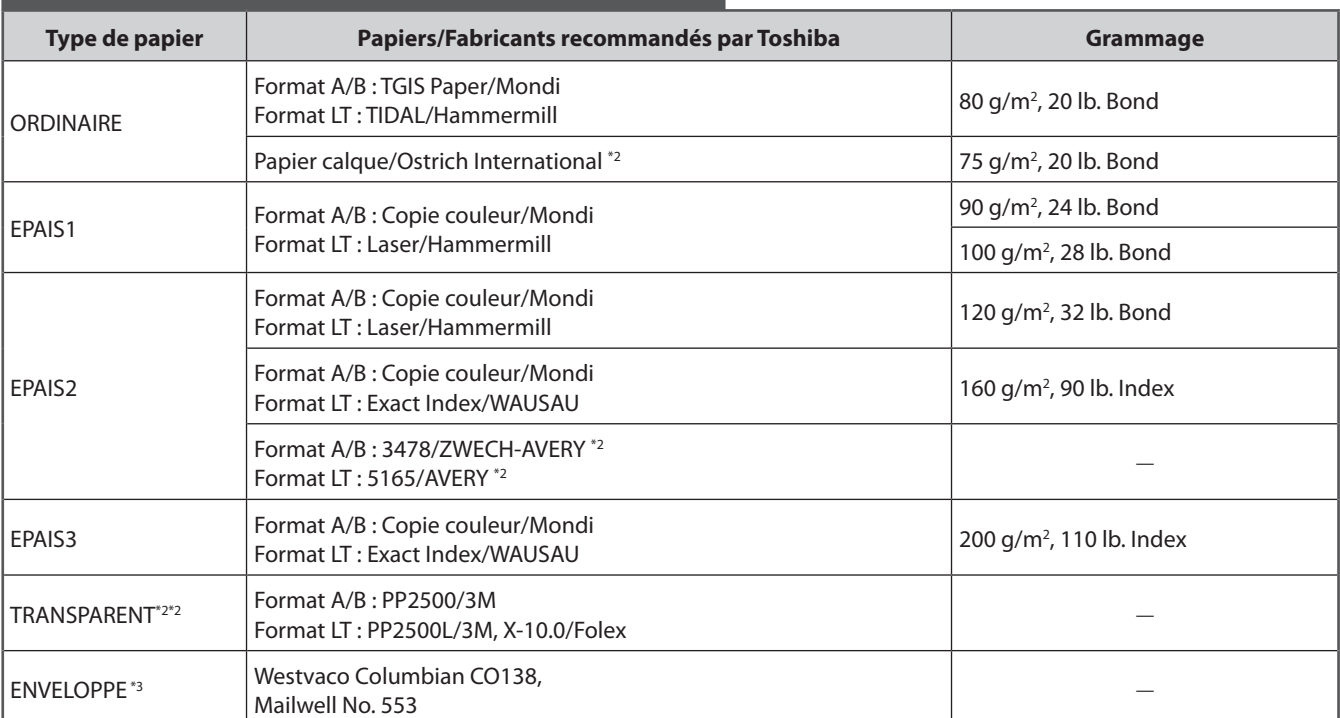

## **Papier recommandé par type de support**

\*1 Seuls les films OHP recommandés par Toshiba doivent être utilisés. A défaut, un dysfonctionnement du système pourrait se produire.

\*2 Le mode de copie recto verso automatique n'est pas disponible.

\*3 Il est impossible d'imprimer au verso d'une enveloppe.

## **e-STUDIO256SE/306SE/356SE/456SE Caractéristiques**

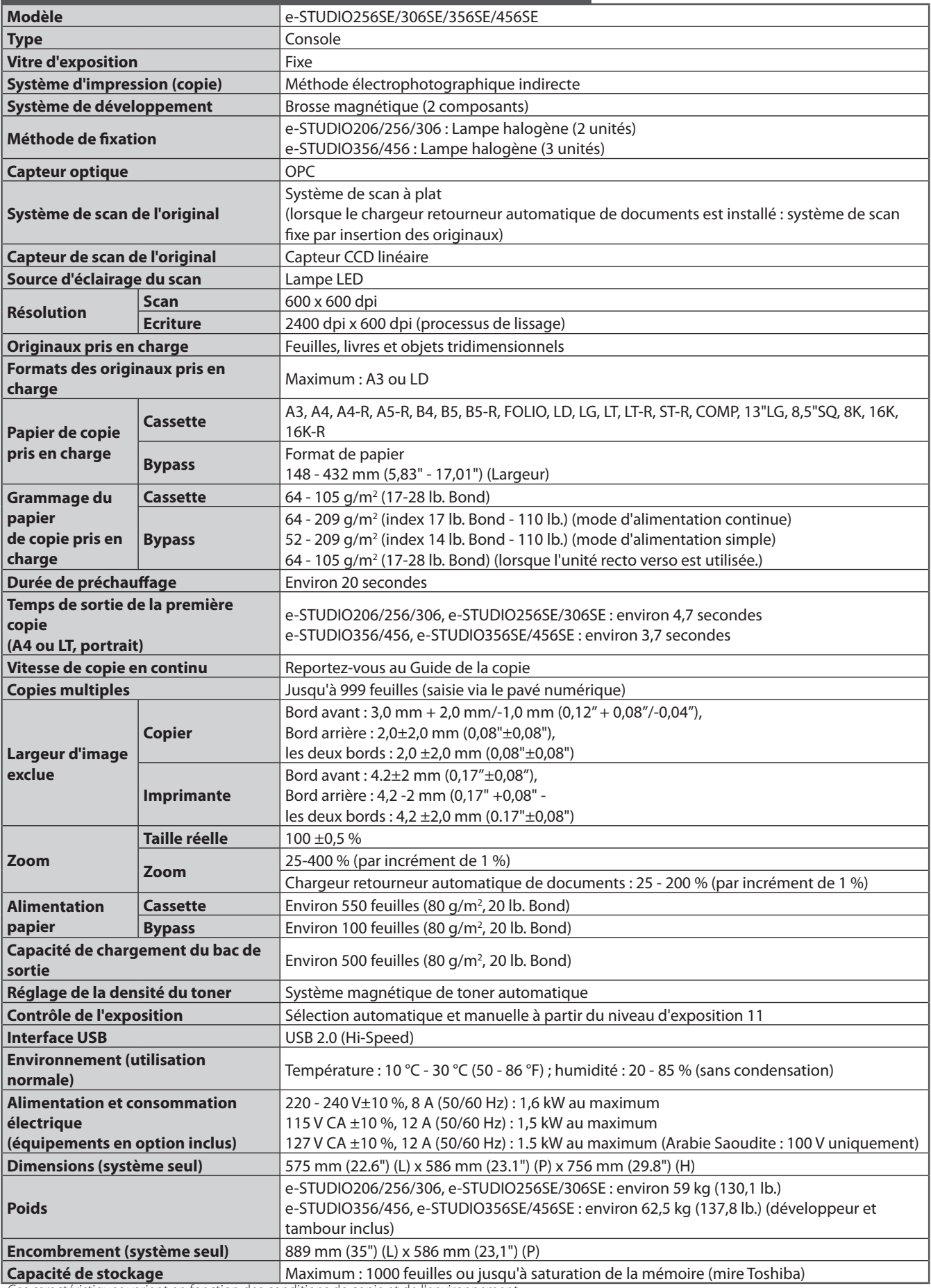

• Ces caractéristiques varient en fonction des conditions de copie et de l'environnement.

• Les caractéristiques et la présentation sont susceptibles d'être modifiées sans préavis afin d'améliorer le produit.

## Caractéristiques des équipements en option

Cette section décrit les caractéristiques des options vendues séparément. Pour des informations supplémentaires ne concernant pas uniquement les caractéristiques, voir & P.68 "Options" dans ce manuel.

#### **Chargeur retourneur automatique de documents**

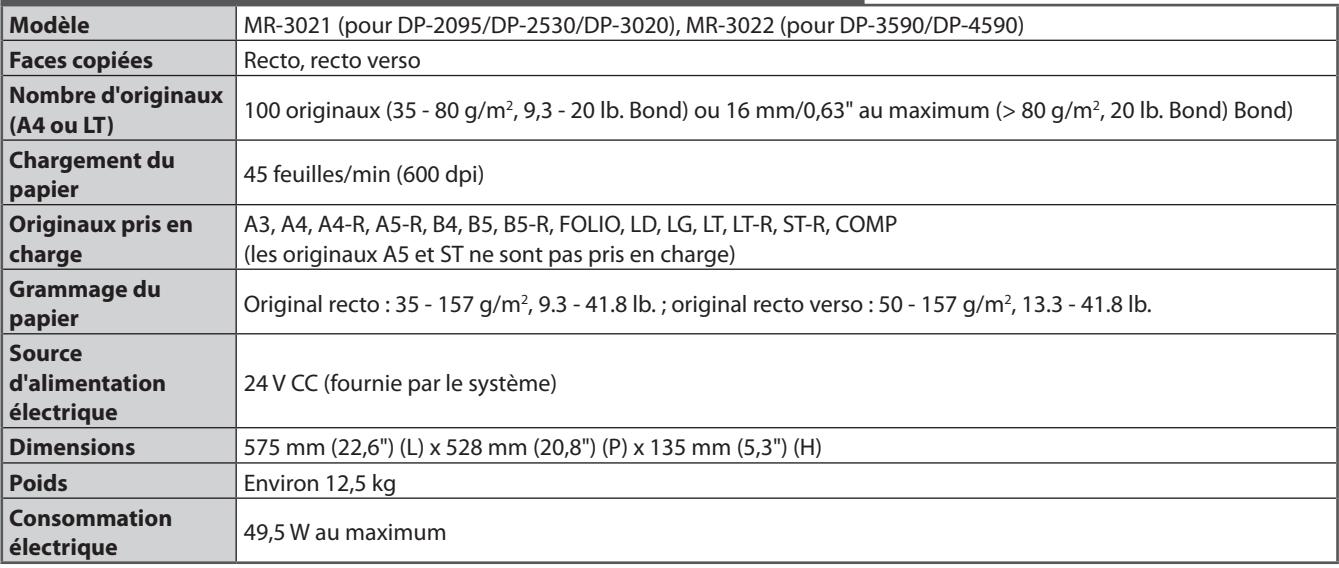

## **Magasin grande capacité**

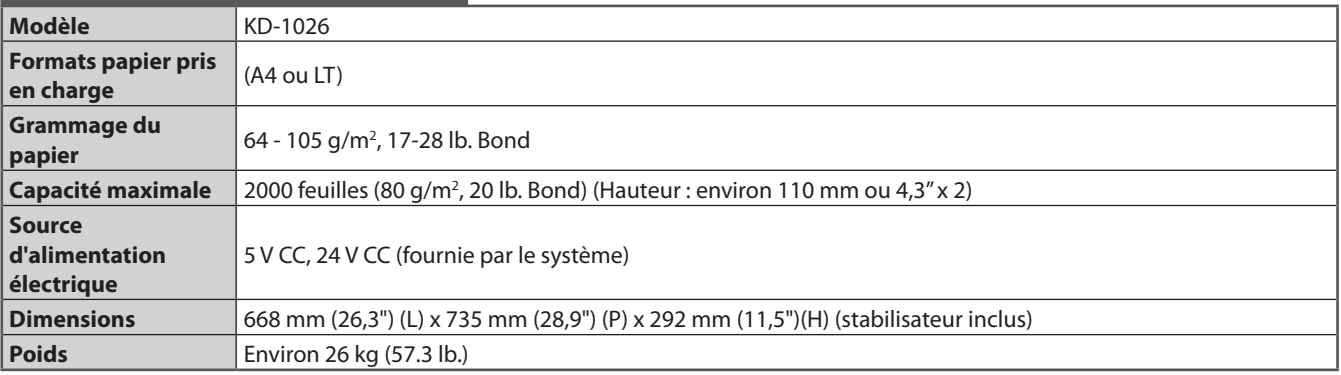

## **Meuble cassette PFP (1 type de cassette)**

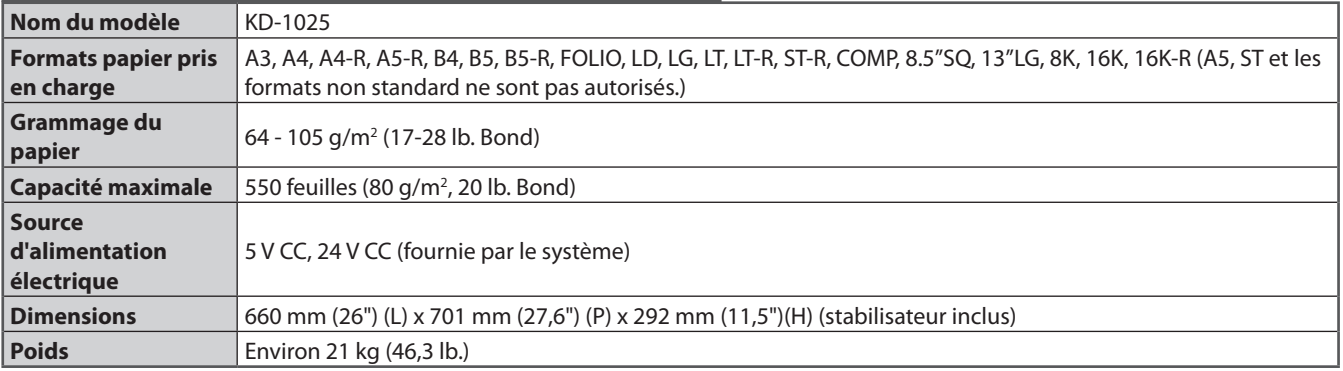

**6**

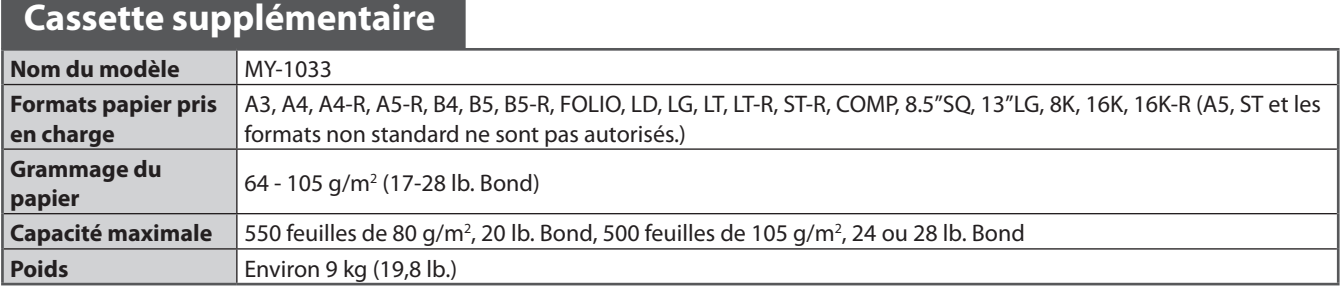

## **Finisseur (MJ-1101)**

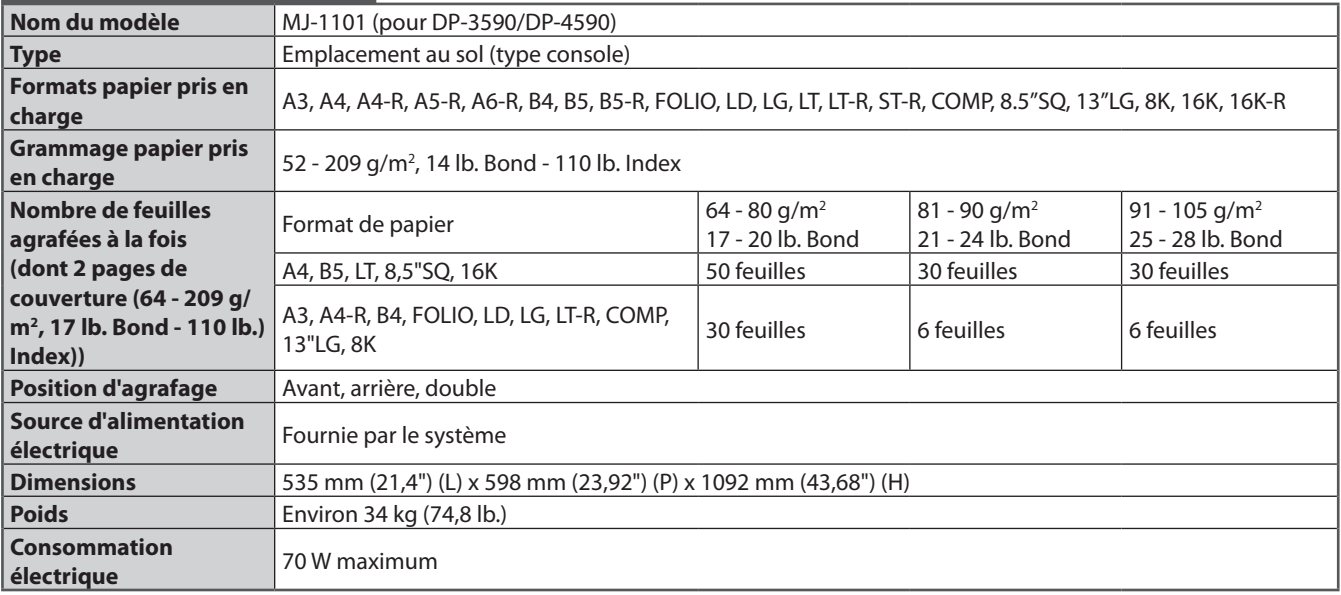

## **Capacité du bac du finisseur (MJ-1101)**

#### Unité : mm (±7 mm tolérés ou 0,276")

Valeurs entre parenthèses : nombre de feuilles (80 g/m<sup>2</sup> ou 20 lb. Bond)

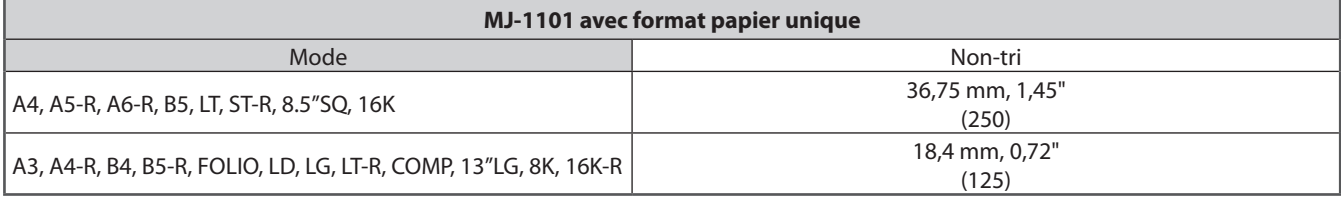

#### **Bac inférieur**

**Bac supérieur**

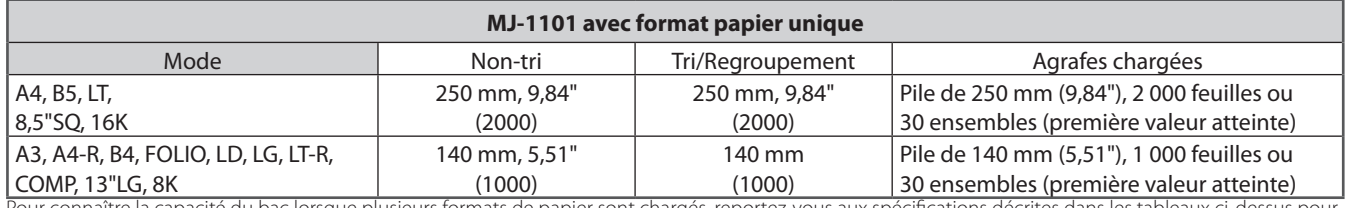

Pour connaître la capacité du bac lorsque plusieurs formats de papier sont chargés, reportez-vous aux spécifications décrites dans les tableaux ci-dessus pour le format le plus grand.

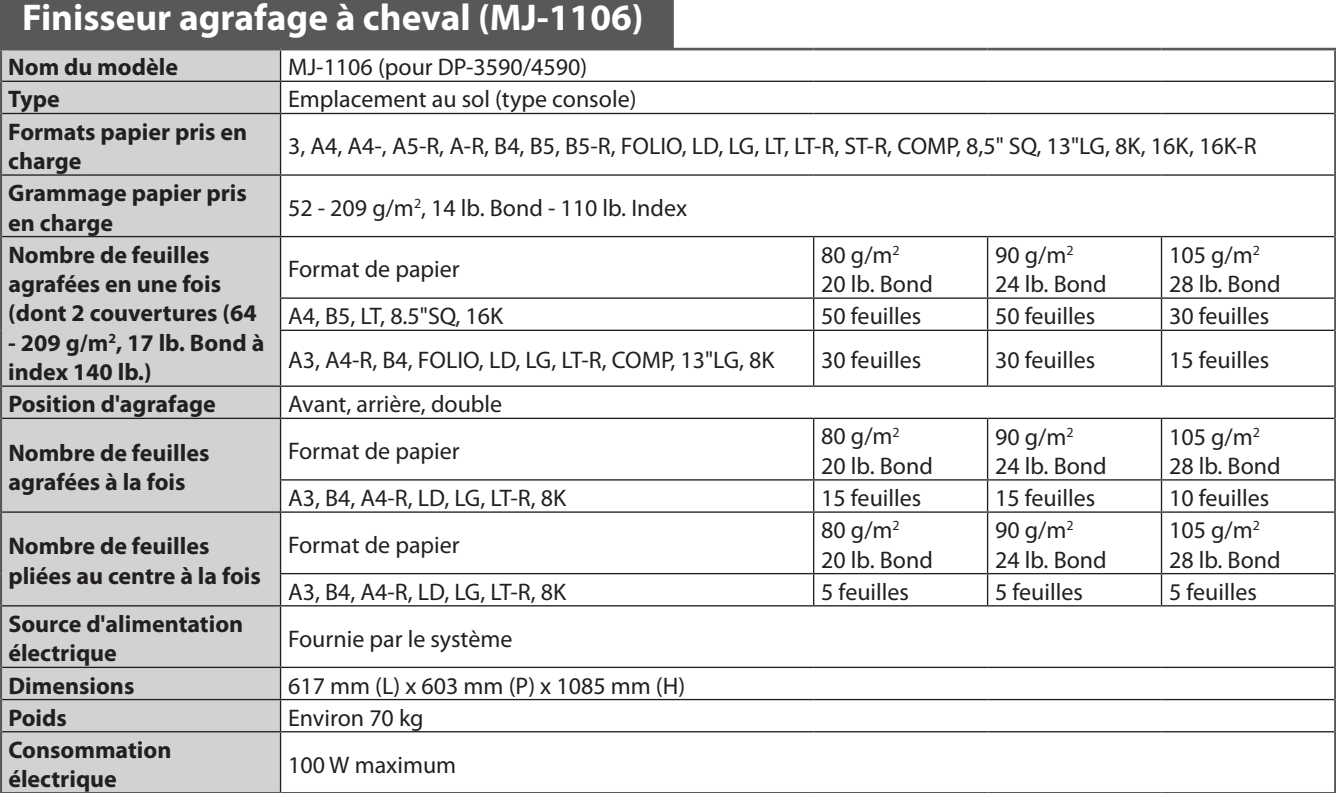

## **Capacité du bac du finisseur**

#### **Bac supérieur**

Unité : mm (±7 mm tolérés") Valeurs entre parenthèses : nombre de feuilles (80 g/m<sup>2</sup> ou 20 lb. Bond)

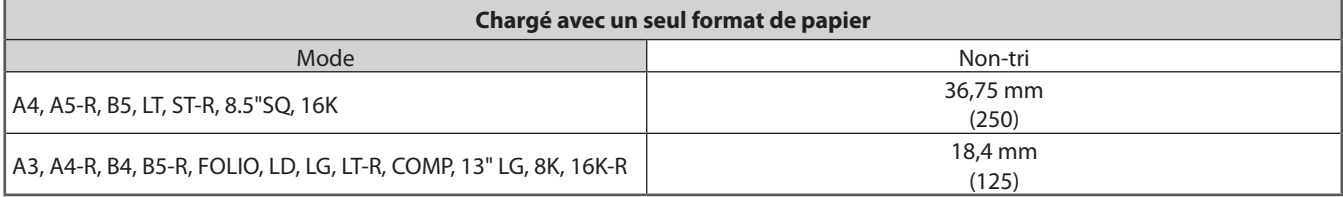

#### **Bac inférieur**

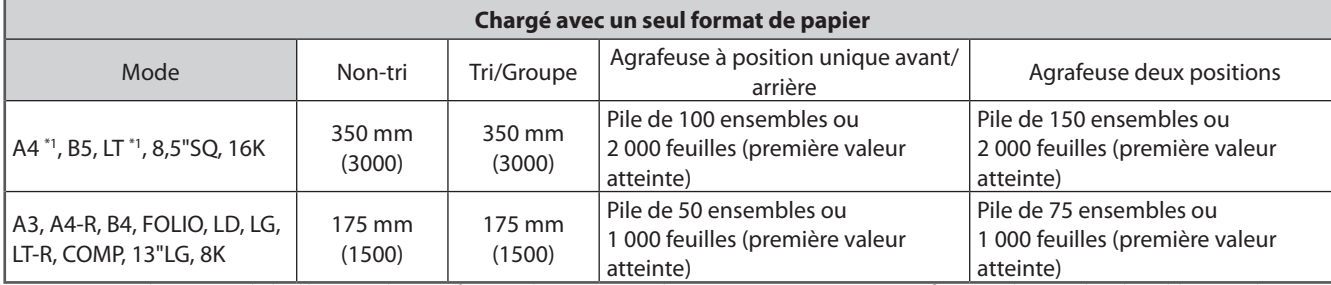

• Pour connaître la capacité du bac lorsque plusieurs formats de papier sont chargés, reportez-vous aux spécifications décrites dans les tableaux ci-dessus pour le format le plus grand.

• Pour plus d'informations sur la capacité de charge du bac de l'unité d'agrafage à cheval, reportez-vous au guide suivant :

& *Guide de la copie* (PDF) : "chapitre 3 : MODES DE COPIE ELEMENTAIRES" - "Sélection d'un mode de finition"

\*1 La capacité de chargement du bac est fixée à 30 jeux.

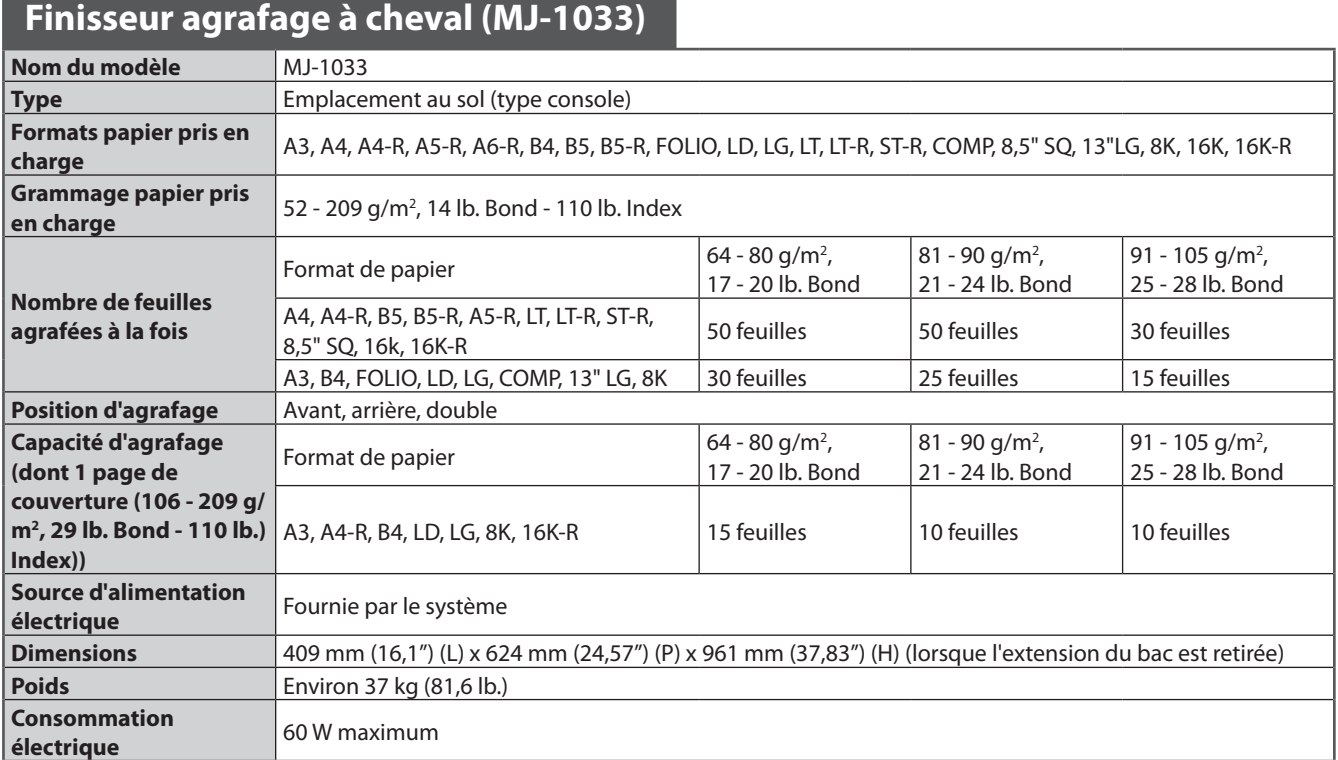

## **Capacité du bac du finisseur agrafage à cheval (MJ-1033)**

Unité : mm (±7 mm tolérés ou 0,276")

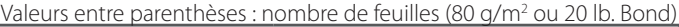

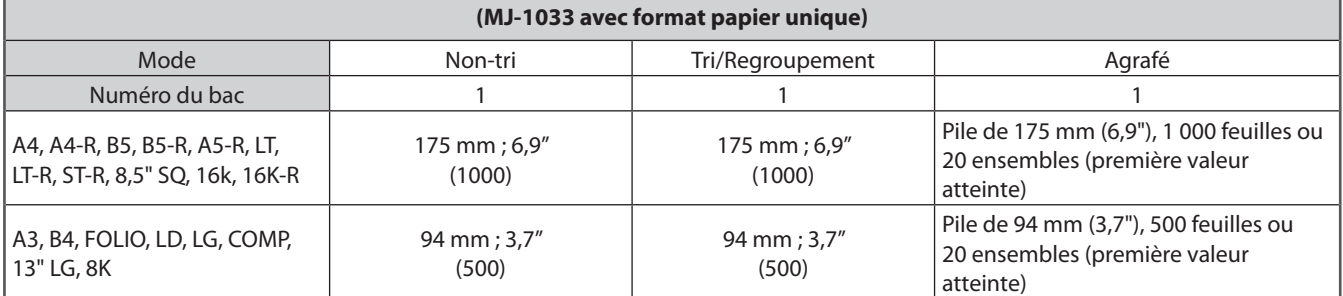

• Tri/regroupement/agrafage non disponibles avec les formats de papier A5-R, B5-R, ST-R.

• Pour plus d'informations sur la capacité du bac de l'unité d'agrafage à cheval, reportez-vous au *Guide de Copie.*

& *Guide de la copie* (PDF) : "chapitre 3 : MODES DE COPIE ELEMENTAIRES" - "Sélection d'un mode de finition"

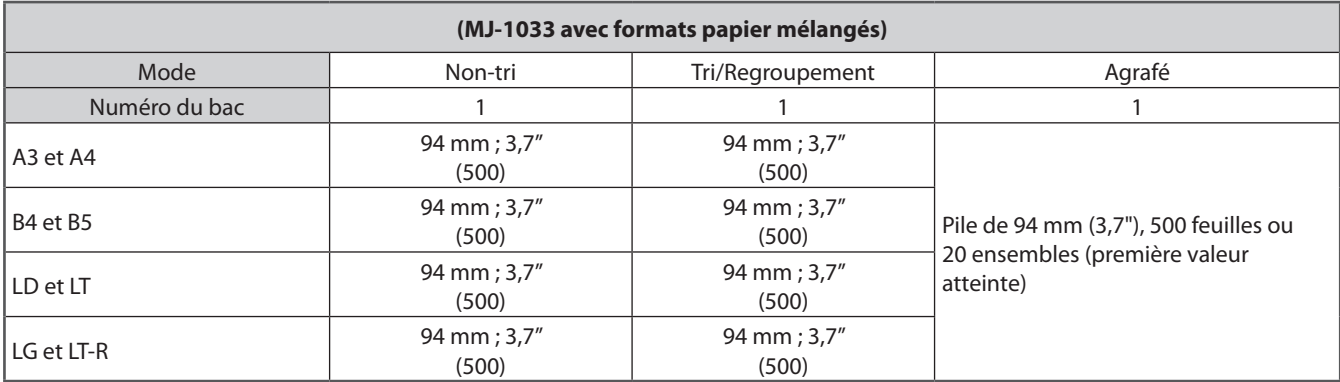

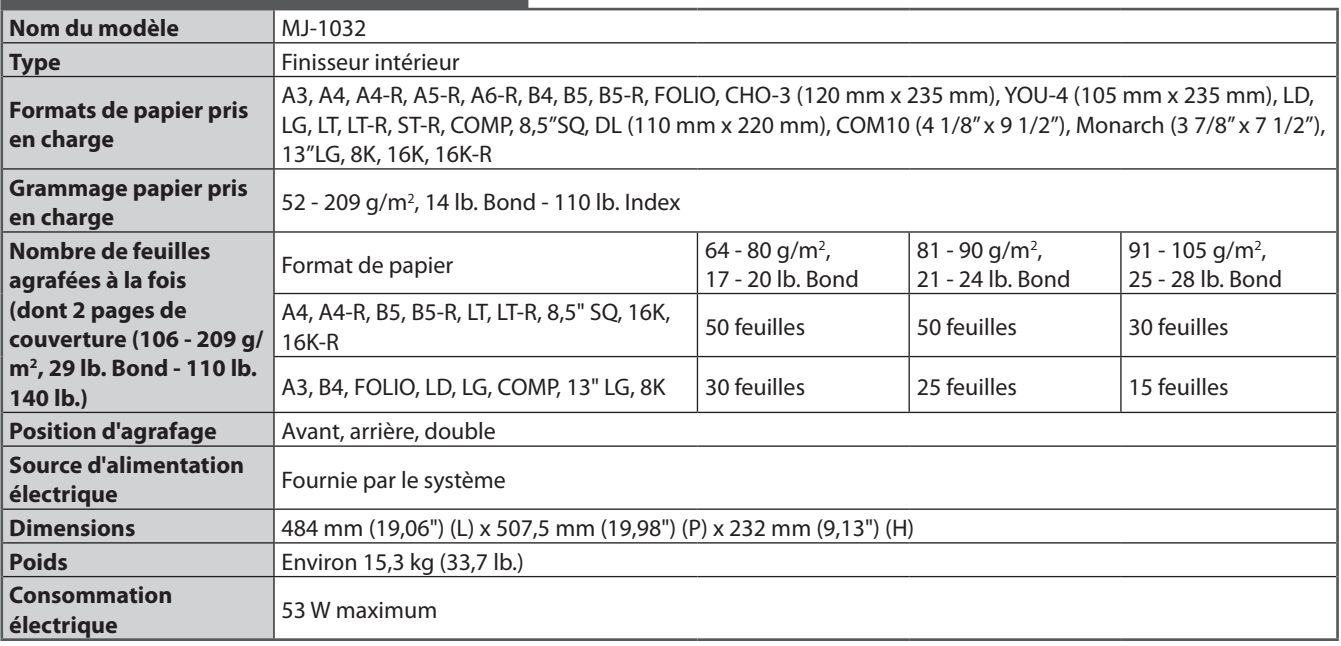

## **Finisseur intérieur (MJ-1032)**

## **Capacité du bac du finisseur intérieur (MJ-1032)**

#### **Bac de réception supérieur**

Unité : mm (±4 mm tolérés ou 0,158") Valeurs entre parenthèses : nombre de feuilles (80 g/m<sup>2</sup> ou 20 lb. Bond)

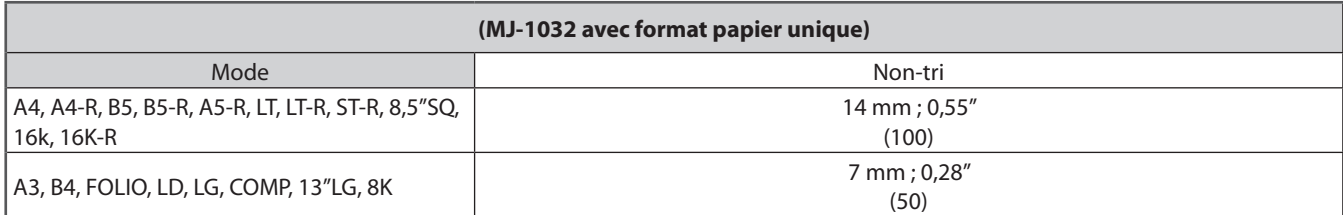

#### **Bac de réception inférieur**

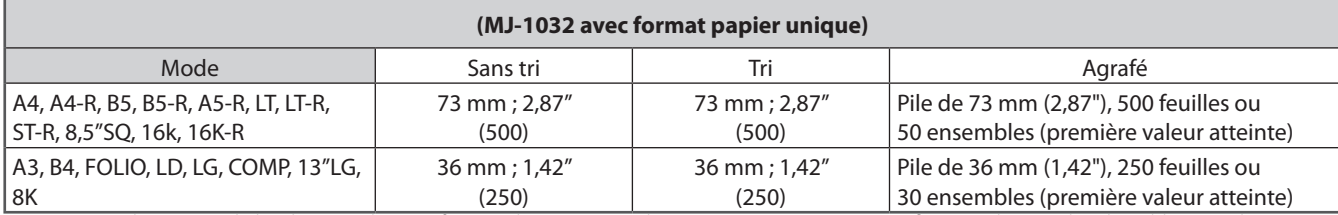

Pour connaître la capacité du bac lorsque plusieurs formats de papier sont chargés, reportez-vous aux spécifications décrites dans les tableaux ci-dessus pour le format le plus grand.

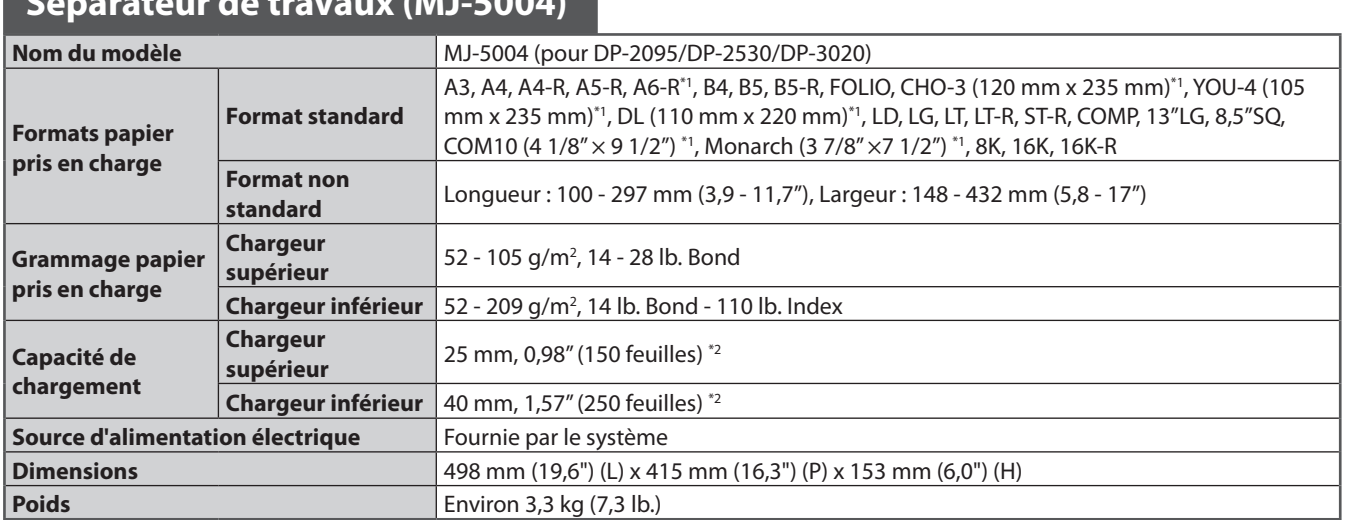

**Séparateur de travaux (MJ-5004)**

\*1 Le chargeur inférieur est utilisé pour la sortie du papier.<br>\*2 La valeur entre parenthèses est le nombre de feuilles Bo \*2 La valeur entre parenthèses est le nombre de feuilles Bond de 80 g/m<sup>2</sup> ou 20 lb.

## **Séparateur de travaux (MJ-5006)**

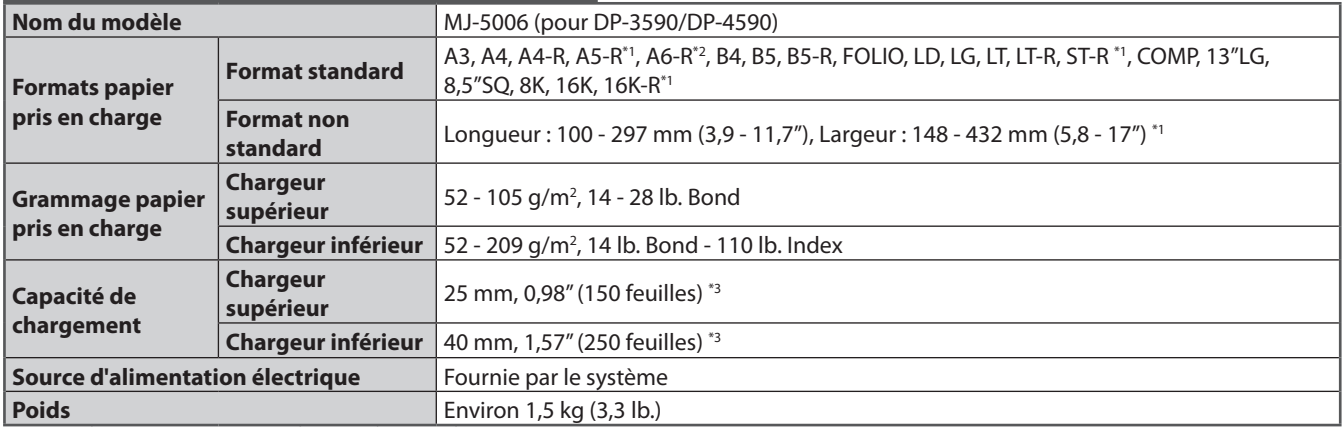

\*1 Le chargeur supérieur est utilisé pour la sortie du papier.<br>\*2 Le chargeur inférieur est utilisé pour la sortie du papier.

\*2 Le chargeur inférieur est utilisé pour la sortie du papier.

\*3 La valeur entre parenthèses est le nombre de feuilles Bond de 80 g/m<sup>2</sup> ou 20 lb.

## **Bac de décalage (MJ-5005)**

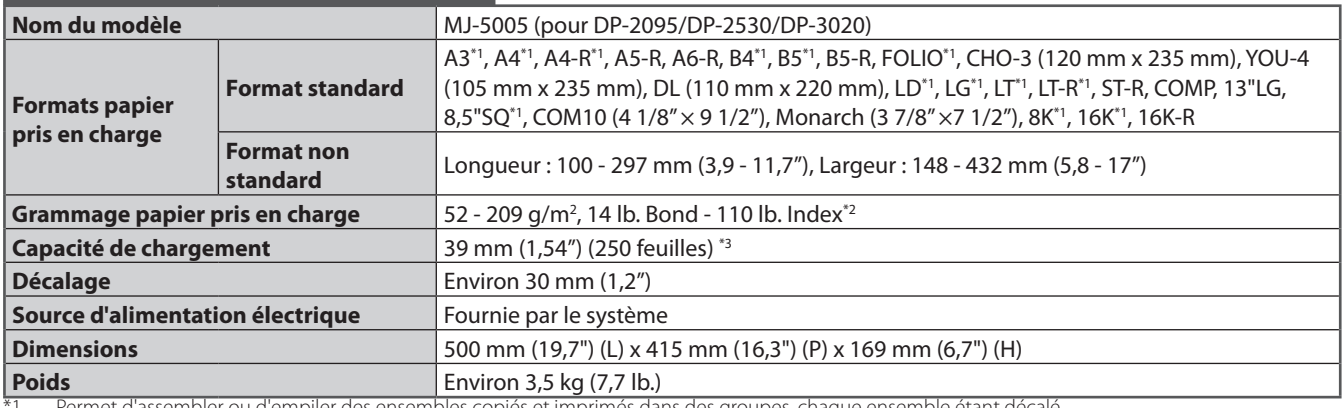

\*1 Permet d'assembler ou d'empiler des ensembles copiés et imprimés dans des groupes, chaque ensemble étant décalé.

\*2 Le papier pris en charge pour les formats B5 et B5-R est 52 - 163 g/m2, 14 lb. Bond - 90 lb. Index.

\*3 La valeur entre parenthèses est le nombre de feuilles Bond de 80 g/m<sup>2</sup> ou 20 lb.

## **Unité de perforation (MJ-6103)**

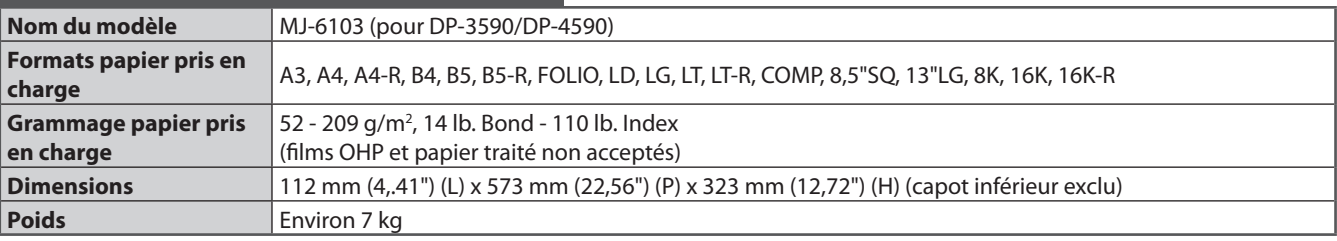

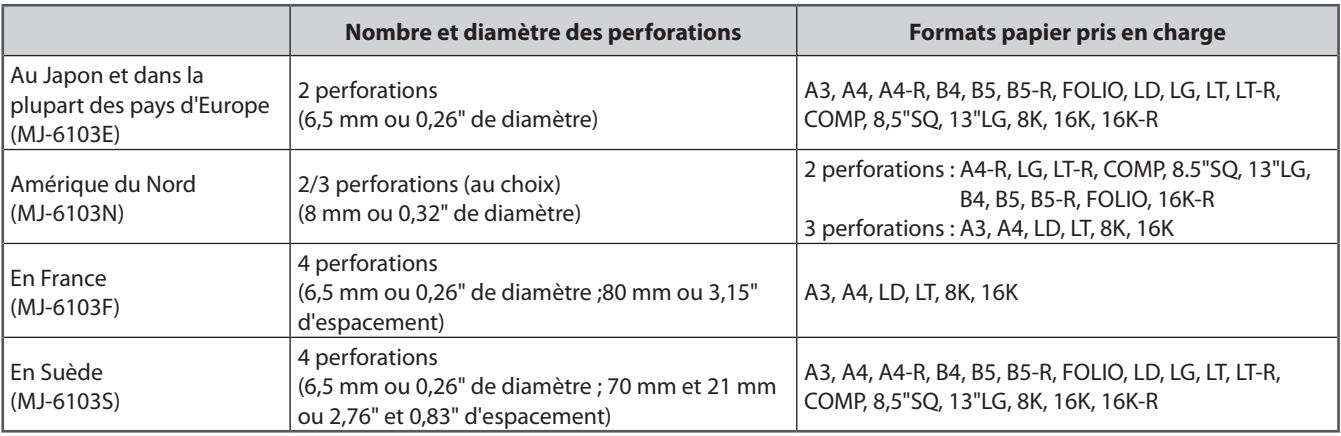

## **Unité de perforation (MJ-6008)**

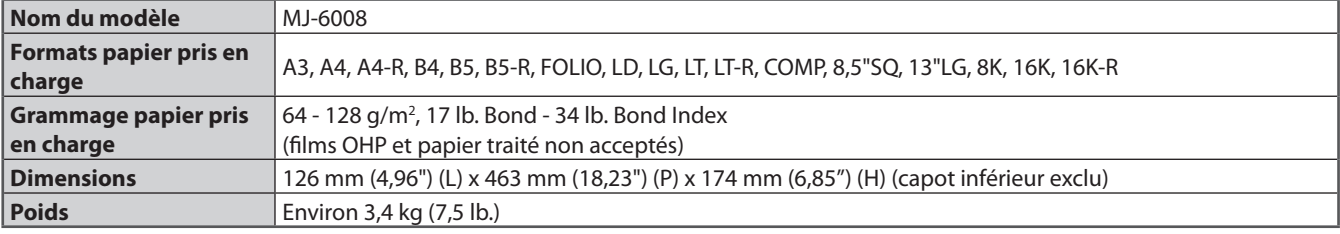

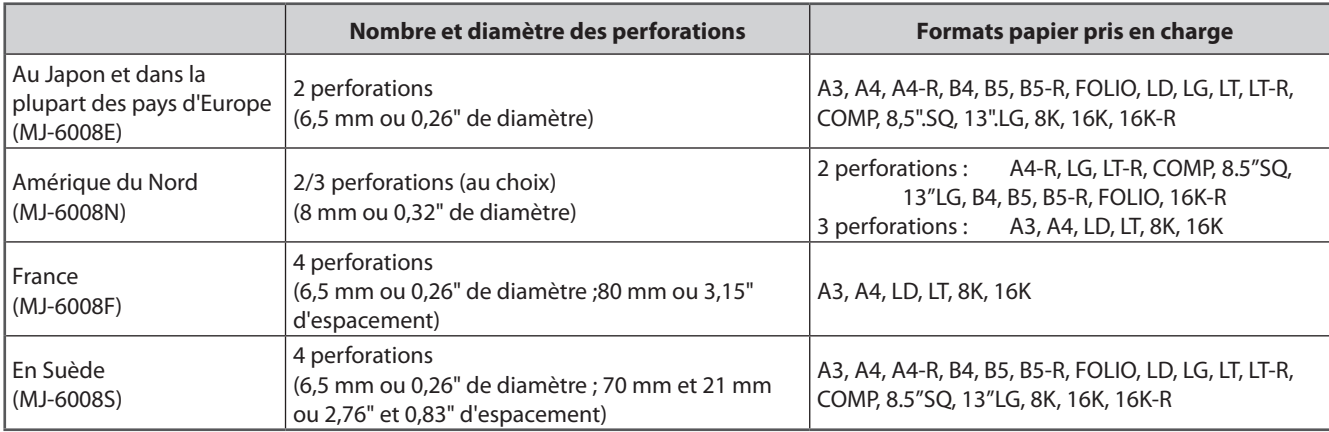

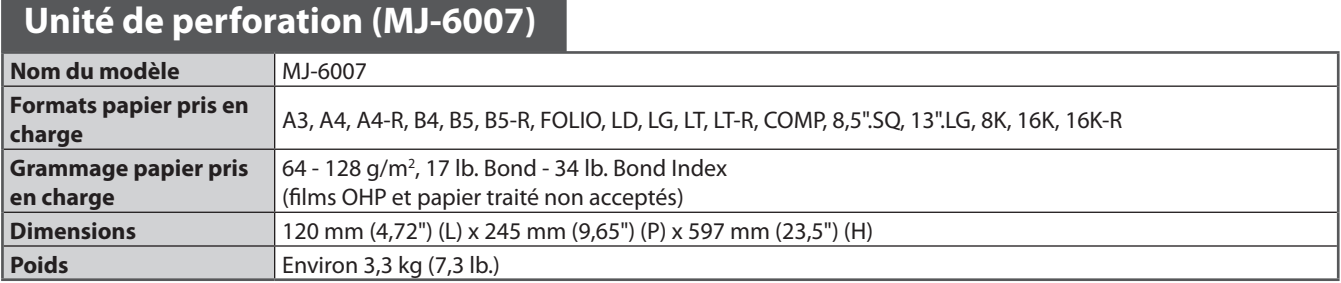

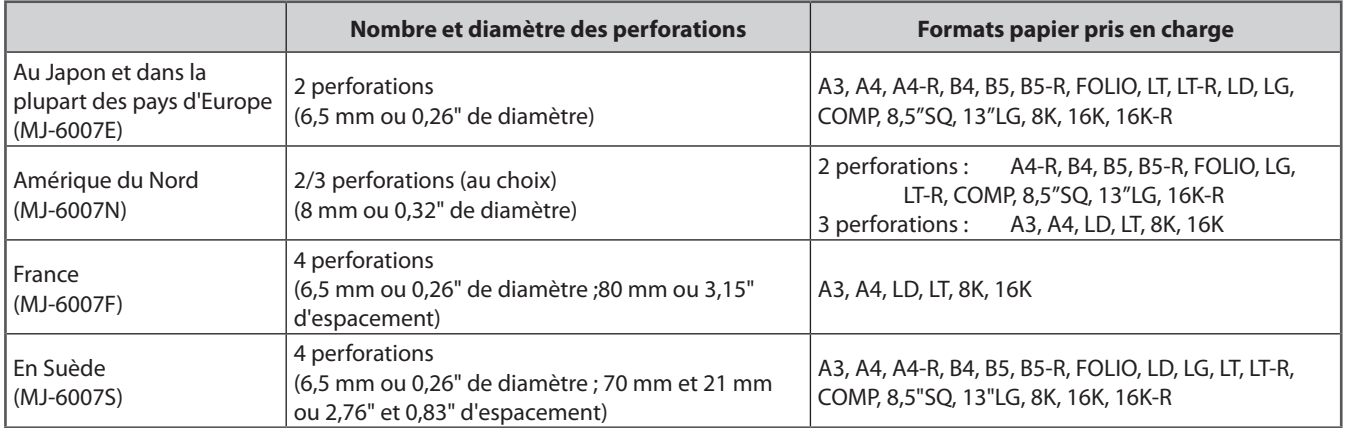

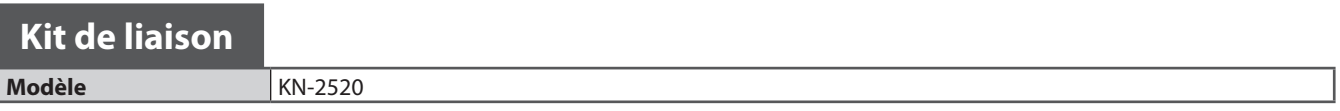

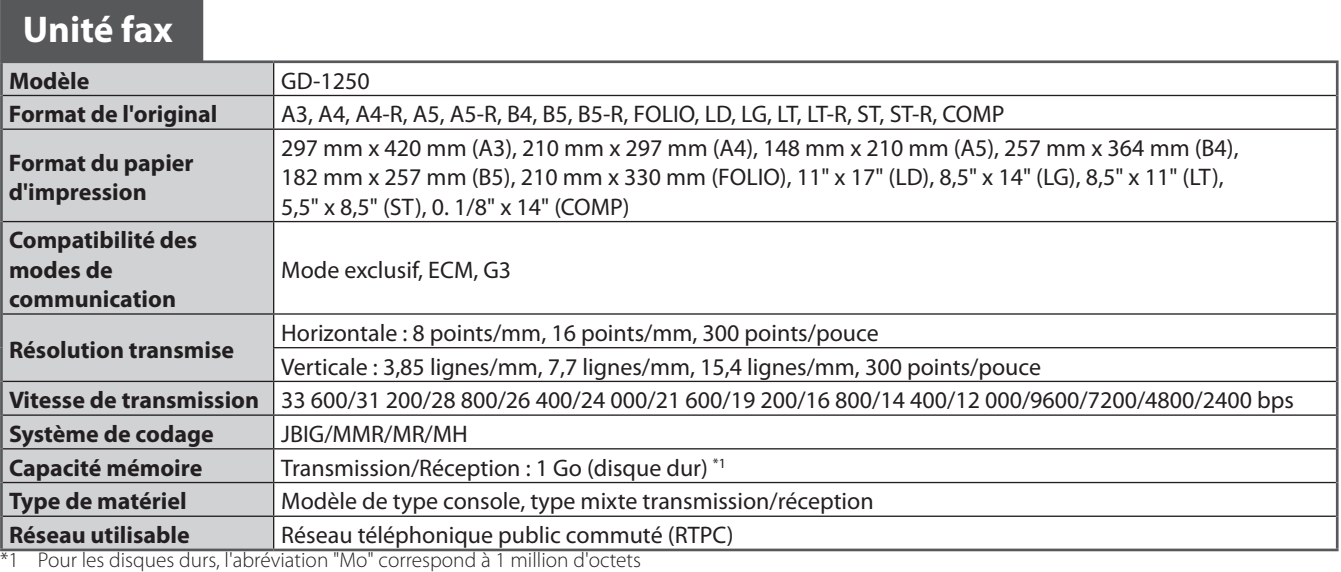

(la capacité totale d'un disque dur dépend de l'environnement d'exploitation).

Pour plus de détails sur l'unité fax (GD-1250), reportez-vous au guide suivant : &*GD-1250/GD-1260/GD-1270 Manuel utilisateur de l'unité de FAX* : "chapitre 1 : AVANT D'UTILISER LE FAX"

Les valeurs ci-dessus sont obtenues sous réserve d'utiliser du papier recommandé par Toshiba. Les caractéristiques et la présentation sont susceptibles d'être modifiées sans préavis afin d'améliorer le produit.

# INDEX **A**

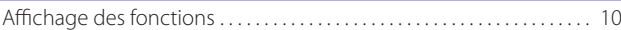

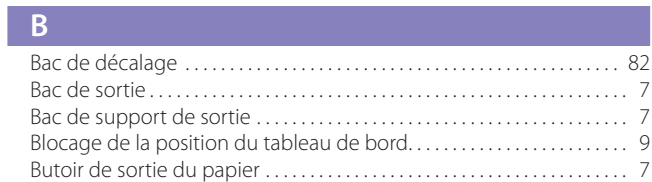

#### **C**

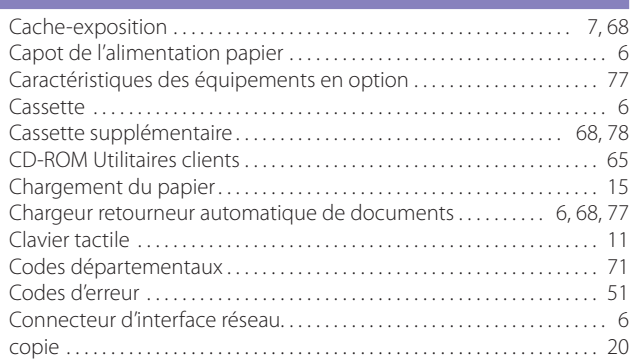

## **D**

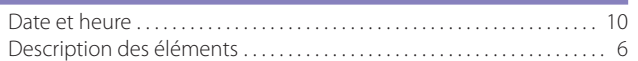

#### **E**

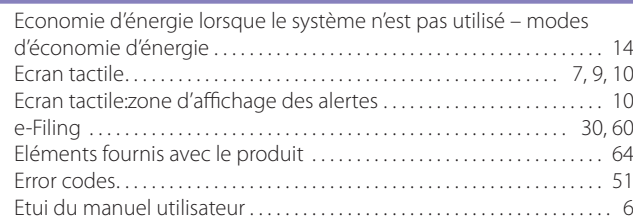

#### **F**

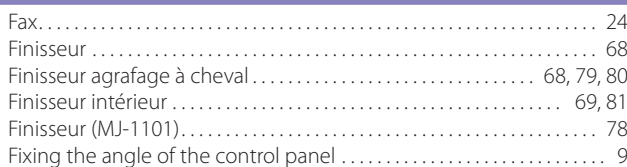

#### **G**

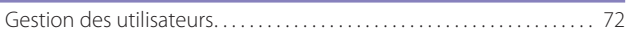

#### **I**

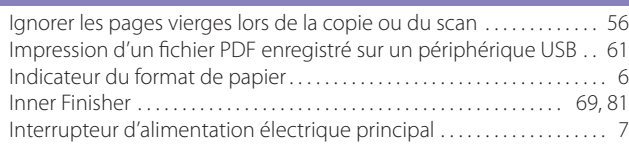

#### **K**

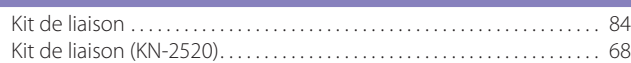

#### **L**

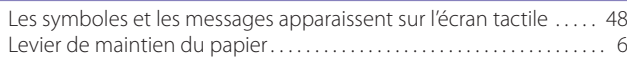

#### **M**

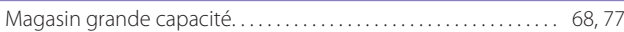

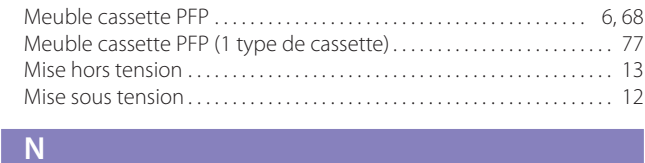

## Nettoyage régulier . . . . . . . . . . . . . . . . . . . . . . . . . . . . . . . . . . . . . . . . . . . . . . 44

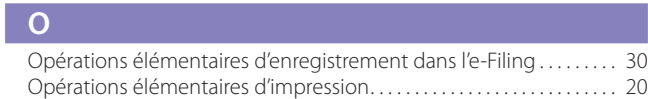

## **P**

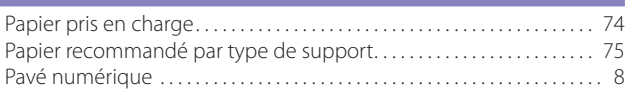

## **R**

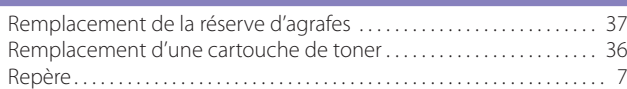

#### **S**

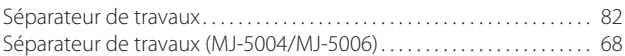

#### **T**

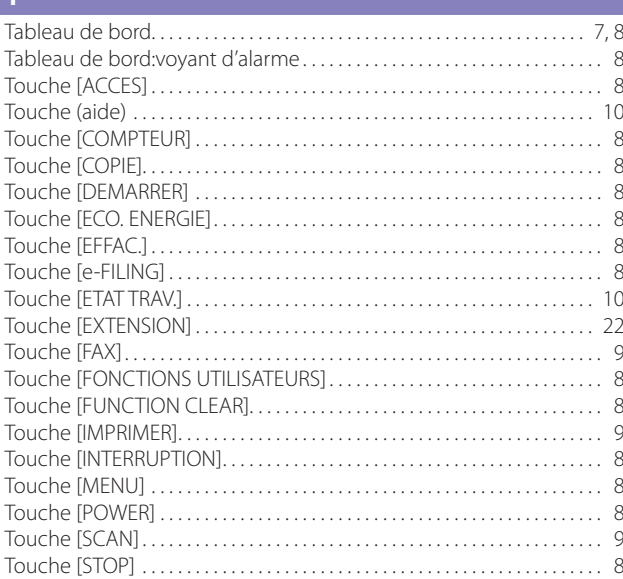

#### **U**

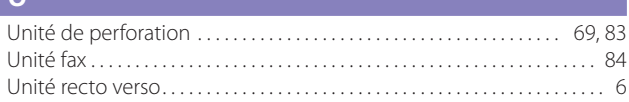

#### **V**

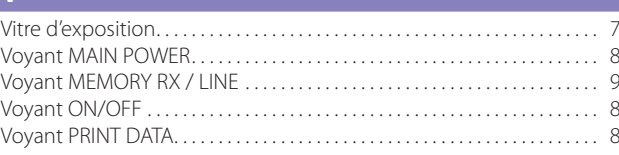

## **Z**

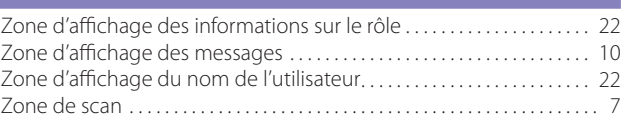

©2011 TOSHIBA TEC CORPORATION Tous droits réservés

Conformément aux lois régissant le copyright, il est interdit de reproduire le présent manuel sous une forme quelconque sans la permission écrite préalable de Toshiba TTEC.

**SYSTÈMES NUMÉRIQUES MULTIFONCTIONS Guide de Prise en main rapide**

**P**STUDIO256SE **P**STUDIO306SE **P**STUDIO356SE **P**STUDIO456SE

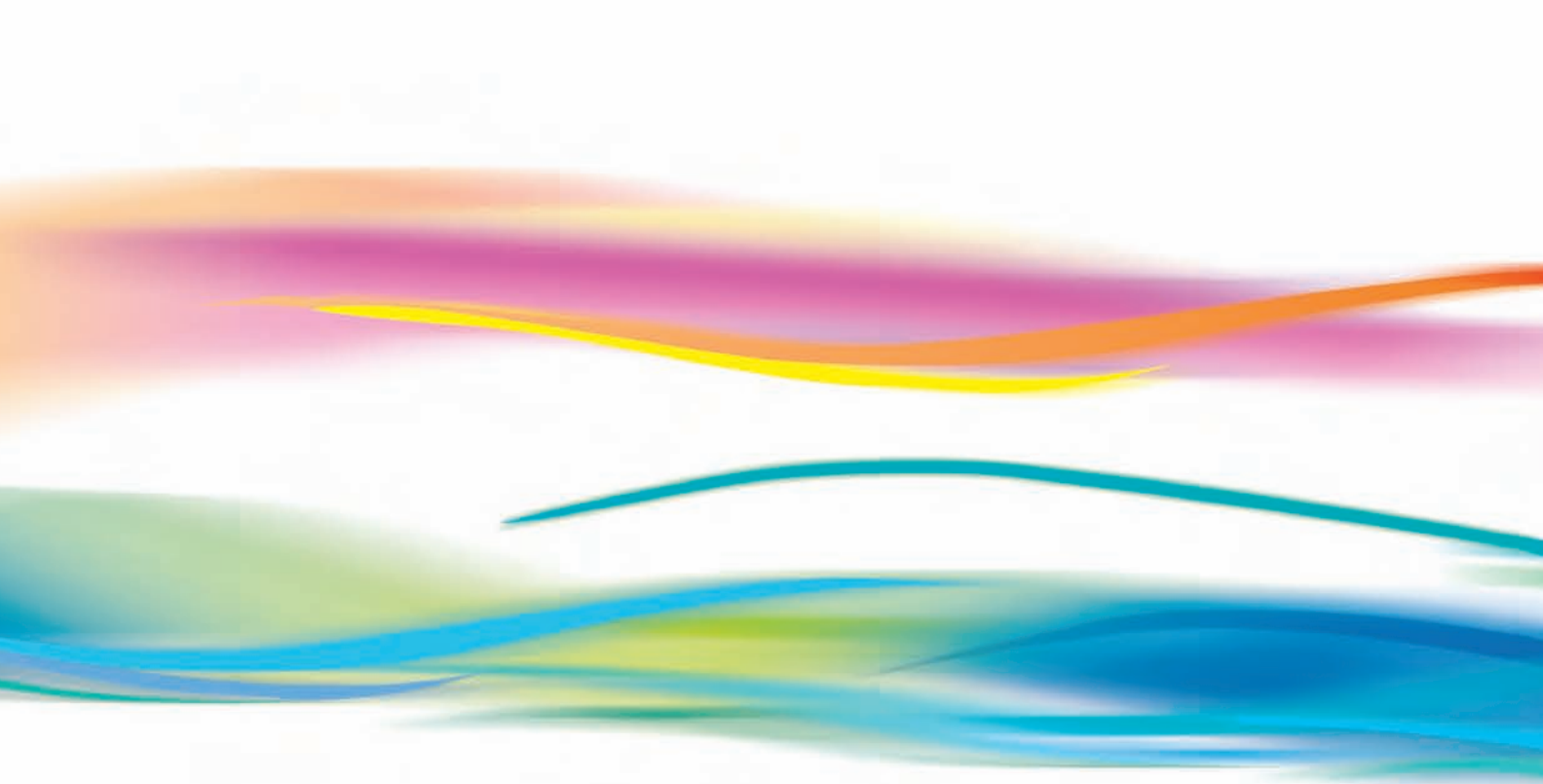

## **TOSHIBA TEC CORPORATION**

2-17-2, HIGASHIGOTANDA, SHINAGAWA-KU, TOKYO, 141-8664, JAPAN